**Handbok för dig som arbetar med SPF Seniorernas hemsidor i EPiServer.**

# HANDBOK FÖR WEBBPUBLICERING

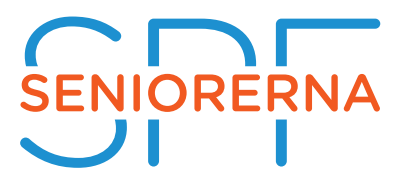

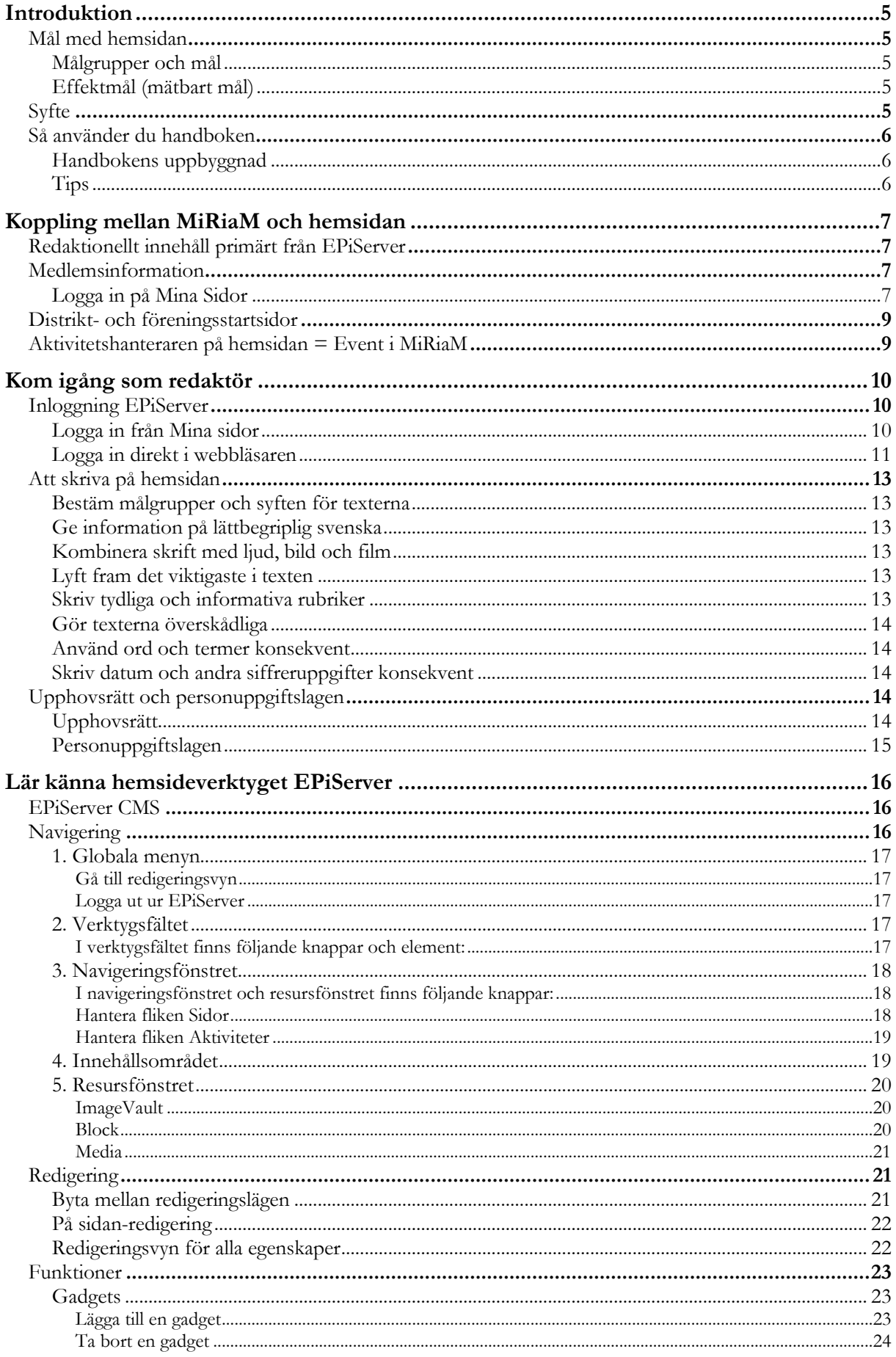

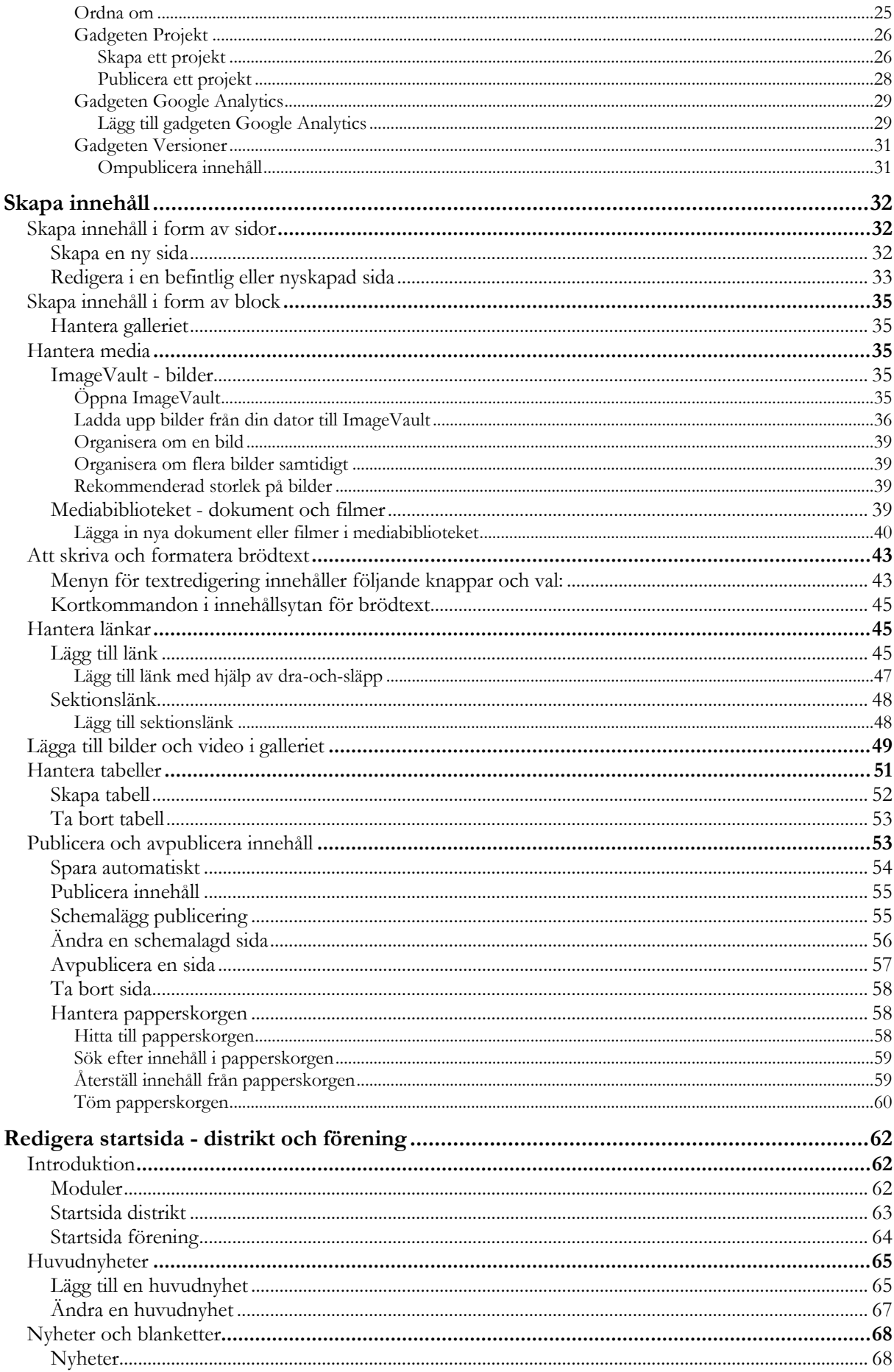

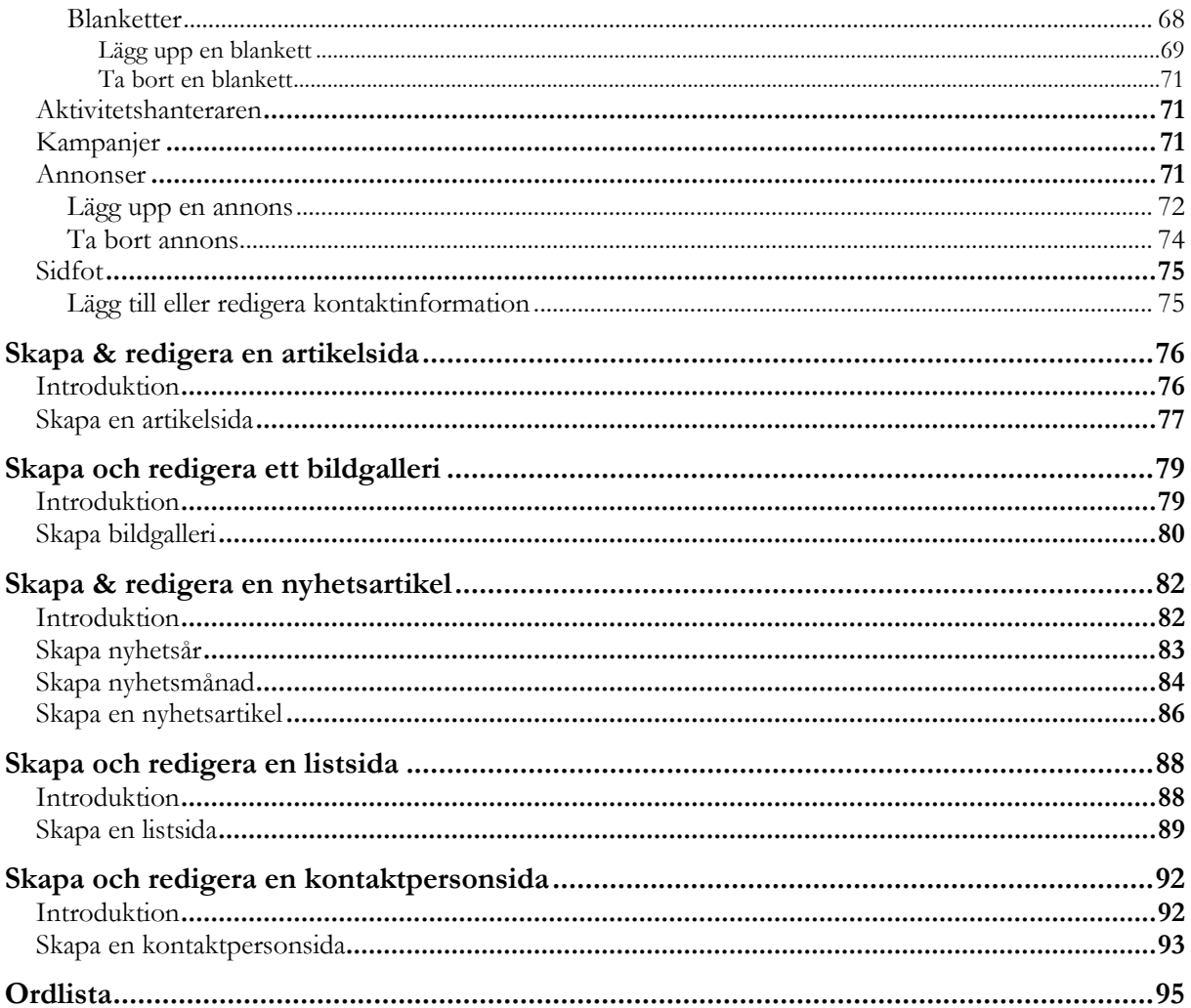

# Introduktion

SPF Seniorerna byter till nytt medlemsregister och ett nytt publiceringsverktyg för hemsidorna i december 2016. I samma stund som de nya systemen lanseras kommer de gamla att släckas ned. Det innebär att de funktionärer på distrikt- och föreningsnivå som i nuläget hanterar systemen ska lära sig hantera de nya systemen.

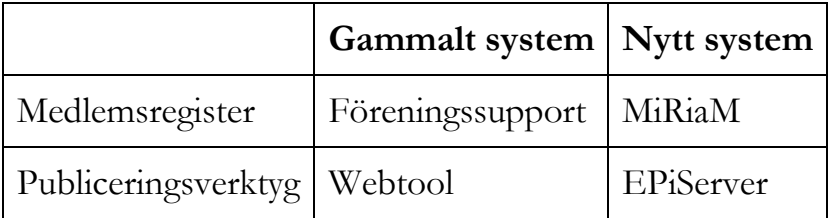

# Mål med hemsidan

SPF Seniorernas mål med hemsidan presenteras nedan. Dels presenteras mål baserade på de olika målgrupperna aktiv medlem, passiv medlem och presumtiv medlem, dels presenteras ett mätbart effektmål. Ha gärna dessa mål i åtanke när du jobbar med hemsidan.

# **Målgrupper och mål**

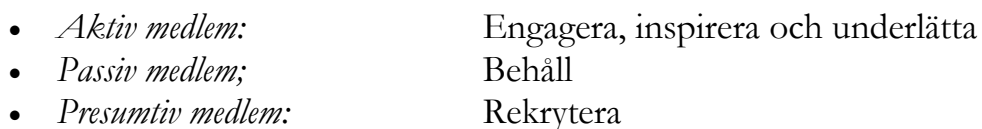

# **Effektmål (mätbart mål)**

Öka medlemsantalet

# **Syfte**

Denna handbok syftar till att fungera som lathund för dig som ska hantera redaktionellt innehåll på hemsidan. Handboken beskriver hur du använder de olika funktionerna i EPiServer CMS, både när du hanterar innehåll och när du administrerar hemsidan.

För medlemsregistret MiRiaM finns en separat handbok.

# Så använder du handboken

#### **Handbokens uppbyggnad**

- Handboken inleds med hur du kommer igång som redaktör, samt ger dig möjlighet att bekanta dig med publiceringsverktyget EPiServer CMS.
- Därefter följer beskrivningar över hur du utför uppgifter på sidan, baserat på vilken sida du befinner dig på.
- Beskrivningar presenteras stegvis i punktform, för att du enkelt skall kunna följa beskrivningen steg för steg.
- Om exempel förekommer i bildform sker detta genom så kallade "skärmdumpar", vilket är bilder av hur något ser ut på datorskärmen. Titta på en skärmdump och jämför med din egen dator så ser du att det är samma sak!
- När en text är *kursiverad och understruken* är det ett tecken på att texten hänvisar till ett särskilt avsnitt och texten är då en **klickbar länk**. Om du använder handboken digitalt kan du klicka på denna länk för att komma till det avsnitt som hänvisas till.
- I handboken förekommer två olika slags rutor, VIKTIGT-rutor och REKOMMENDERAT-rutor. Ta gärna en extra titt på dessa när du stöter på dem i något avsnitt. I VIKTIGT-rutor lyfts extra viktig information fram. I REKOMMENDERAT-rutor lyfts rekommendationer och tips fram.
- Längst bak i handboken finns en ordlista. Kolla här om du stöter på ord och begrepp som behöver förklaras.

**VIKTIGT**: När denna ruta syns lyfts någon extra viktig information fram här.

#### **REKOMMENDERAT**: När denna ruta syns lyfts rekommendationer och tips.

#### **Tips**

- För att på ett enkelt sätt hitta i handboken kan du utgå från innehållsförteckningen på sidan 1. Där finns alla rubriker och avsnitt sammanfattade om du vill ha en överblick. Om du använder handboken digitalt, det vill säga på datorn, kan du söka i den genom att på ditt tangentbord hålla in CTRL och F (alternativt CMD och F om du använder Mac). Då kommer en liten sökruta upp, där du kan skriva in det ord du vill söka på. Skriv in ordet och klicka på enter så får du upp en förteckning över de gånger ordet förekommer och du kan snabbt klicka dig vidare tills du hittar det du söker.
- Ett smart tips när du använder handboken är att ha den som hjälpmedel samtidigt som du jobbar i systemet på datorn. Följ steg-för-steginstruktionerna direkt.

# Koppling mellan MiRiaM och hemsidan

I detta avsnitt beskrivs den koppling som finns mellan medlemsregistret MiRiaM och hemsidan. Kopplingen påverkar kanske inte dig som redaktör så mycket men det kan vara bra att ha förståelse för den.

# Redaktionellt innehåll primärt från EPiServer

På SPF Seniorernas hemsida [\(www.spfseniorerna.se\)](http://www.spfseniorerna.se/) presenteras information som primärt skapas i publiceringsverktyget EPiServer. Detta är exempelvis artikelsidor, listsidor, kontaktpersonsidor och nyhetsartiklar. Det är primärt i EPiServer en redaktör håller till för att uppdatera hemsidan. Men all information som presenteras på hemsidan kommer inte från EPiServer. Viss information och vissa sidor genereras från medlemsregistret MiRiaM.

# Medlemsinformation

Medlemsregistret MiRiaM fungerar som ett register över SPF Seniorernas medlemmar. Som medlem i SPF Seniorerna finns möjlighet att logga in på *Mina Sidor* på hemsidan. Den information som presenteras på *Mina Sidor* är uppgifter rörande dig som medlem. Exempelvis kan du som medlem se vilken adress och vilket personnummer du har kopplat till medlemskapet. Denna information hämtas automatiskt ur medlemsregistret MiRiaM.

Inloggad på *Mina* Sidor kan du som medlem exempelvis ändra medlemsuppgifter eller se över aktiviteter du är anmäld till. Här kan du också avanmäla dig till aktiviteter.

**VIKTIGT**: Du loggar alltid in med ditt **personnummer** som användarnamn på *Mina Sidor*. Om det är första gången du loggar in på *Mina Sidor* anger du ditt **postnummer** som lösenord. Därefter uppmanas du ändra detta lösenord till något du själv väljer. Detta gör du inloggad på *Mina Sidor.* 

# **Logga in på Mina Sidor**

1. Klicka på **Mina Sidor**

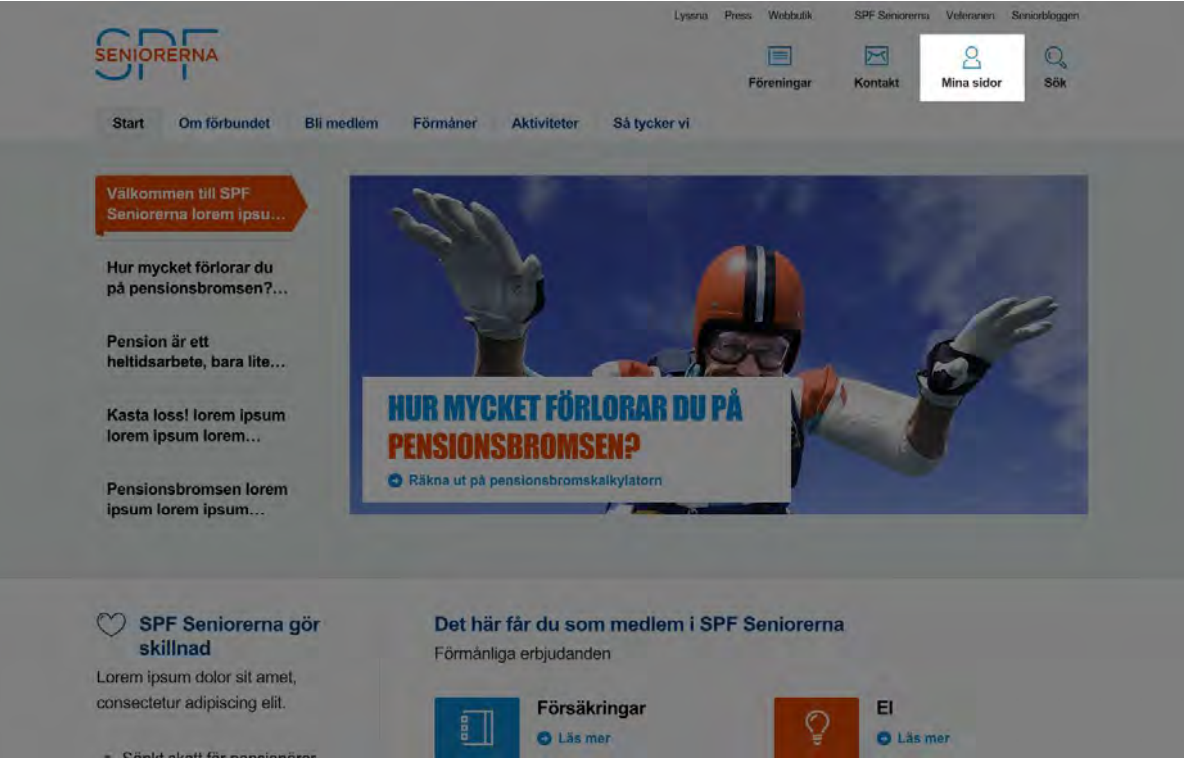

**2.** Logga in genom att ange **personnummer (12 siffror)** som användarnamn samt ditt lösenord. Om det är första gången du loggar in är ditt lösenord ditt **postnummer (5 siffror utan mellanslag).**

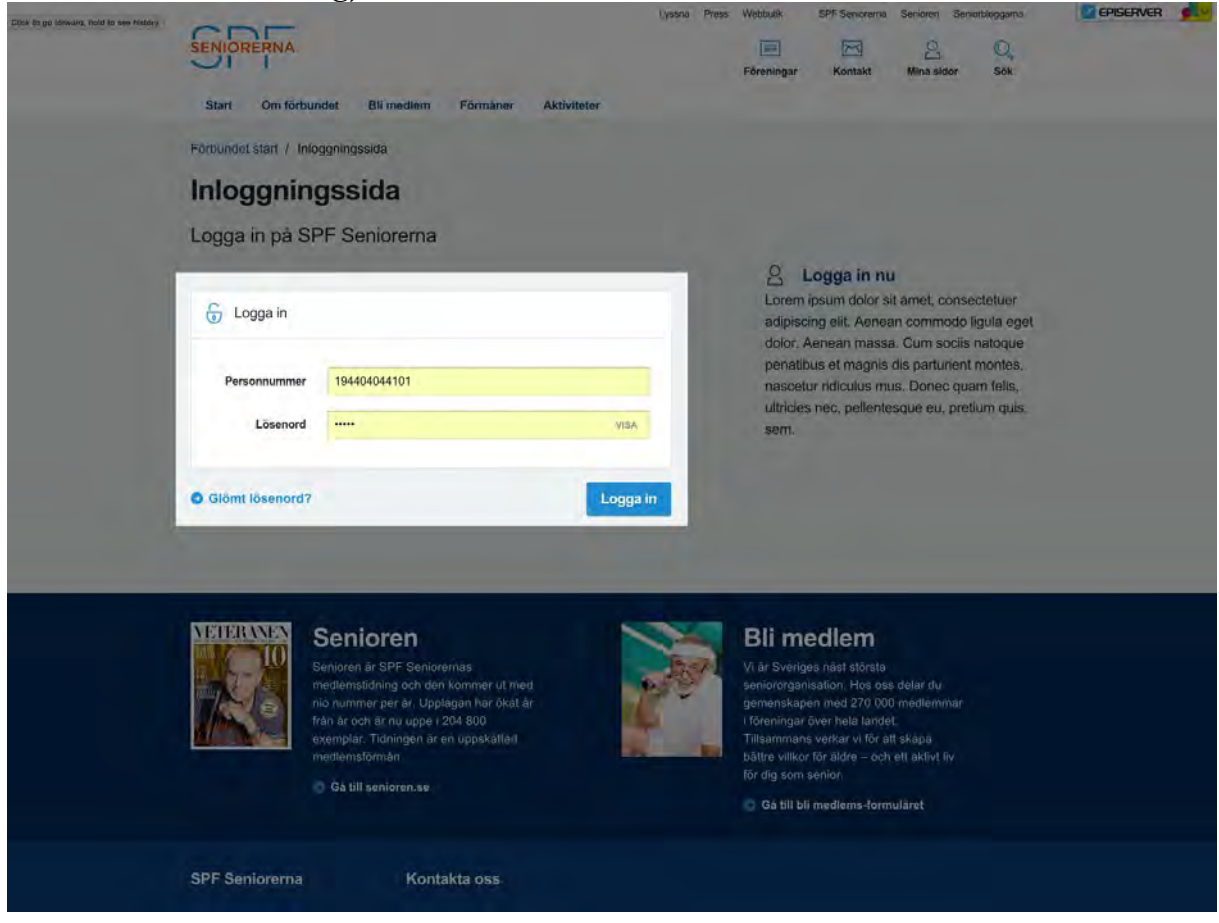

# Distrikt- och föreningsstartsidor

MiRiaM hanterar alla medlemmar men också organisationens alla distrikt och föreningar. Alla distrikt och föreningar har egna startsidor och eftersom MiRiaM har ett register över alla distrikt och föreningar skapas dessa sidor med data från MiRiaM. Distrikts- eller föreningsnamnet som visas i sidhuvudet på hemsidan hämtas från MiRiaM. Mestadels av den information sidorna fylls med, som artikelsidor, listsidor, kontaktpersonsidor och nyhetsartiklar skapas i publiceringsverktyget EPiServer. Viss data, som innehållet på sidorna *Bli medlem, Kontakta oss, Funktionärer, Styrelsen* hämtas från MiRiaM.

**VIKTIGT**: Om du ska byta namn på din förening, sker detta byte i MiRiaM, eftersom föreningen namn hämtas från MiRiaM.

# Aktivitetshanteraren på hemsidan = Event i MiRiaM

Den importering av medlemsinformation och distrikt- och föreningsinformation från MiRiaM som nämnts ovan sker automatiskt. Men det finns en typ av information som genereras från MiRiaM som fungerar lite annorlunda och det är aktiviteter. De föreningsaktiviteter som presenteras på hemsidan är genererade med data från MiRiaM men eftersom aktiviteter äger rum och snabbt blir inaktuella och ersatta av nya sker detta på ett något annorlunda sätt. Eftersom systemet själv inte kan komma på vilka aktiviteter som skall skapas måste det skötas av en person. I MiRiaM finns därför en särskild aktivitetshanterare i vilken föreningsaktiviteter skapas. Här skapas aktiviteten och all information kring den. När den publiceras från MiRiaM lanseras den direkt på aktivtetssidan på hemsidan.

**VIKTIGT**: Kort sagt innebär kopplingen mellan medlemsregistret MiRiaM och publiceringsverktyget EPiServer att hemsidans innehåll genereras från två olika källor, dels EPiServer, dels MiRiaM (se figur nedan). Den information som kommer från EPiServer är exempelvis artiklar, nyheter och informationssidor. Den information som kommer från MiRiaM är medlemsinformation, distrikt- och föreningsinformation och aktiviteter.

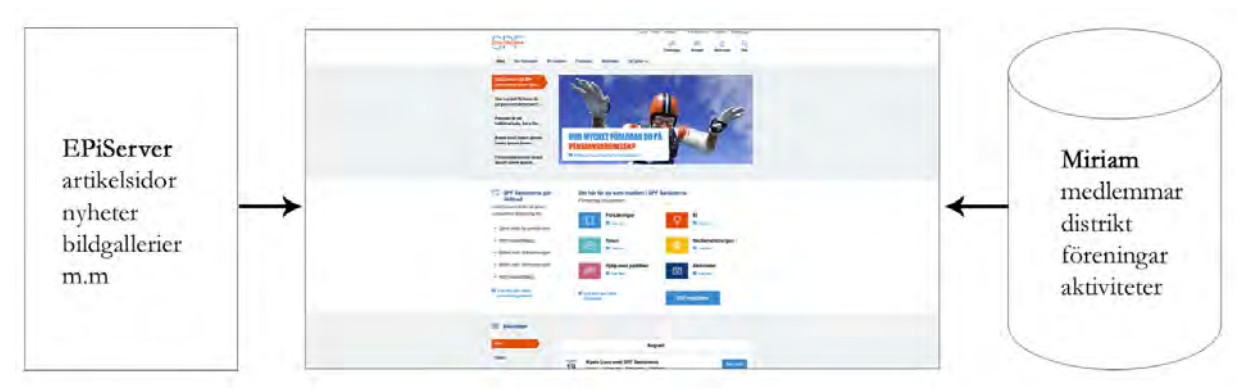

*Hemsidans innehåll genereras från två olika källor, dels EPiServer, dels MiRiaM.*

# Kom igång som redaktör

Om du har ansvar för hemsidan i ditt distrikt eller din förening kan du komma åt hemsideverktyget EPiServer och där lägga till eller redigera innehållet på hemsidan. Om ansvarsfördelningen förändras i distriktet eller föreningen skall denna rollförändring ske i MiRiaM.

# Inloggning EPiServer

Du kan få åtkomst till hemsideverktyget på två alternativa sätt: antingen via "Mina sidor" på hemsidan eller genom att direkt i webbläsaren skriva in en webbadress (URL). Sättet du väljer spelar ingen roll. Väljer du det senare kan du dessutom spara webbadressen som ett bokmärke i din webbläsare, så kan du snabbt komma åt sidan nästa gång du skall logga in.

# **Logga in från Mina sidor**

- 1. Logga in på *Mina sidor* (se avsnittet Logga in på Mina Sidor)
- 2. Till vänster finner du "Mina verktyg", klicka där på "Öppna hemsideverktyget"

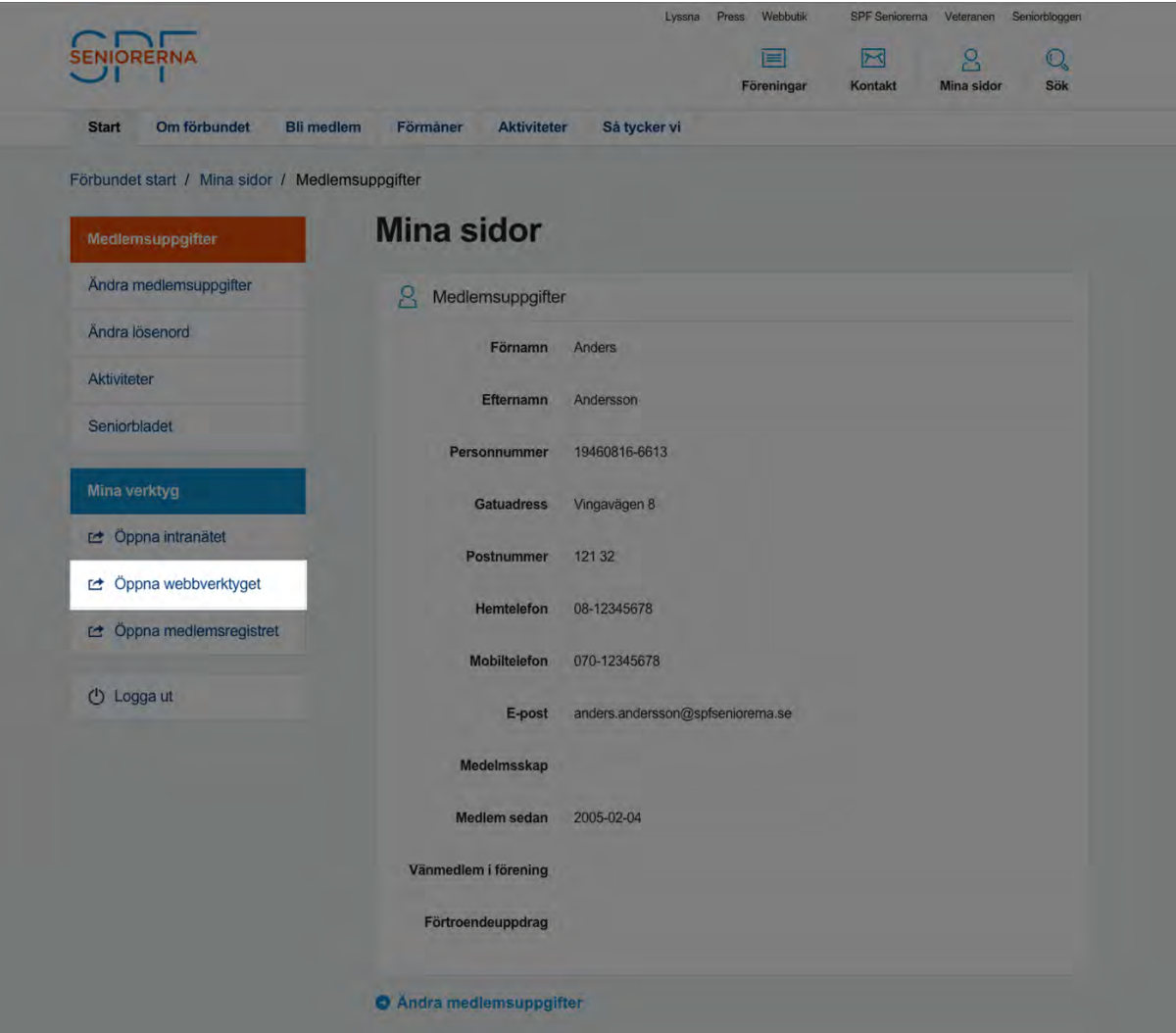

- 3. EPiServer öppnas i ett nytt fönster
- 4. Logga in med användarnamn och lösenord
	- a. Användarnamn: Personnummer, 12 siffror
	- b. Lösenord: Postnummer, 5 siffror

#### **Logga in direkt i webbläsaren**

- 1. Öppna din webbläsare
- 2. Skriv in<http://staging.spf.softronic.se/episerver/cms> i adressfältet

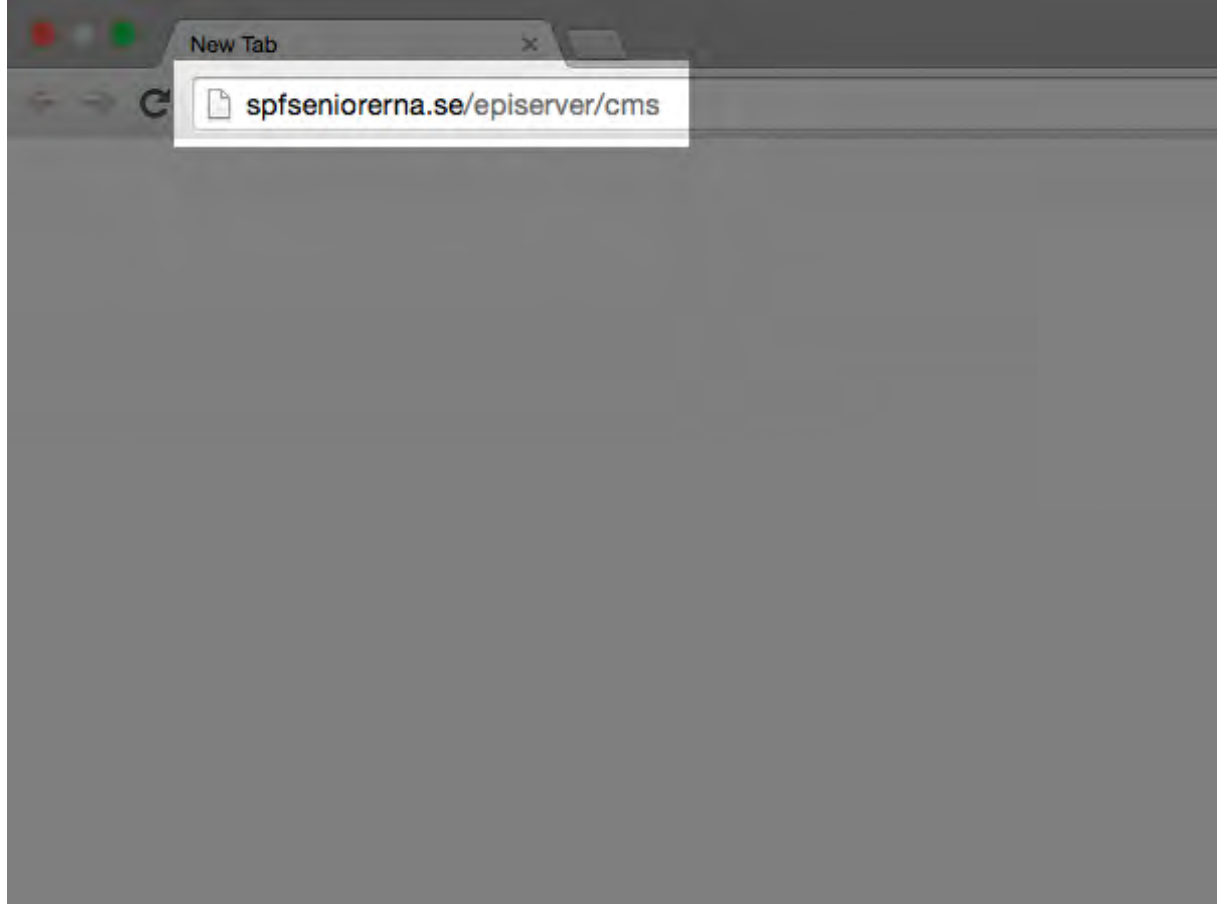

3. Logga in med användarnamn och lösenord

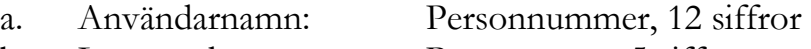

b. Lösenord: Postnummer, 5 siffror

VIKTIGT: Länken som anges ovan leder till en testmiljö. Det som läggs in i denna testmiljö kommer att lanseras på den nya hemsidan. När hemsidan lanseras under 2016 kommer denna länk inte längre vara aktuell. För att logga in direkt i webbläsaren till EPiServer fr.o.m. lansering, skriv <http://www.spfseniorerna.se/episerver/cms> i adressfältet.

**REKOMMENDERAT**: Rekommenderad webbläsare är senaste version av Internet Explorer. Ladda ner den här:<http://windows.microsoft.com/sv-se/internet-explorer/download-ie> Andra moderna webbläsare som exempelvis Google Chrome fungerar också.

**REKOMMENDERAT**: Spara direktlänken till EPiServer som ett bokmärke på din dator, så kan du surfa direkt dit och logga in.

# Att skriva på hemsidan

En hemsidebesökare har ofta bråttom och vill uträtta sitt ärende så snabbt som möjligt. Det är därför extra viktigt att texter på hemsidan är överskådliga, lättlästa och informativa.

Språket och sättet att strukturera informationen på en hemsida har stor betydelse för hur användaren upplever och kan ta till sig informationen. Dåliga texter kan göra en i övrigt bra hemsida svår att använda.

# **Bestäm målgrupper och syften för texterna**

Bestäm vilka användare ni främst vänder er till i texterna på hemsidan, och vad användarna ska göra efter att ha läst varje text. Anpassa texten till de som ska läsa den, så att de uppfattar att de har kommit rätt, och så att de effektivt kan göra det de kom dit för.

# **Ge information på lättbegriplig svenska**

All information på hemsidan ska skrivas på begriplig svenska. Målet är att så många personer som möjligt ska kunna tillgodogöra sig innehållet, även personer med funktionsnedsättningar och personer med svenska som andraspråk.

# **Kombinera skrift med ljud, bild och film**

Kombinera skriven text med ljud, bild och film för att göra informationen mer tillgänglig och lättare för alla att förstå. Särskilt viktigt är detta för personer med olika typer av lässvårigheter. På SPF Seniorernas nya hemsida finns en lyssnafunktion som gör att personer med lässvårigheter kan lyssna på text istället för att läsa den.

# **Lyft fram det viktigaste i texten**

Se till att det viktigaste i varje text och avsnitt tydliggörs. Se till att texter inte är onödigt långa, och att det viktigaste kommer först. Risken är att användarna missar det viktiga om det tar lång tid att hitta det.

# **Skriv tydliga och informativa rubriker**

Bra rubriker hjälper läsaren att hitta i texten. Rubrikerna är särskilt viktiga för personer som använder skärmläsare, som kan läsa upp en lista över rubrikerna på en sida. Rubriker är dessutom viktigt för sökmotoroptimering (att hemsidan hamnar högt upp i sökresultatet i sökmotorer som exempelvis Google). Rubrikerna ska vara korta men informativa (se riktlinjer i tabellen nedan) och sammanfatta vad

sidan eller avsnittet handlar om. Alltför korta och allmänna rubriker ger inte användarna så mycket hjälp, till exempel "Inledning" eller "Aktiviteter".

Utgå från följande riktlinjer i antal tecken beträffande rubriker och ingress:

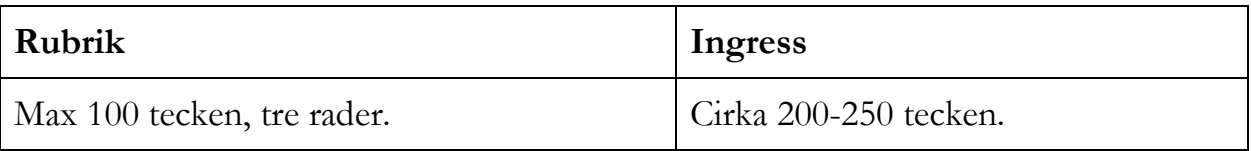

# **Gör texterna överskådliga**

Ingångssidan och andra huvudsidor på hemsidan bör vara relativt korta, för att ge användarna en överblick över innehållet. Undersidor kan innehålla lite längre texter.

# **Använd ord och termer konsekvent**

Var konsekvent med användandet av ord och termer, för att undvika feltolkningar. Kontrollera konsekvensen i dina ordval på hemsidan, både i texter, i navigation och funktioner.

# **Skriv datum och andra sifferuppgifter konsekvent**

Använd ett konsekvent sätt att skriva datum och andra sifferuppgifter. Om datum presenteras på flera olika sätt kan det vara förvirrande för läsaren, särskilt för personer som får innehållet uppläst av ett hjälpmedel.

**REKOMMENDERAT**: Vill du ha fler tips om hur du skriver på hemsidan? Informationen i detta avsnitt är hämtat från [www.webbriktlinjer.se,](http://www.webbriktlinjer.se/) där du kan läsa mer och hålla dig ajour när riktlinjerna uppdateras.

# Upphovsrätt och personuppgiftslagen

# **Upphovsrätt**

Allt du publicerar på hemsidan måste du enligt lag ha rätt att publicera. Det betraktas som stöld att hämta bilder från Internet och publicera dessa utan lov, alternativt utan att hänvisa till källan. Om du gör detta bryter du mot lagen om upphovsrätt.

Kontrollera alltid att det innehåll du tänker publicera är okej att publicera. Här presenteras ett par frågor du bör kunna svara ja på för att få publicera innehåll på hemsidan:

• Har du skrivit texten själv?

- o Om du inte har gjort det, har du frågat personen som skrivit texten om lov att få använda den?
- Har du tagit bilderna själv?
	- o Om du inte har gjort det, har du frågat personen som tagit bilderna om lov att få använda dem?

# **Personuppgiftslagen**

Personuppgiftslagen, PUL, syftar till att skydda människor mot att deras personliga integritet kränks genom behandling av personuppgifter. Det kan exempelvis handla om att på Internet inte publicera bilder på människor utan att ha frågat de om lov. Om någon inte vill vara med på bild skall detta respekteras.

Kontrollera alltid huruvida de uppgifter du tänker publicera rör personers integritet. Om innehållet omfattar personers namn, personnummer, adressuppgifter eller bilder bör du vara extra vaksam. Här presenteras ett par frågor du bör kunna svara ja på för att få publicera innehållet på hemsidan:

- Kan innehållet publiceras utan att någon kränks?
- Har du frågat om lov att få publicera innehåll om det rör någons persons integritet?
	- o Exempelvis: Har personen på denna bild godkänt att bilden skall publiceras?

# Lär känna hemsideverktyget EPiServer

I detta avsnitt presenteras publiceringsverktyget EPiServer CMS. Exempelvis grundläggande funktioner och navigering presenteras.

# EPiServer CMS

EPiServer CMS är en plattform för innehållshantering som bygger på standardteknik och som hjälper dig att snabbt och enkelt publicera information på en hemsida. EPiServer CMS är en användarvänlig och webbaserad plattform som du kommer åt när som helst, och var du än är.

# **Navigering**

Väl inloggad i EPiServer möter du följande användargränssnitt (se bild nedan). Menyer och fönster är utsatta i bilden med siffror, vilka presenteras under bilden. Läs mer om varje meny och fönster under respektive avsnitt.

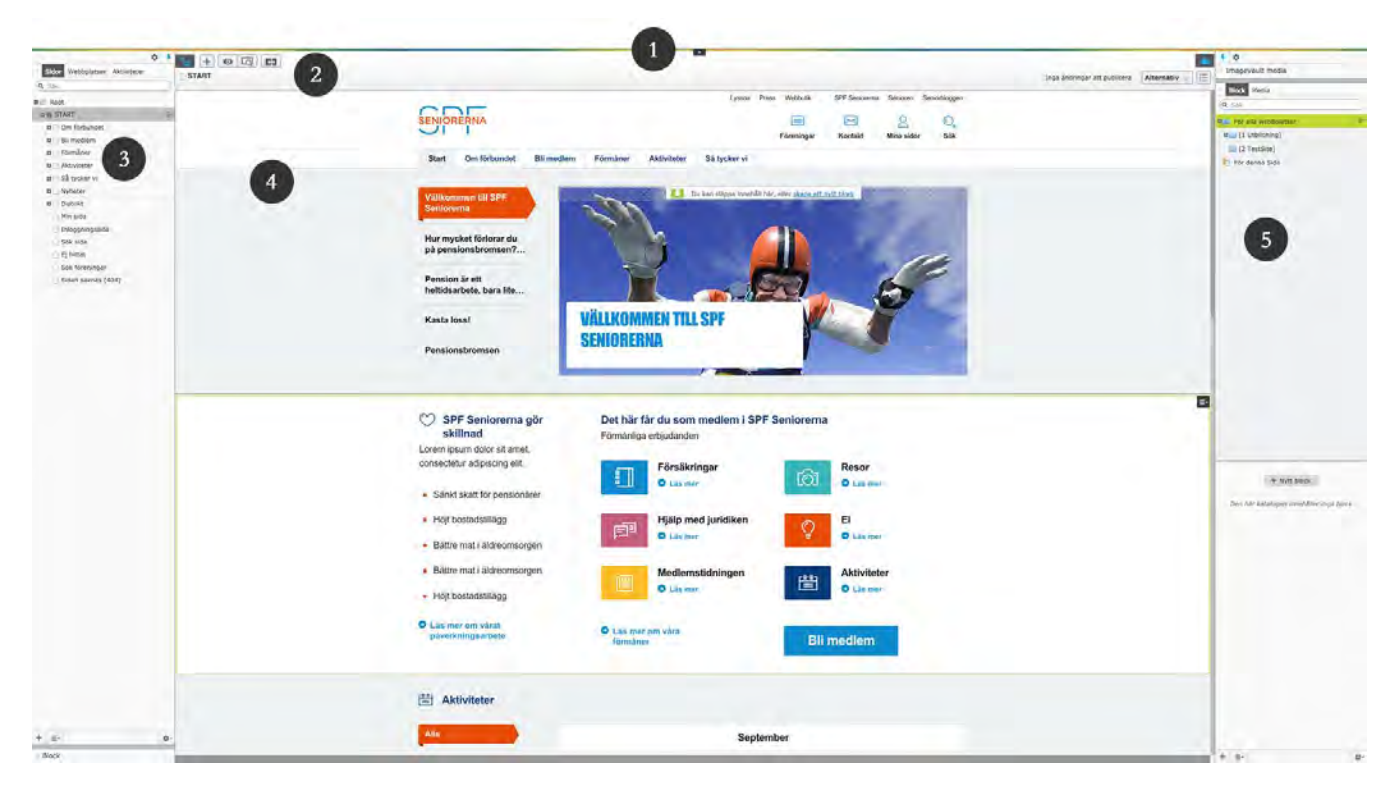

- 1. Globala menyn
- 2. Verktygsfältet
- 3. Navigeringsfönstret
- 4. Innehållsområdet
- 5. Resursfönstret

# **1. Globala menyn**

Den globala menyn högst upp är dold om du inte aktivt öppnar den. Du öppnar den genom att klicka på den svarta pilen som sticker ner högst upp i mitten av webbläsarfönstret. Då fälls menyn ut.

Den globala menyn används för global navigering.

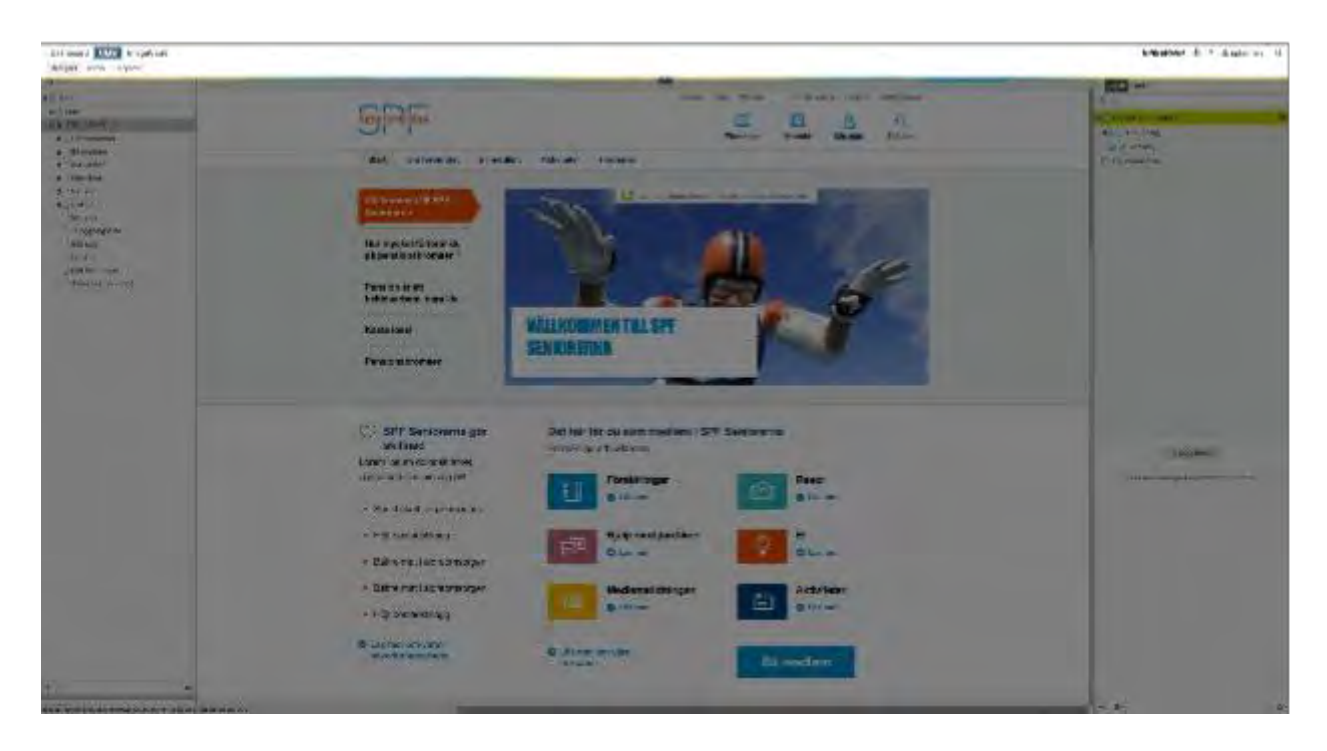

#### **Gå till redigeringsvyn**

Klicka på **CMS** och sedan **Redigera** längst till vänster i globala menyn för att komma till redigeringsvyn.

#### **Logga ut ur EPiServer**

Klicka på ditt **användarnamn** och sedan **Logga ut** längst till höger i globala menyn för att logga ut ur hemsideverktyget EPiServer.

#### **2. Verktygsfältet**

Verktygsfältet högst upp innehåller tillgängliga verktyg för att redigera innehåll.

#### **I verktygsfältet finns följande knappar och element:**

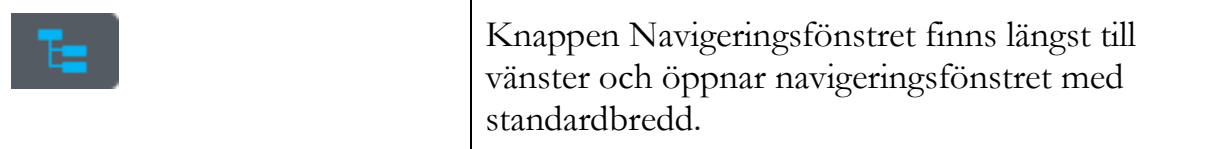

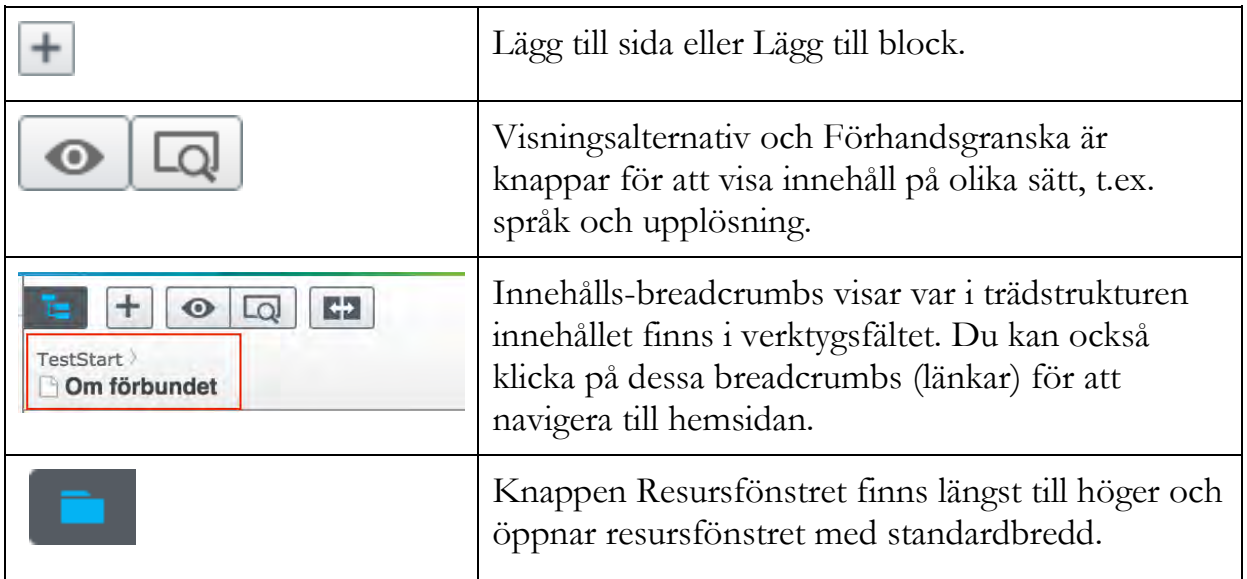

# **3. Navigeringsfönstret**

Navigeringsfönstret innehåller sidans trädstruktur och andra gadgets (mer om gadgets i avsnittet *Gadgets*). Dessa kan anpassas så att du får navigeringsfönstret som du vill ha det. Du kan exempelvis ändra storlek på fönstren och lägga till och ta bort gadgets.

#### **I navigeringsfönstret och resursfönstret finns följande knappar:**

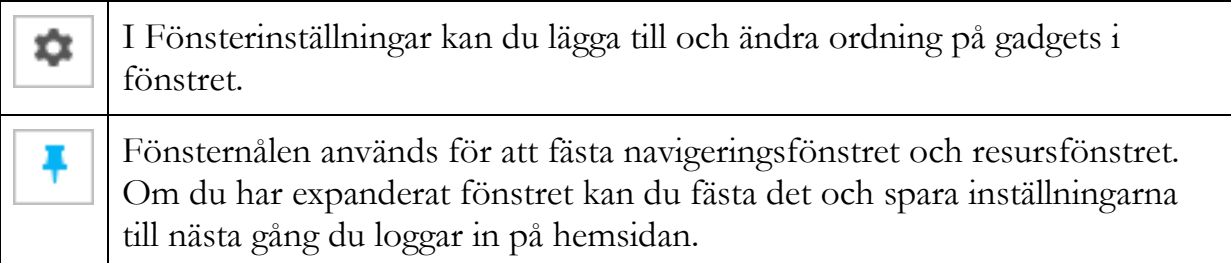

#### **Hantera fliken Sidor**

Högst upp i navigeringsfönstret finns ett par flikar. Den viktigaste är **Sidor** där du i en trädstruktur kan navigera till och ändra sidorna på hemsidan. Välj den sida i trädstrukturen som du vill ändra genom att klicka på den. De små plus- och minussymbolerna används för att öppna och stänga mappar i trädstrukturen. En plussymbol indikerar att sidan har undersidor.

Om det finns många sidor på hemsidan kan du söka efter en specifik sida genom att ange sidans ID eller ett nyckelord (sidans namn eller innehåll) i sökrutan. Alla sidor som matchar nyckelordet visas så att du kan välja sidan du söker, eller klicka på för att rensa sökningen och börja om.

#### **Hantera fliken Aktiviteter**

Högst upp i navigeringsfönstret finns ett par flikar. Fliken **Aktiviteter** presenterar aktiviteter som ägt rum i EPiServer. Uppgifter kan delas ut antingen till en grupp av personer eller enskilda individer. Ett typiskt exempel är en sida som har getts statusen *Klar för publicering* av en skribent som saknar publiceringsrättigheter. Då skapas en uppgift med en länk till sidan. Uppgiften är färdig att granskas och publiceras av någon som har publiceringsrättigheter.

#### **På fliken Aktiviteter kan du filtrera följande uppgifter:**

- **Utkast**. Innehåll som ännu inte har publicerats med statusen Ej klar.
- **Avvisad**. Innehåll som har skickat för godkännande innan publicering, men som avvisats.
- **Klar för publicering**. Innehåll som har getts statusen Klar för publicering och som väntar på att godkännas.
- **Aktiviteter**. Sidor som ska godkännas av dig i ett arbetsflöde. Se Använda arbetsflöden.
- **Markerad som under redigering**. Sidor och block som du har markerat som under redigering i redigeringsvyn för alla egenskaper. Använd den här listan som en påminnelse om att ta bort markeringen för sidorna när du är färdig med redigeringen.
- **Nyligen ändrad**. Innehåll som nyligen har ändrats på hemsidan, se gadget Nyligen ändrad.

# **4. Innehållsområdet**

Innehållsområdet ligger mitt emellan navigeringsfönstret och resursfönstret och visar den aktuella sidan, det aktuella blocket eller det aktuella medieobjektet. Det kan också vara ett visst område på hemsidan där du kan lägga till innehåll genom att dra och släppa, eller redigera innehåll i editorn för formaterad text.

**VIKTIGT**: Det är i innehållsområdet du främst kommer att arbeta med innehåll på hemsidan. Se detta område som en arbetsyta. Resterande menyer och fönster är dina verktyg.

**VIKTIGT**: Innehållsområde och innehållsyta är två olika saker! Innehållsområdet är, som beskrivet ovan, den del av hemsideverktyget i vilken det du jobbar med just nu syns, medan innehållsyta är en specifik ruta som kan fyllas med exempelvis rubrik, ingress eller brödtext. En innehållsyta känns igen på sin blåa ram (som blir grön när man för muspekaren över den).

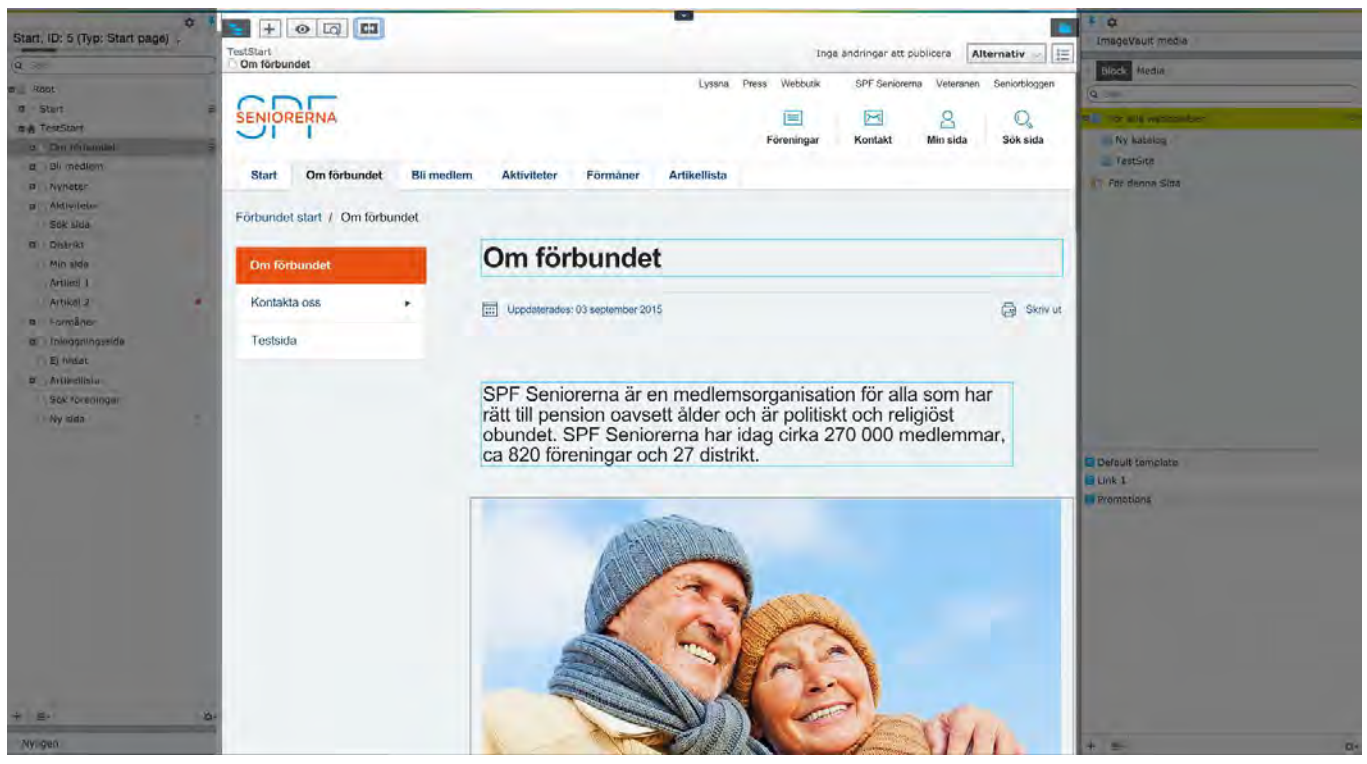

*Innehållsområdet, din arbetsyta!*

# **5. Resursfönstret**

I resursfönstret hanterar du de resurser som tillåter dig att fylla hemsidan med annat än text. Här finns både **ImageVault** för bildhantering och **Mediabiblioteket** för dokumenthantering (exempelvis PDF-filer och videofilmer). Resursfönstret innehåller en katalogstruktur med block, media och andra verktyg, vilka kan anpassas. Du kan ändra storlek på fönstren efter önskemål men också lägga till och ta bort gadgets från fönstret, precis som i navigeringsfönstret.

#### **ImageVault**

Högst upp i resursfönstret finns gadgeten ImageVault. Här hämtar du bilder till vill lägga upp på hemsidan.

**REKOMMENDERAT**: Lär dig om hur du hanterar bilder i ImageVault under avsnittet *[ImageVault -](https://docs.google.com/document/d/1na37IWJJ3TWg6CEqiQCX8WkCx7S4QK0oJpOUNCuRaHc/edit#heading=h.bx53jwyywogb) bilder*.

#### **Block**

Under gadgeten för ImageVault finns en gadget med ett par flikar. Block är den ena.

Här kan du arbeta med återanvändbart innehåll på hemsidan.

**REKOMMENDERAT**: Lär dig om hur du hanterar block under avsnittet *Skapa innehåll i form av block.*

#### **Media**

Under gadgeten för ImageVault finns en gadget med ett par flikar. Media är den andra. Här kan du arbeta med video och dokument på hemsidan. Bilder hanteras i ImageVault.

**REKOMMENDERAT**: Lär dig om hur du hanterar media under avsnittet *Skapa innehåll i form av block.*

# **Redigering**

Du kan redigera innehåll på hemsidan på två sätt i EPiServer:

- På sidan-redigering
- Redigeringsvyn för alla egenskaper

Rekommendation är att använda på-sidan-redigering. I detta avsnitt presenteras ändå båda dessa redigeringssätt.

#### **REKOMMENDERAT:** Använd primärt på-sidan-redigering.

#### **Byta mellan redigeringslägen**

Du kan när du vill byta mellan de olika redigeringslägena. Högst upp till höger, till vänster om resursfönstret, finns en knapp som du kan trycka på för att byta till det andra läget (se tabell nedan).

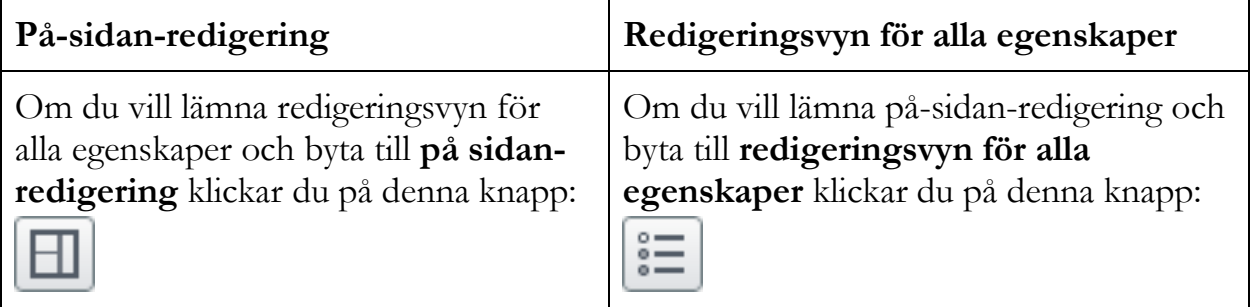

# **På sidan-redigering**

Denna typ av redigering utgår ifrån, precis som namnet antyder, att du redigerar innehåll **direkt på sidan**. Detta redigeringssätt är dock inte alltid tillgängligt. Vid uppskapandet av block används exempelvis redigeringsvyn för alla egenskaper istället.

**VIKTIGT:** Hur du skapar innehåll på en sida med hjälp av på sidan-redigering kan du se exempel på i avsnittet *Skapa innehåll.* 

#### **Redigeringsvyn för alla egenskaper**

Denna typ av redigering är - i motsats till På sidan-redigering - formulärbaserad. Du kan inte se dina ändringar direkt på sidan. Istället lägger du in innehåll direkt i fält. Denna typ av redigering förekommer oftast vid redigering av block.

Redigeringsvyn för alla egenskaper är uppbyggt av tre primära delar. De presenteras i bilden på nästa sida.

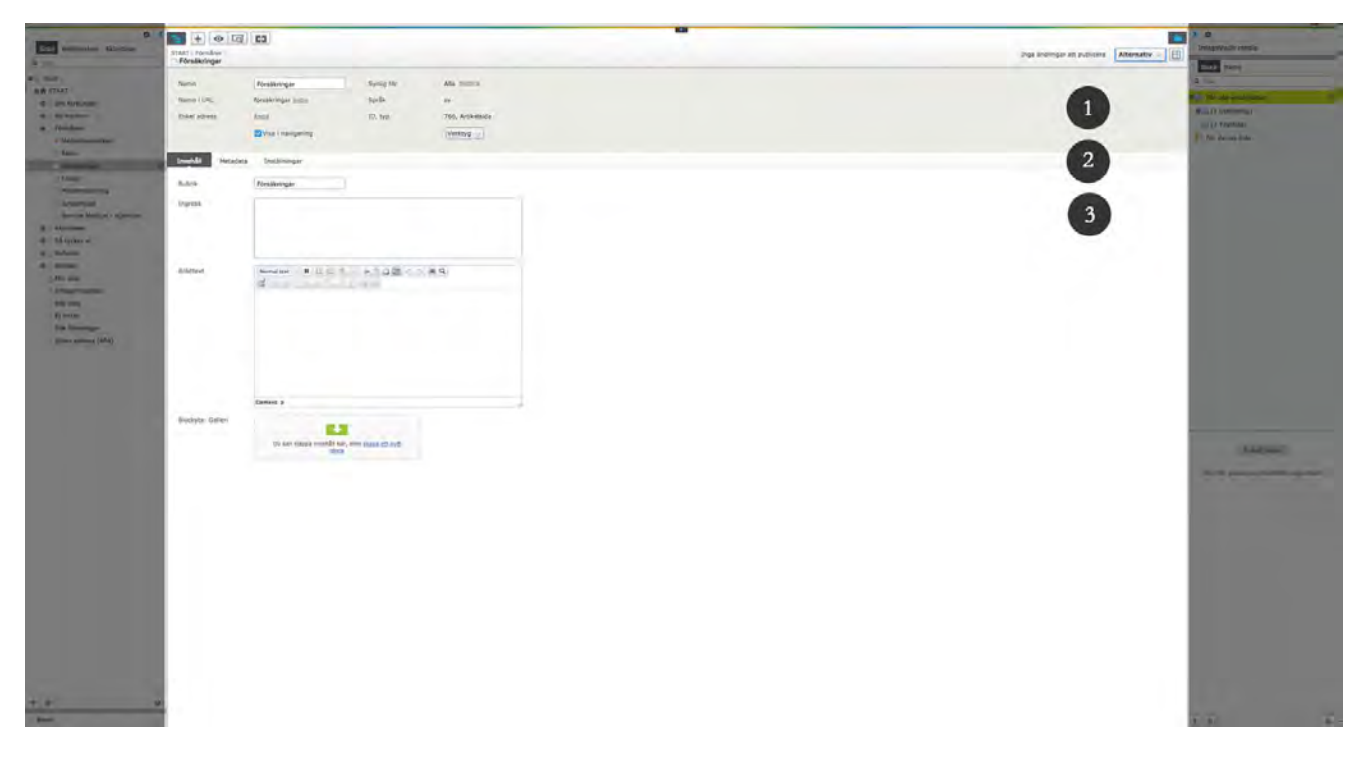

- 1. **Sidinställningar** eller **Blockinställningar** innehåller status och viktiga egenskaper
- 2. **Flikfältet** innehåller flikarna för en viss innehållstyp och kan konfigureras
- 3. **Flikinnehåll** visar egenskaperna för den valda fliken

# Funktioner

# **Gadgets**

En gadget är ett litet **program** som kan göras tillgängligt från resursfönstret och navigeringsfönstret i EPiServer. Gadgets finns för exempelvis besöksstatistik, versionshantering och bildhanteringen ImageVault.

Varje gadget har en flervalslista i det övre högra hörnet. Vad som visas på menyn beror på den aktuella gadgetens funktion men normalt hittar du åtminstone alternativen **Redigera** och **Ta bort** här.

#### **Lägga till en gadget**

1. Klicka på **Lägg till gadget** under **fönsterinställningar-knappen** i navigeringsfönstret eller resursfönstret (beroende på i vilket fönster du vill placera gadgeten).

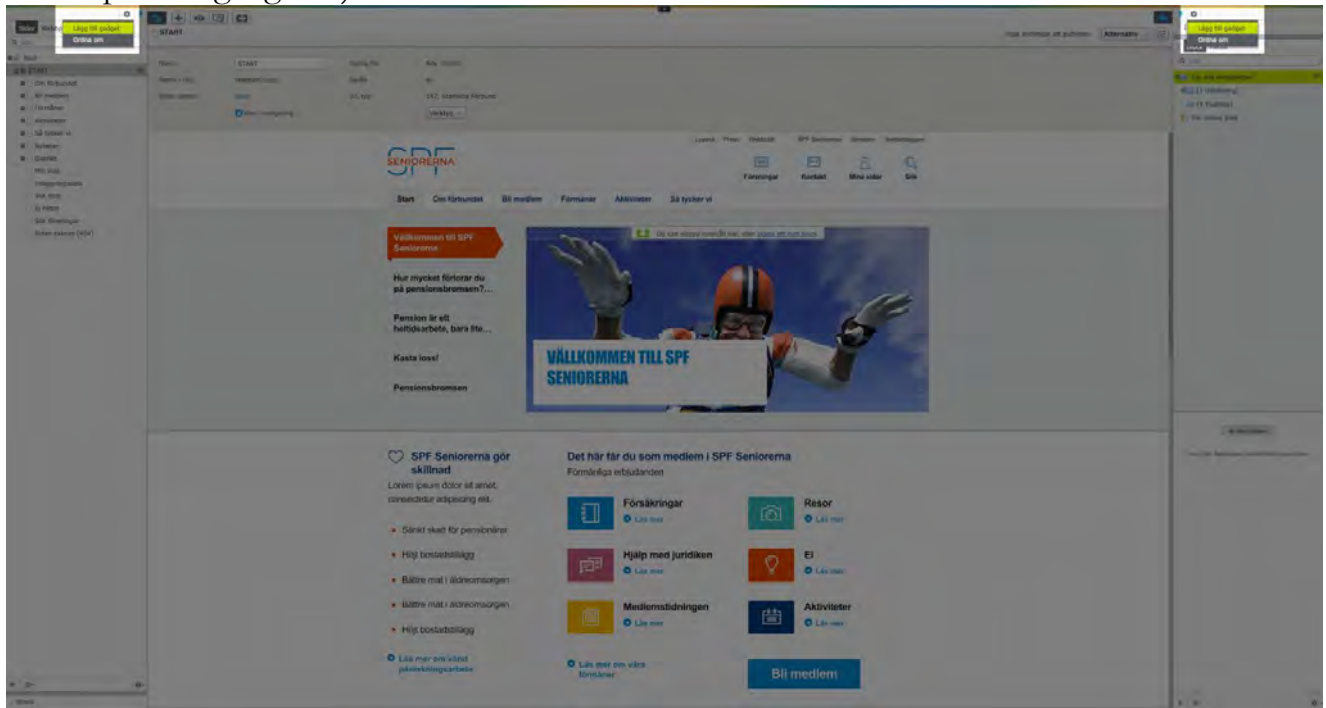

2. I fönstret Gadgets visas en lista med alla gadgets.

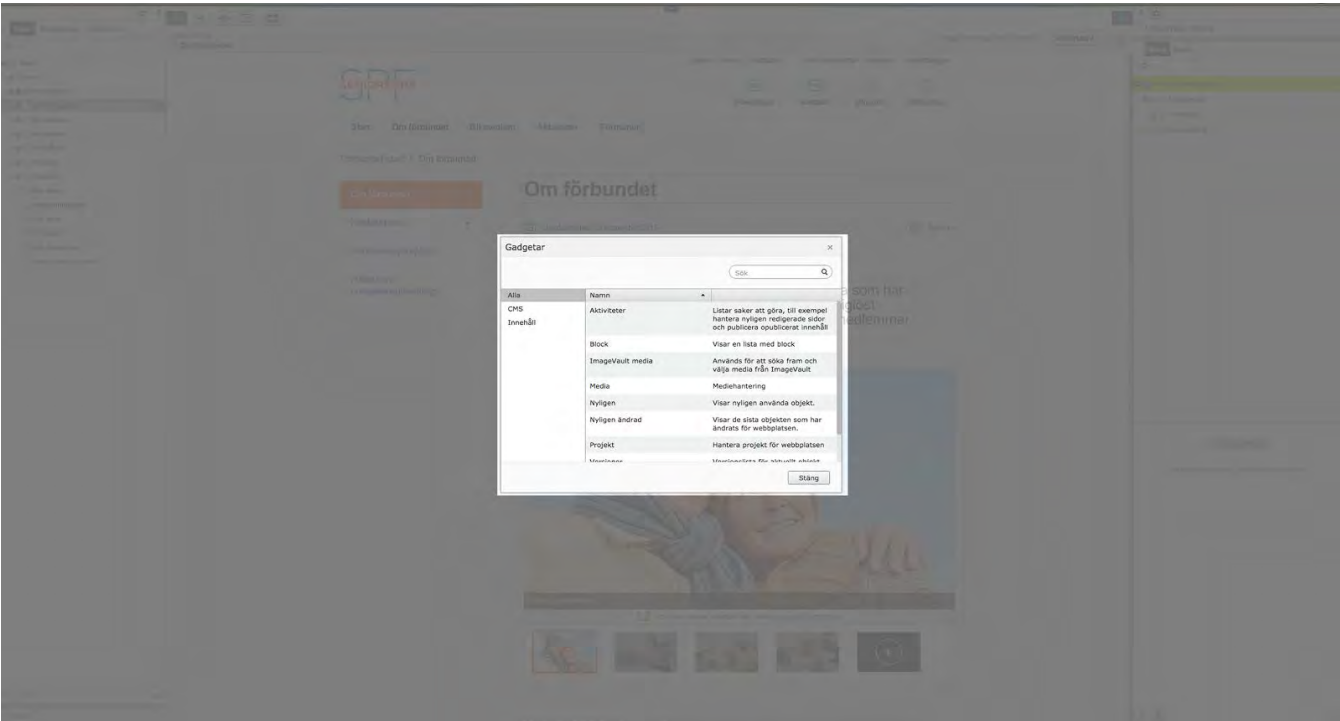

- 3. Klicka på gadgeten du vill lägga till.
- 4. Tillagd gadget hamnar i navigeringsfönstret och blir således överskådlig och åtkomlig på ett enkelt sätt.

#### **Ta bort en gadget**

- 1. Klicka på **fönsterinställningar-knappen** vid den specifika gadgeten i navigeringsfönstret
- 2. Välj **ta bort gadget**

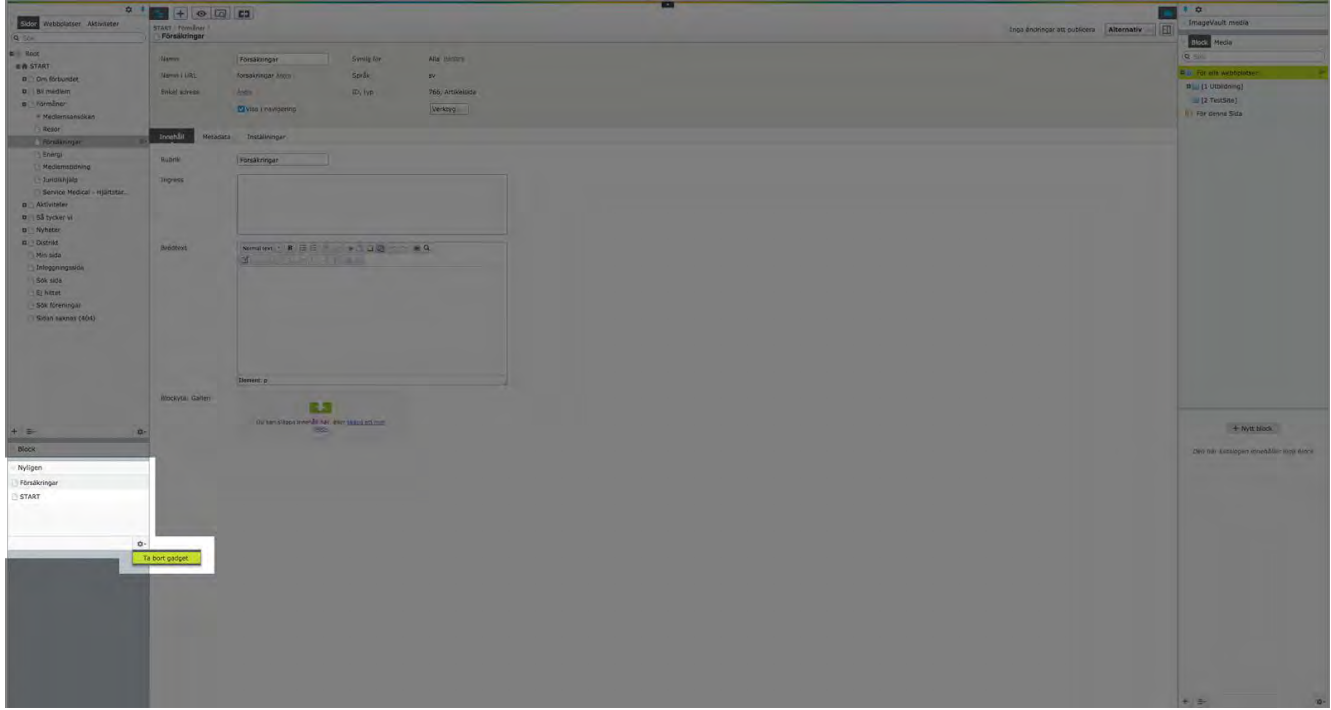

Om du ångrar dig kan du lägga till samma gadget igen, se *Lägg till gagdet.*

#### **Ordna om**

Du kan välja att ordna om dina gadgets som du vill ha dem. Då kan du dra och släppa gadgetsen i navigerings- eller resursfönstret så att de hamnar i den ordning du vill ha dem.

1. Klicka på fönsterinställningar i navigeringsfönstret eller resursfönstret

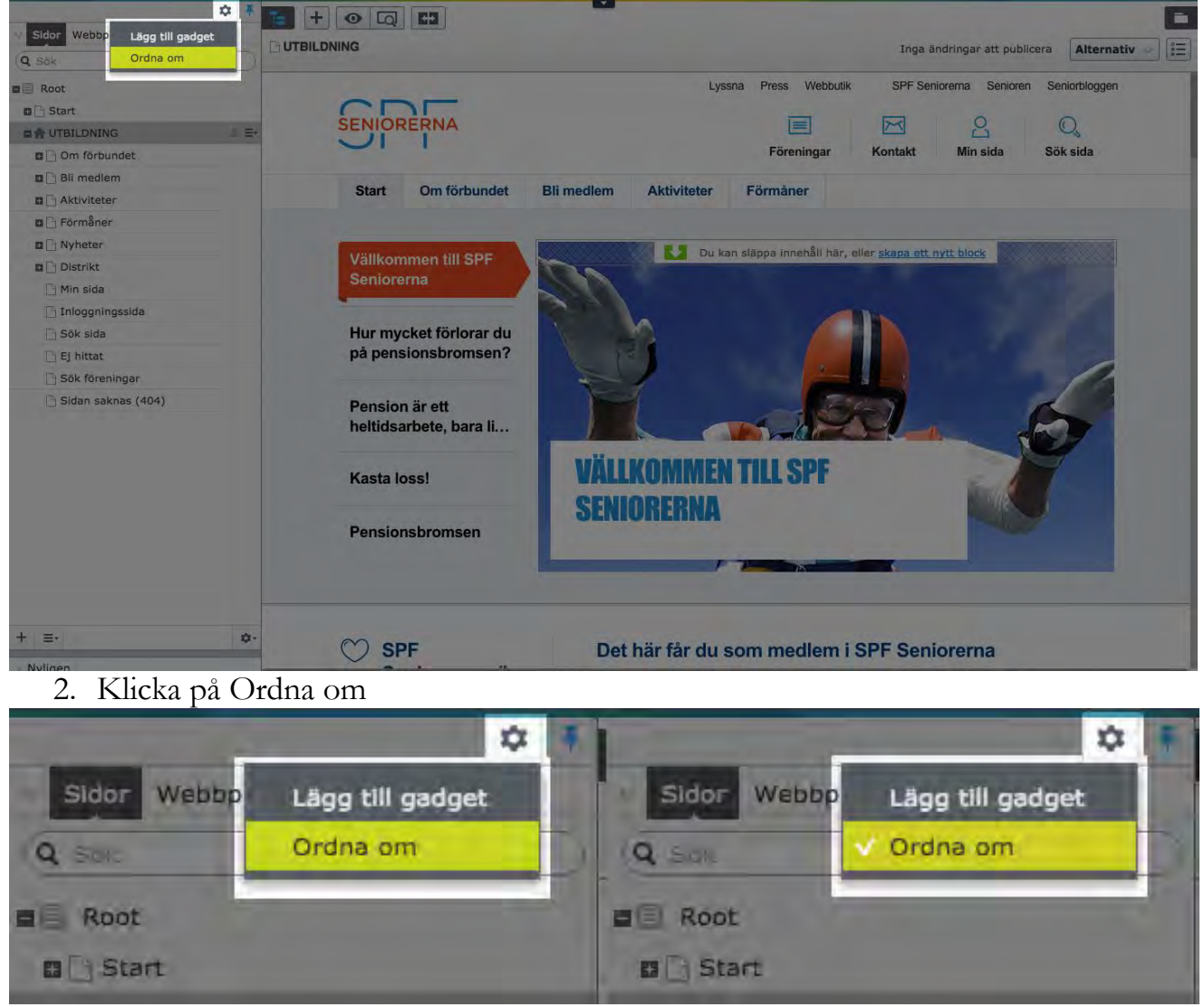

3. Flytta dina gadgets genom att dra och släppa

**VIKTIGT:** Glöm inte att **bocka ur ordna om** när du har flyttat klart dina gadgets! När Ordna om är i bockat är dina gadgets inte låsta (det är därför de kan flyttas runt) och det innebär att om du exempelvis försöker lägga in en länk på en sida med hjälp av dra-och-släpp-metoden så kommer hela gadgeten följa med istället för bara den aktuella länken!

#### **Gadgeten Projekt**

Gadgeten **Projekt** gör det möjligt för dig som redaktör att publicera flera sidor samtidigt. Sidorna ingår då i ett gemensamt projekt och publiceras gemensamt när du vill det.

#### **Skapa ett projekt**

- 1. Se till att du har gadgeten **Projekt** tillagd i **Navigeringsfönstret** (läs om hur du lägger till en gadget i avsnittet *lägg till en gadget*)
- 2. Klicka på **Nytt projekt**

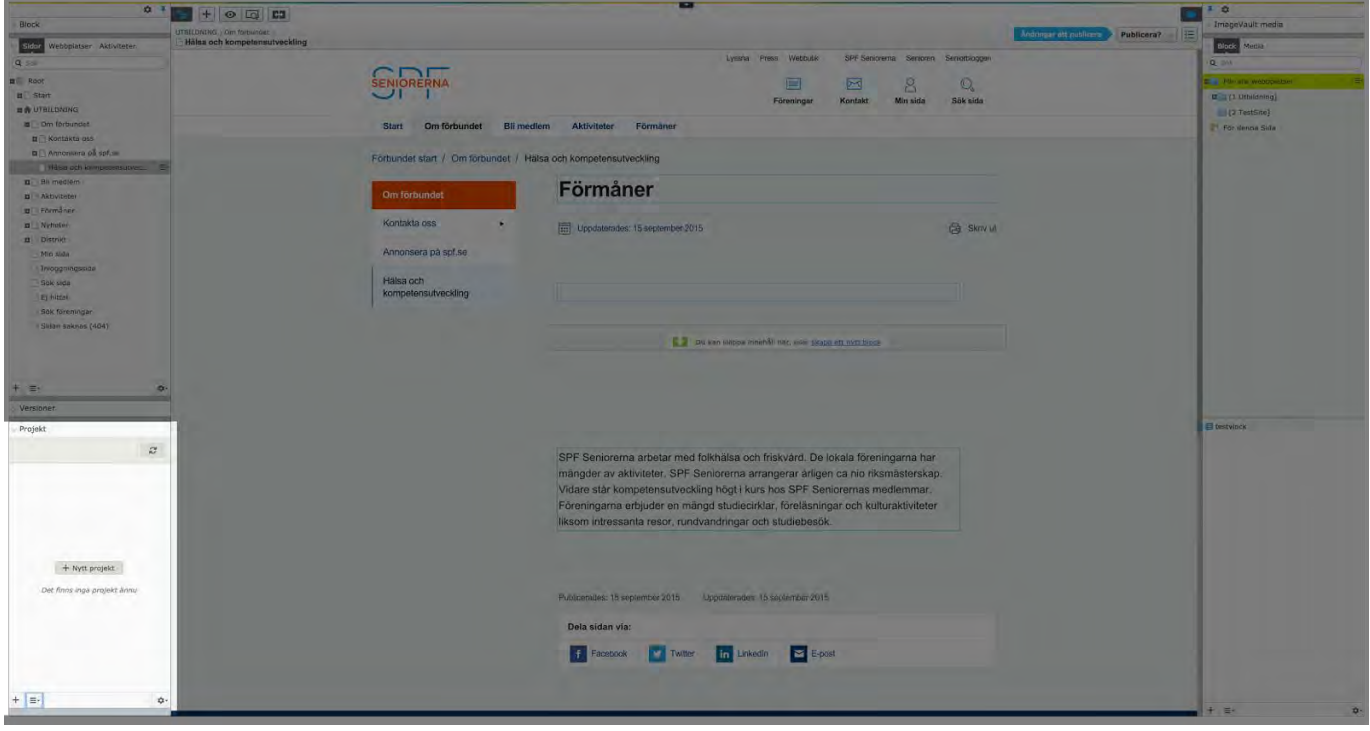

# 3. Namnge projektet

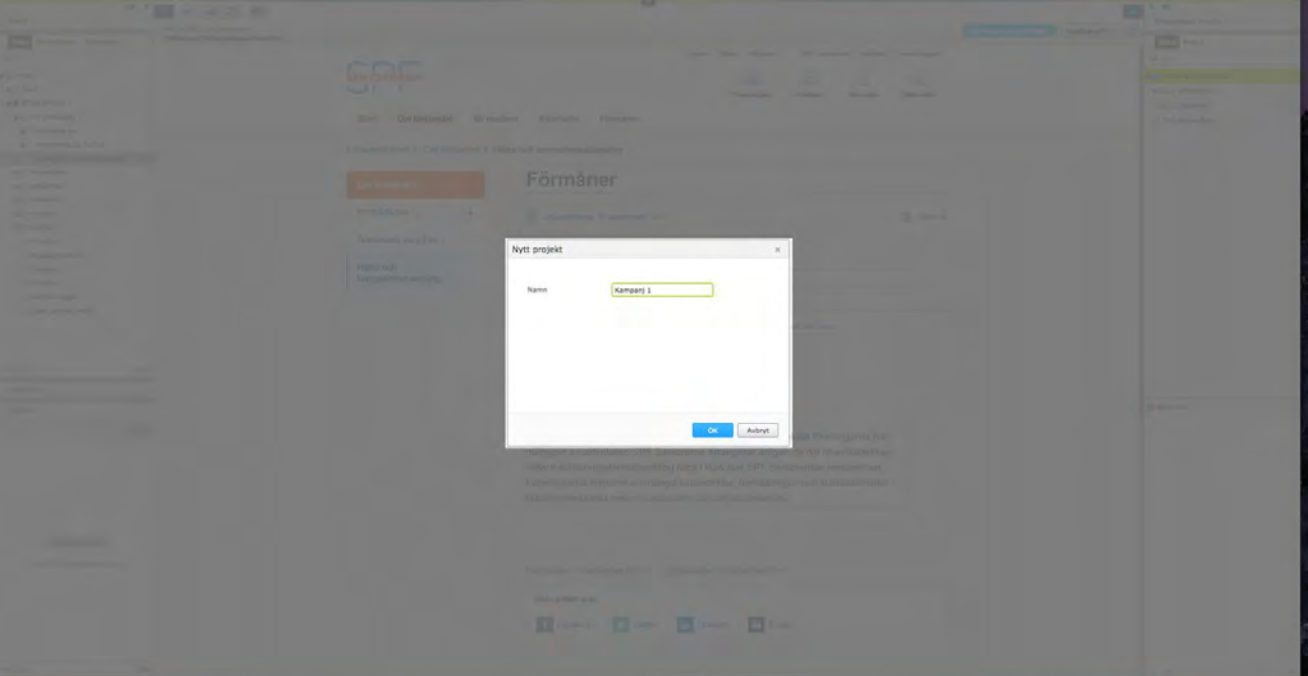

4. Lägg till sidor och block till projektet genom **dra-och-släpp**

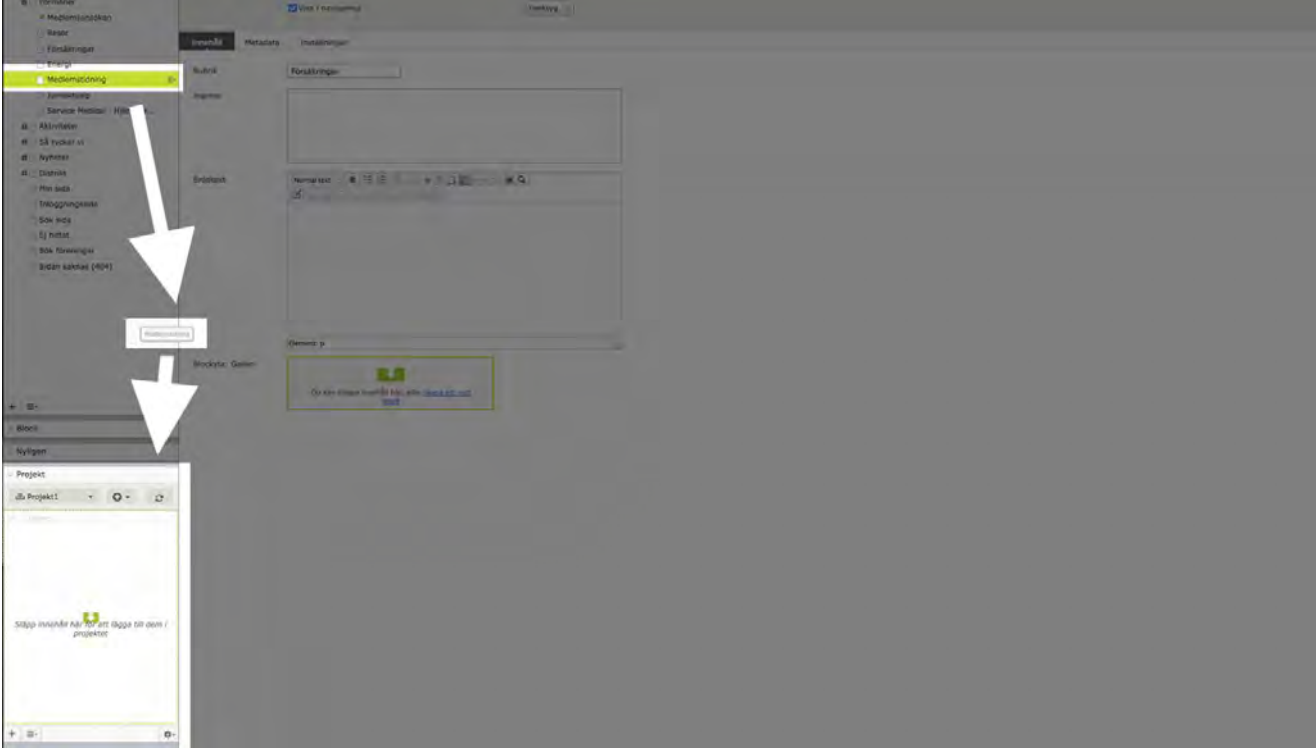

#### **Publicera ett projekt**

- 1. Klicka på **meny-symbolen** bredvid sidorna i projektet
- 2. Välj **Sätt som klar att publicera**

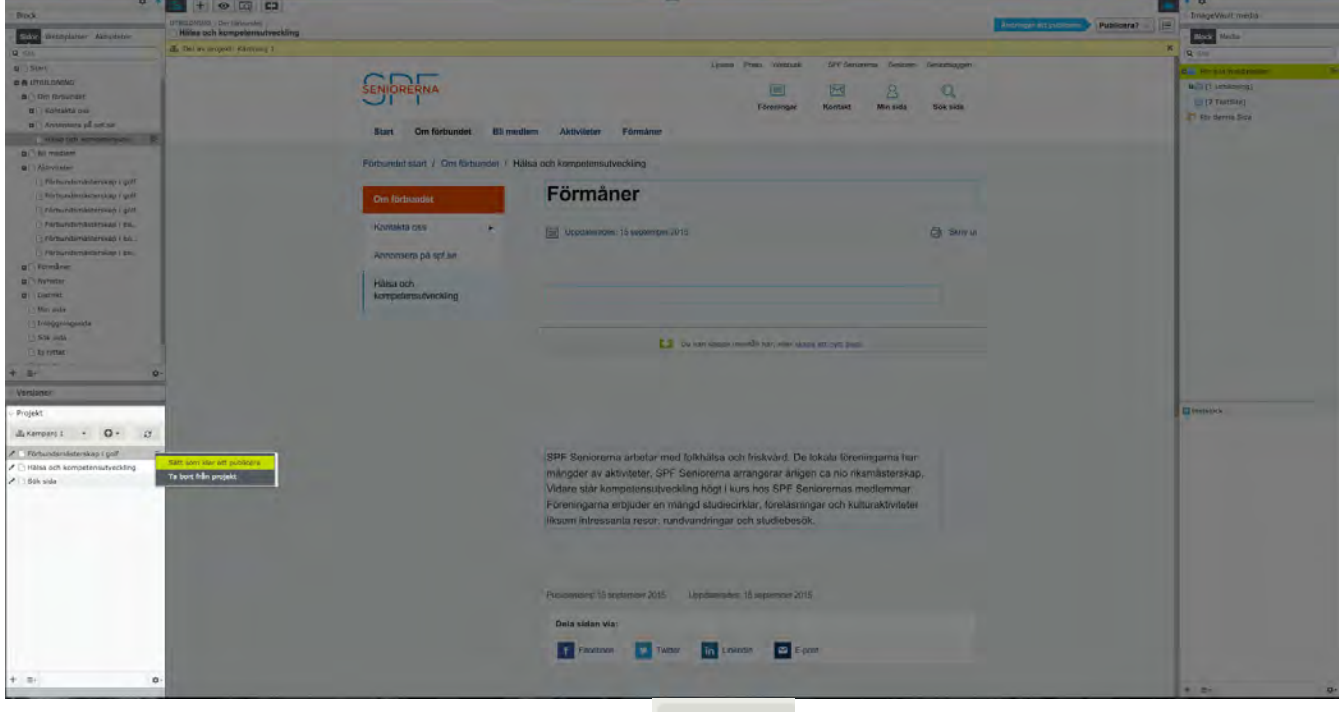

- 3. Klicka på publicera projekt-symbolen
- 4. Klicka på Publicera projekt

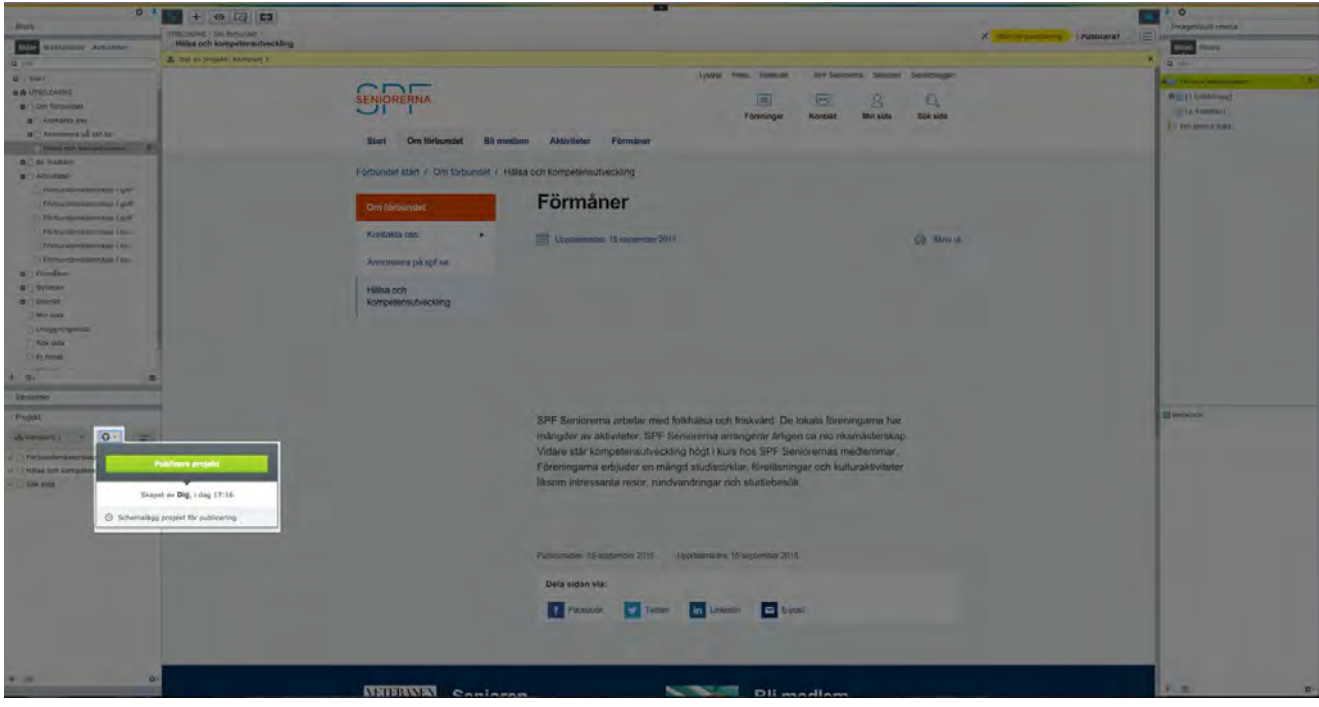

#### **Gadgeten Google Analytics**

Det finns en gadget som behandlar besöksstatistik. Gadgeten är kopplad till Google Analytics som hanterar statistik. Lägg till gadgeten i navigeringsfönstret för att få tillgång till besöksstatistik.

#### **Lägg till gadgeten Google Analytics**

1. Klicka på **Lägg till gadget** under **fönsterinställningar-knappen** i navigeringsfönstret eller resursfönstret (beroende på i vilket fönster du vill placera gadgeten).

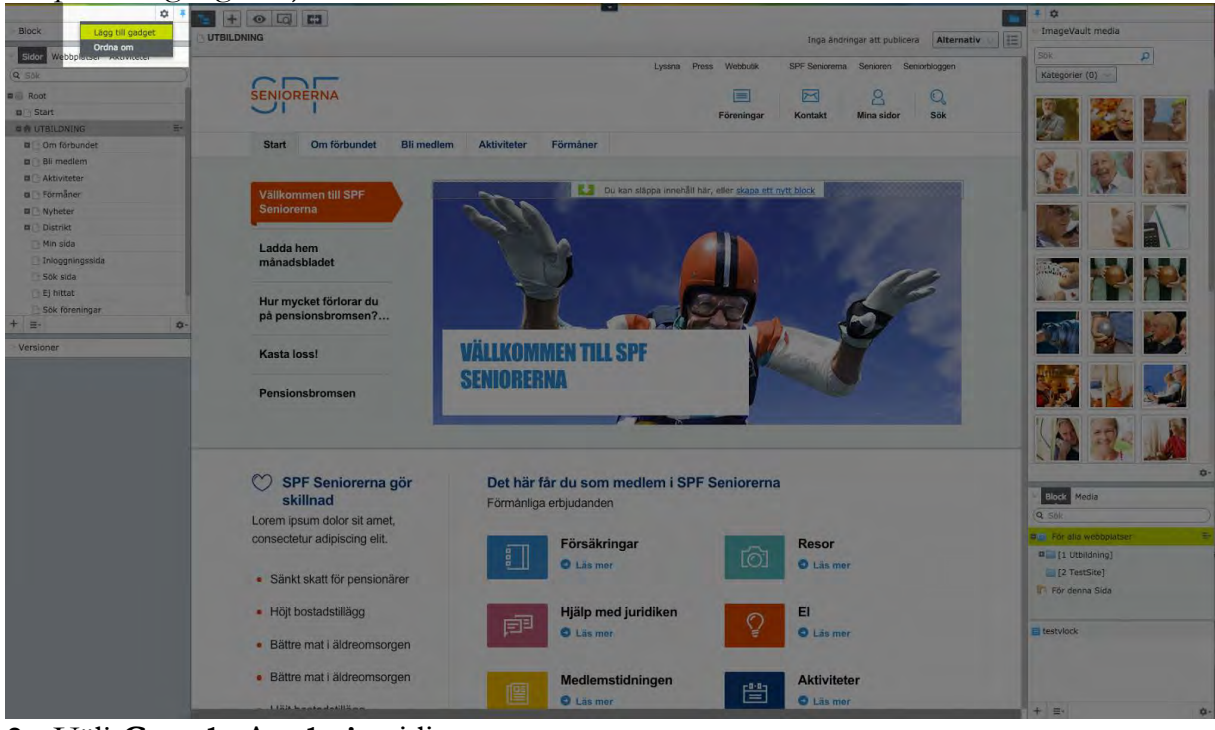

2. Välj **Google Analytics** i listan

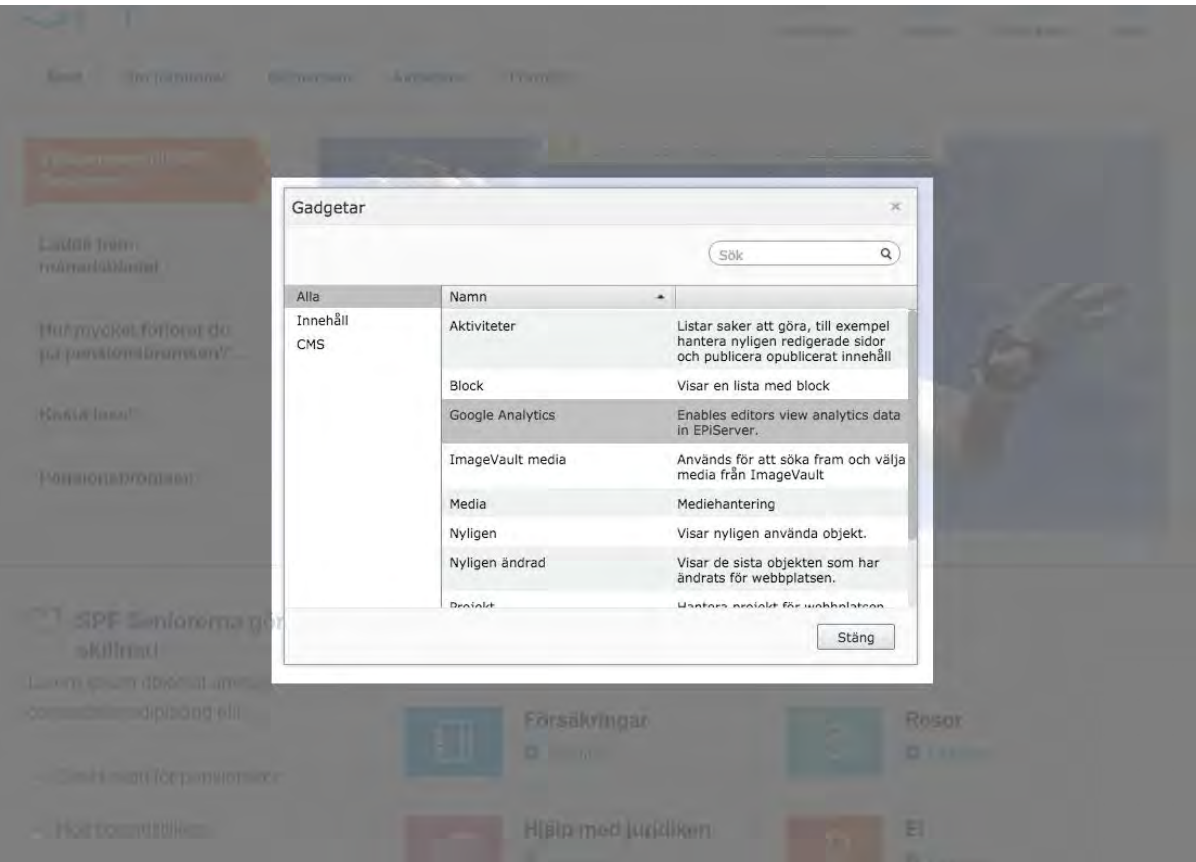

3. Tillagd gadget placeras i navigeringsfönstret. Här kan du nu se den besöksstatistik som hämtas från Google Analytics.

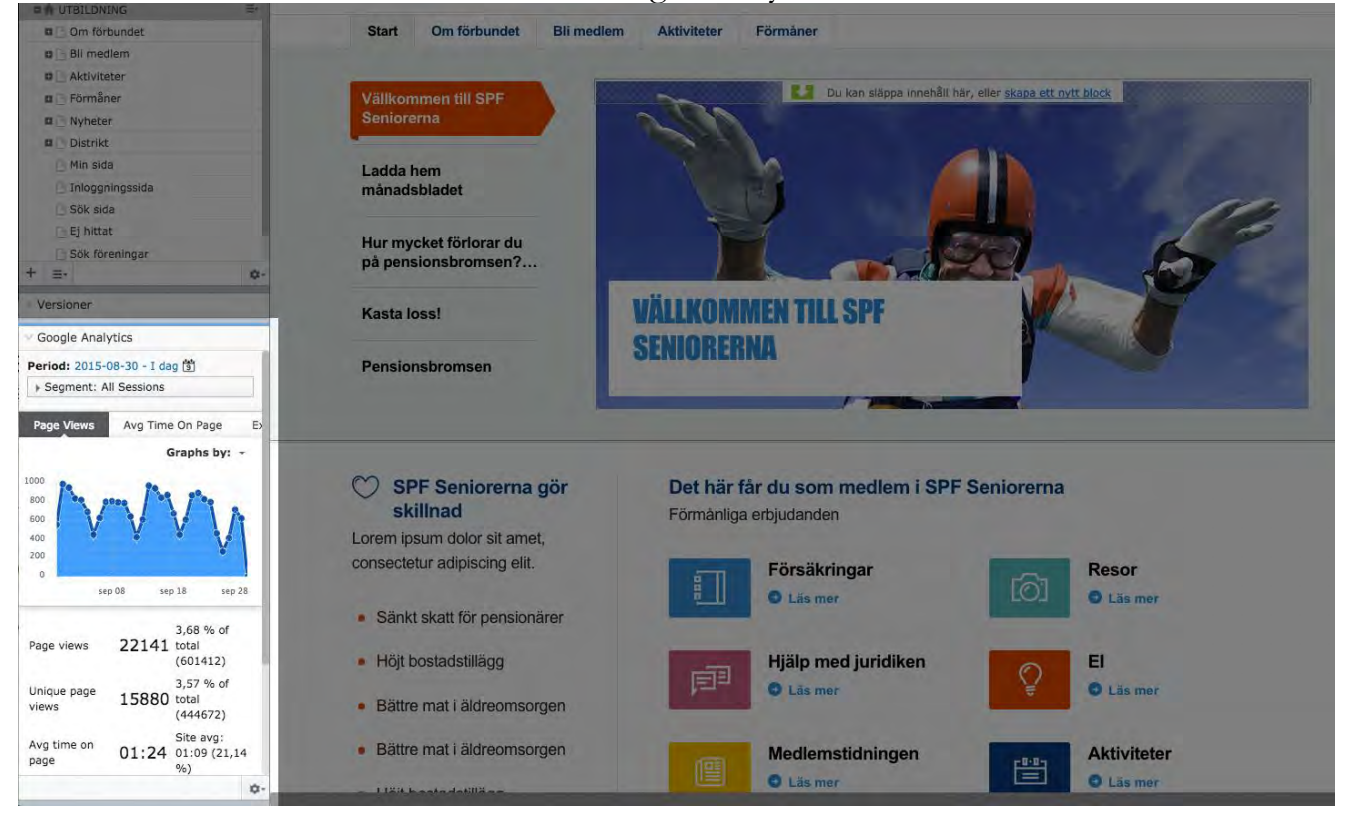

#### **Gadgeten Versioner**

I EPiServer är det möjligt att arbeta med versionshantering. Det innebär att en sida eller ett block som redan har publicerats och sedan ändrats sparas som en ny version. Versionerna sparas, så att du kan publicera om en äldre version om du skulle vilja det.

I gadgeten **Versioner** kan du se en lista med versioner av sidor och block. Versionerna han ha olika status:

- **Publicerad version** är den senast publicerade sidversionen och den som visas för hemsidans besökare
- **Tidigare publicerad** är en sidversion som var publicerad före den senast publicerade sidan
- **Ej klar** är ett sparat utkast som ännu inte har publicerats
- **Klar att publicera** är en sida som väntar på att publiceras av någon med tillräckliga rättigheter
- **Avvisad** är ett avvisat sidutkast som har ersatts av en **Publicerad version**
- **Tidsstyrd publicering** är en sida som angetts att den ska publiceras vid en specifik tidpunkt

#### **Ompublicera innehåll**

- 1. Se till att du har gadgeten **Versioner** tillagd i **Navigeringsfönstret** (läs om hur du lägger till en gadget i avsnittet *lägga till en gadget*)
- 2. Klicka på versionen du vill ompublicera i gadgeten **Versioner**
- 3. Klicka på **Publicera**
- 4. Klicka på **Ompublicera**

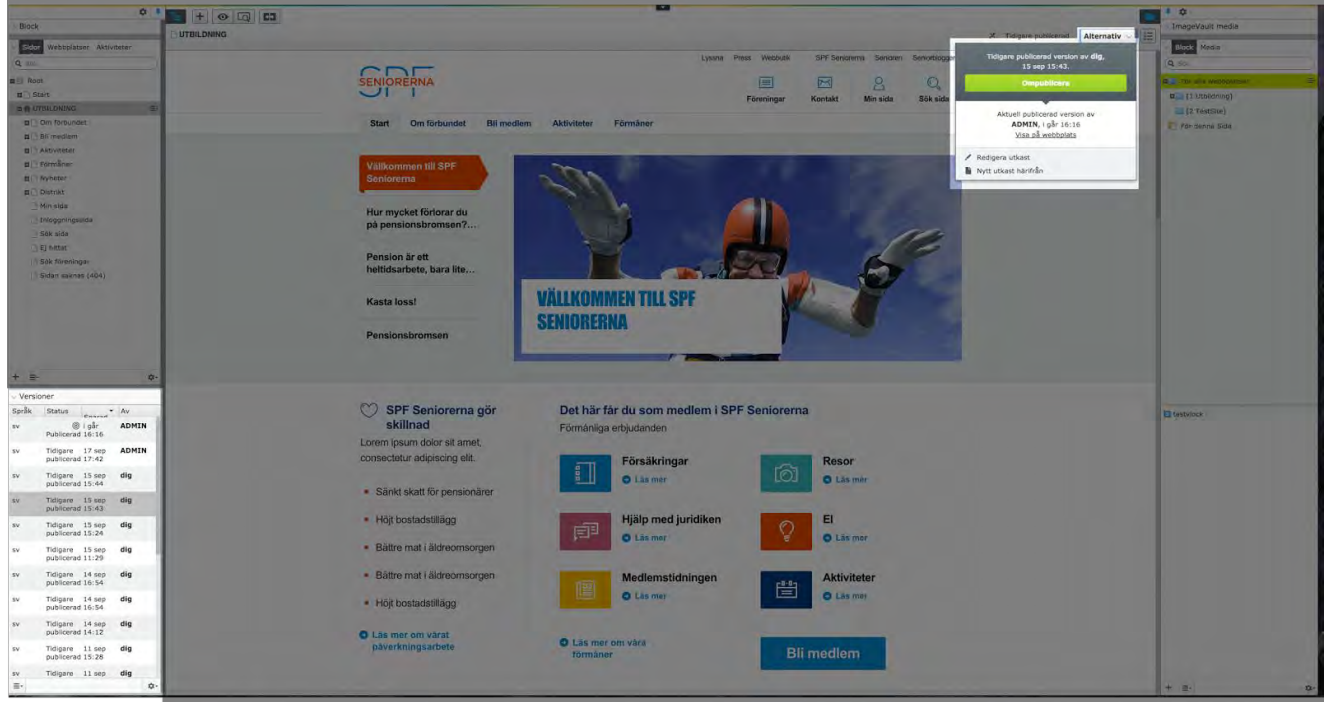

**VIKTIGT**: Du kan välja att redigera innehållet i versionen innan du ompublicerar den. Välj då **Redigera utkast** innan du klickar på **Ompublicera**.

# Skapa innehåll

Detta avsnitt handlar om hur du skapar innehåll på hemsidan. Du kan skapa innehåll genom att skapa nya eller redigera befintliga sidor och block.

# Skapa innehåll i form av sidor

SPF Seniorernas hemsida består av flera underliggande sidor. Det är dessa sidor som gemensamt utgör själva hemsidan. Du som redaktör kan skapa nya sidor och uppdatera befintliga.

#### **Skapa en ny sida**

- 1. I navigeringsfönstret: välj var i trädstrukturen du vill skapa din sida
- 2. Klicka på **meny-symbolen** till höger om den sida under vilken du vill skapa din sida

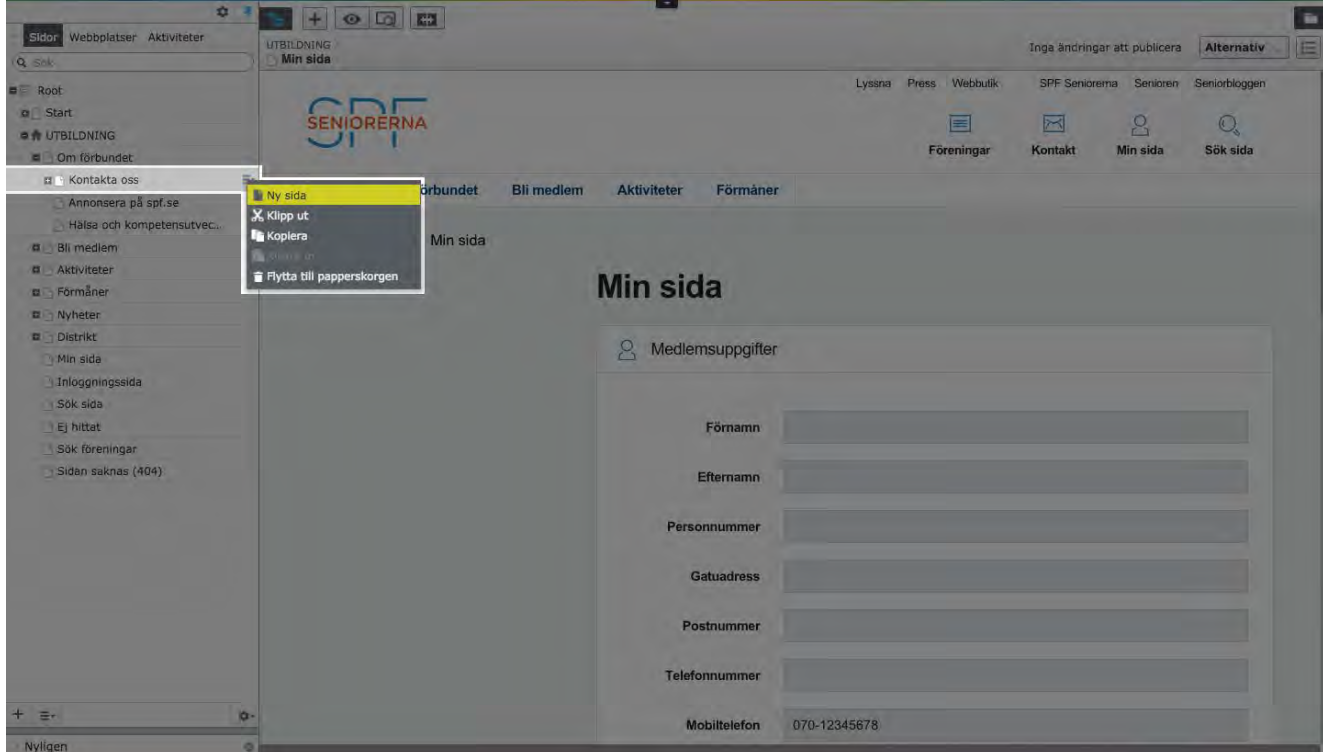

- 3. Klicka på **Ny sida**
- 4. Välj mellan de olika sidtyper som presenteras

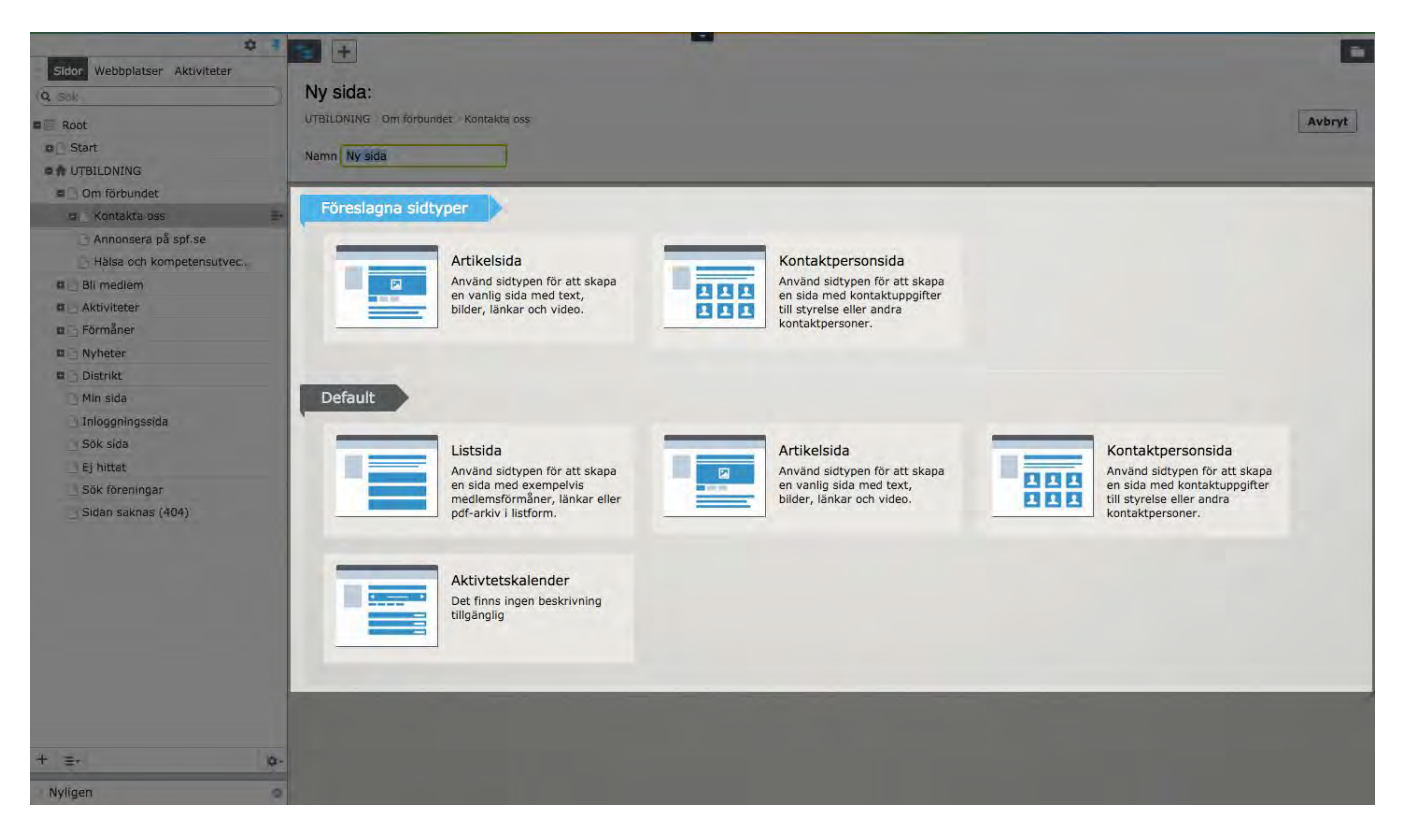

Beroende på var i trädstrukturen du befinner dig så kommer du kunna skapa upp följande sidor:

#### **Artikelsida - vanlig sida**

Använd sidtypen för att skapa en vanlig sida med text, bilder, länkar och video.

#### **Bildgalleri**

Använd sidtypen för att skapa ett bildgalleri.

#### **Listsida**

Använd sidtypen för att skapa en sida med exempelvis medlemsförmåner, länkar eller pdf-arkiv i listform.

#### **Kontaktpersonsida**

Använd sidtypen för att skapa en sida med kontaktuppgifter till styrelse eller andra kontaktpersoner.

#### **Nyhetsartikel**

Använd sidtypen för att skapa en nyhetsartikel med exempelvis senaste nytt från din förening.

# **Redigera i en befintlig eller nyskapad sida**

- 1. I navigeringsfönstret: välj vilken sida du vill redigera
- 2. Klicka på sidans titel
- 3. Redigera de olika innehållsytorna (presenteras nedan):
- 1. Innehållsyta för **Rubrik**
- 2. Innehållsyta för **Ingress**
- 3. Blockyta: **Galleri** (läs mer om hur du hanterar bilder och video)
- 4. Innehållsyta för **Brödtext** (läs mer om hur du formaterar brödtext i avsnittet *Att skriva och formatera brödtext*)

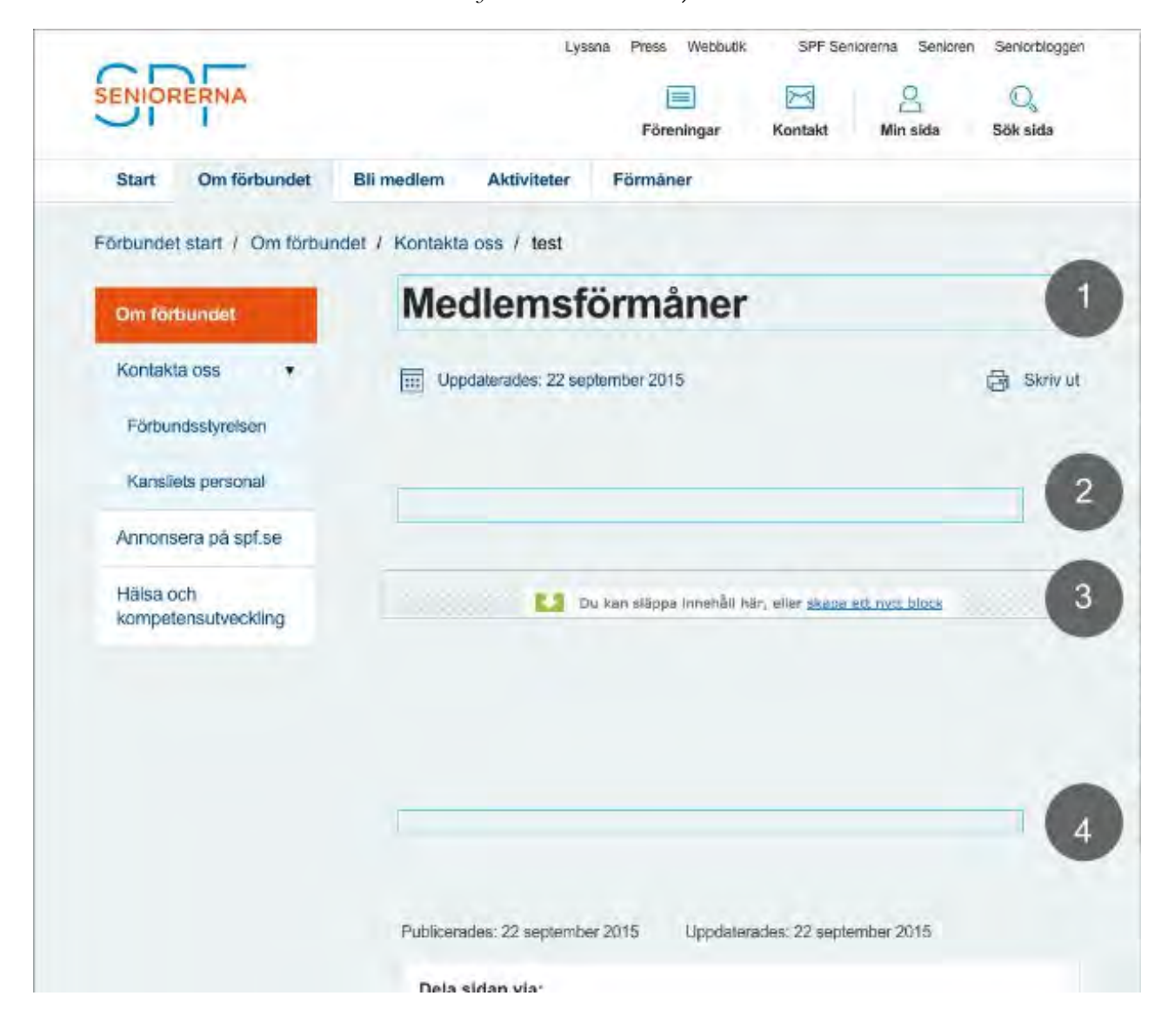

**VIKTIGT**: En innehållsyta känns igen på sin blåa ram. Om du för muspekaren över innehållsytan blir ramen grön och en förklarande text om vad innehållsytan ämnar innehålla (exempelvis rubrik, ingress eller brödtext) blir synlig.

# Skapa innehåll i form av block

Block är delar av innehåll som sparas på en enda plats men som kan återanvändas och delas mellan hemsidor. Precis som för sidor som har olika sidtyper så kan du ha olika blocktyper.

Block kan hanteras från fliken **Block** under **resursfönstret** där du kan skapa nya block och ordna dem i kataloger. Du kan sedan använda blocken genom att dra dem till ett innehållsområde på en sida.

#### **Hantera galleriet**

Du kan även skapa upp block direkt på hemsidan, exempelvis i blockytan **Galleri**. Då skapar du blocket direkt i På Sidan-redigering. Läs mer i avsnittet *Lägga till bilder och video i galleriet.*

**VIKTIGT**: Använd alltid galleriet när du skall lägga in bilder eller video på hemsidan!

# Hantera media

I följande avsnitt får du lära dig hur du hanterar media av olika slag. Bilder hanteras i gadgeten ImageVault. Däremot hanteras andra dokument som exempelvis PDFfiler, Word-dokument och filmer hanteras i Mediabiblioteket.

#### **ImageVault - bilder**

ImageVault är en gadget som hanterar hemsidans samtliga bilder. Det är i ImageVault bilder laddas upp, kategoriseras och hämtas ifrån.

**VIKTIGT:** Du når bilder i **ImageVault** i resursfönstret. Härifrån kan du med hjälp av **dra-ochsläpp** dra bilder exempelvis till block i galleriet. Vill du däremot hantera innehållet i ImageVault exempelvis lägga upp nya bilder - så måste du öppna ImageVault.

#### **Öppna ImageVault**

- 1. Öppna den **globala menyn**
- 2. Klicka på ImageVault
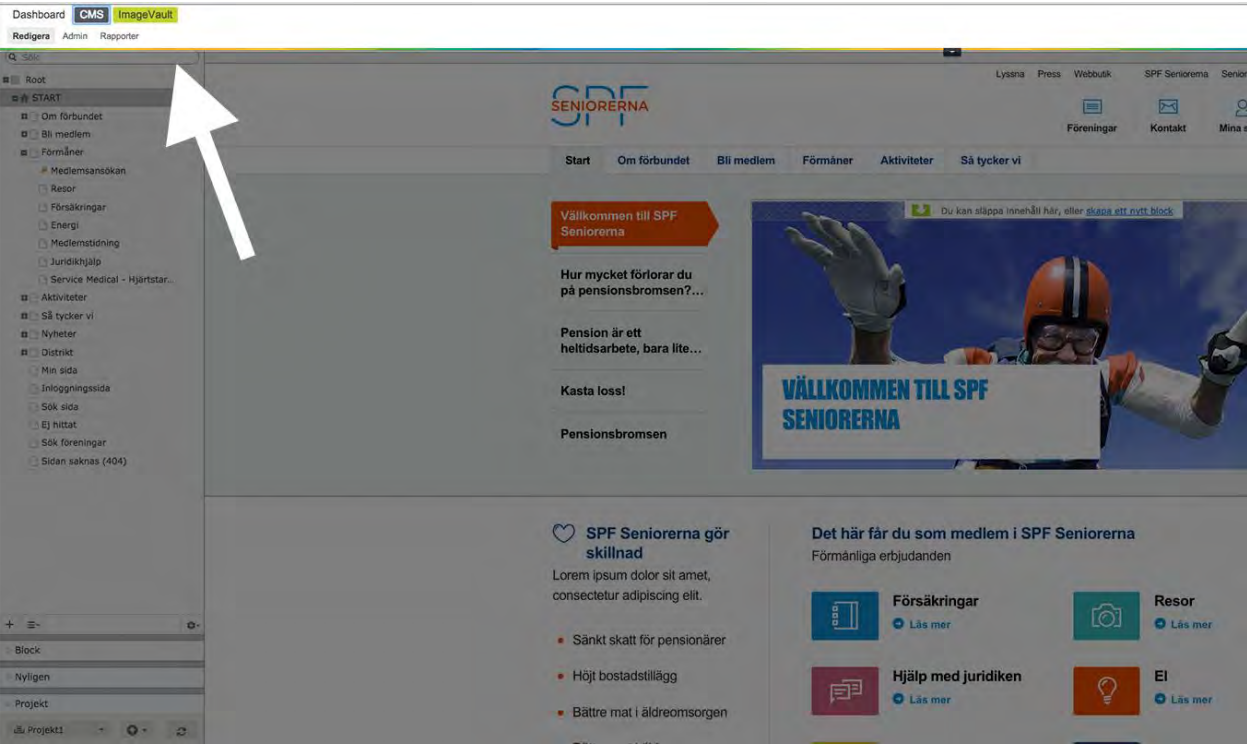

3. När du öppnat ImageVault ersätts det gränssnitt du är van att möta i EPiServer av ImageVault som känns igen på sin mörkgråa bakgrundsfärg:

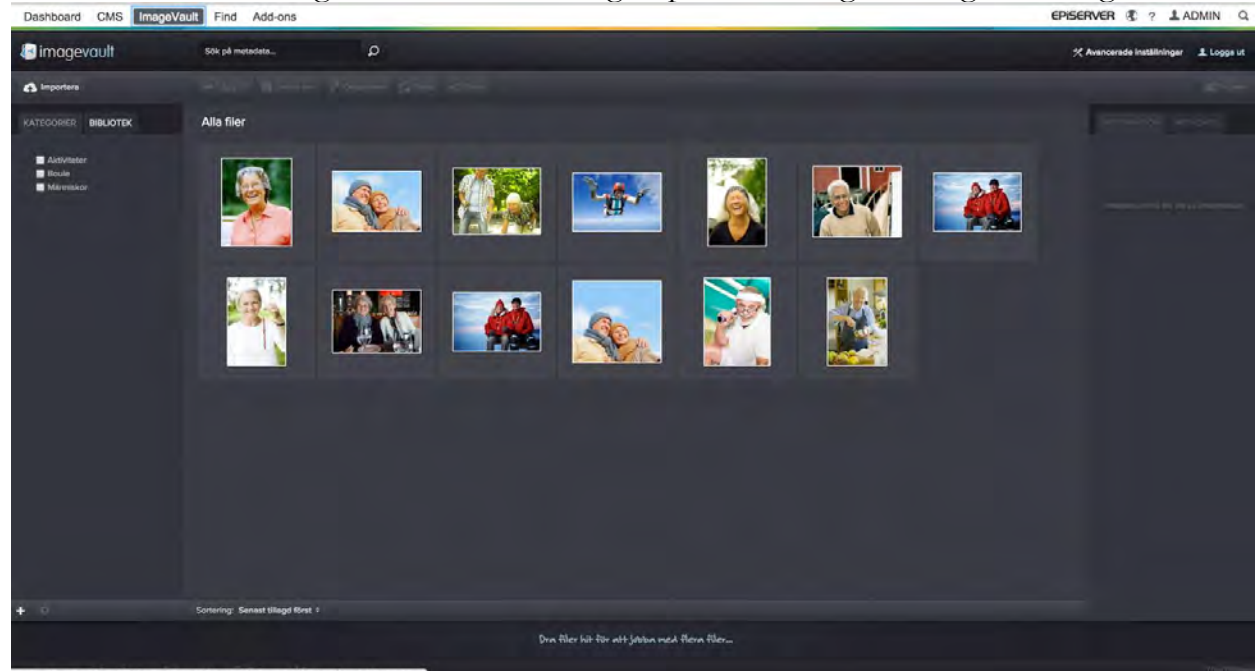

#### **Ladda upp bilder från din dator till ImageVault**

1. Klicka på **Importera**

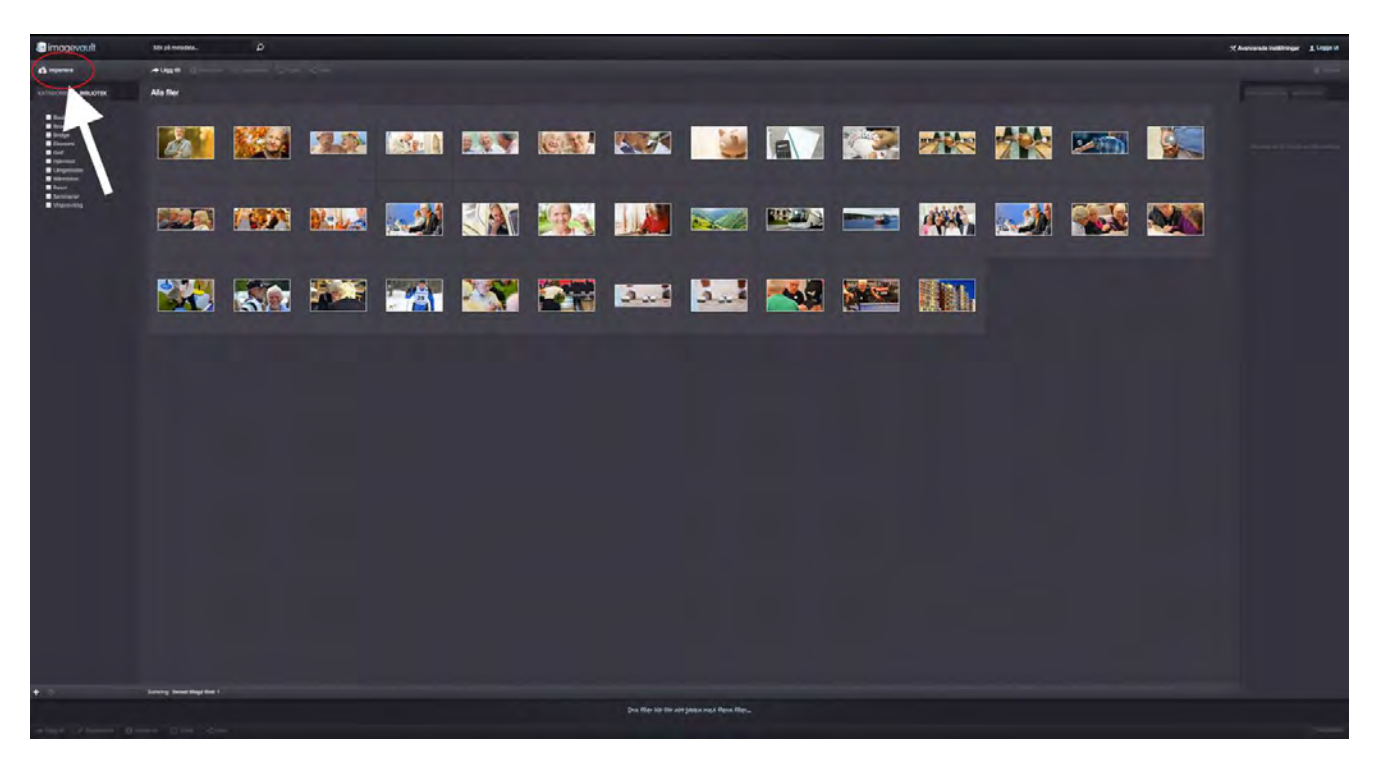

2. Klicka på **Lägg till bilder**

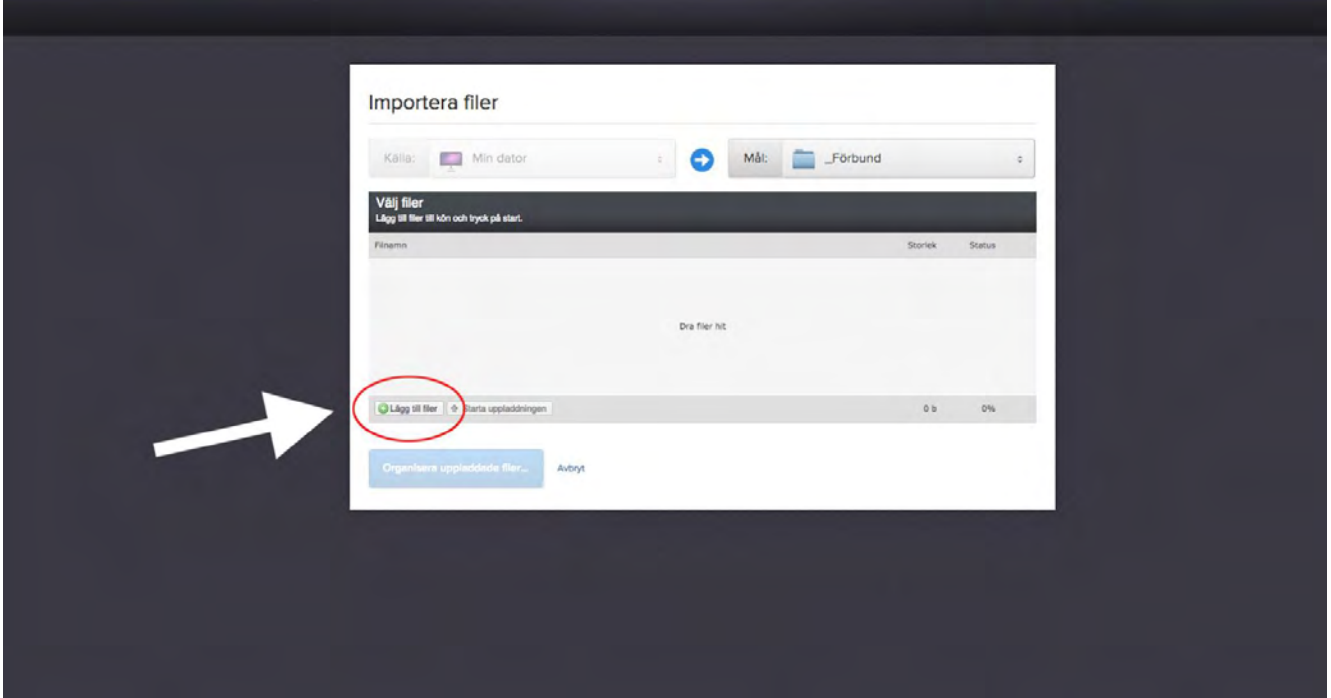

- 3. Välj den eller de bilder du vill ladda upp från din dator
- 4. Klicka på **Starta uppladdningen**

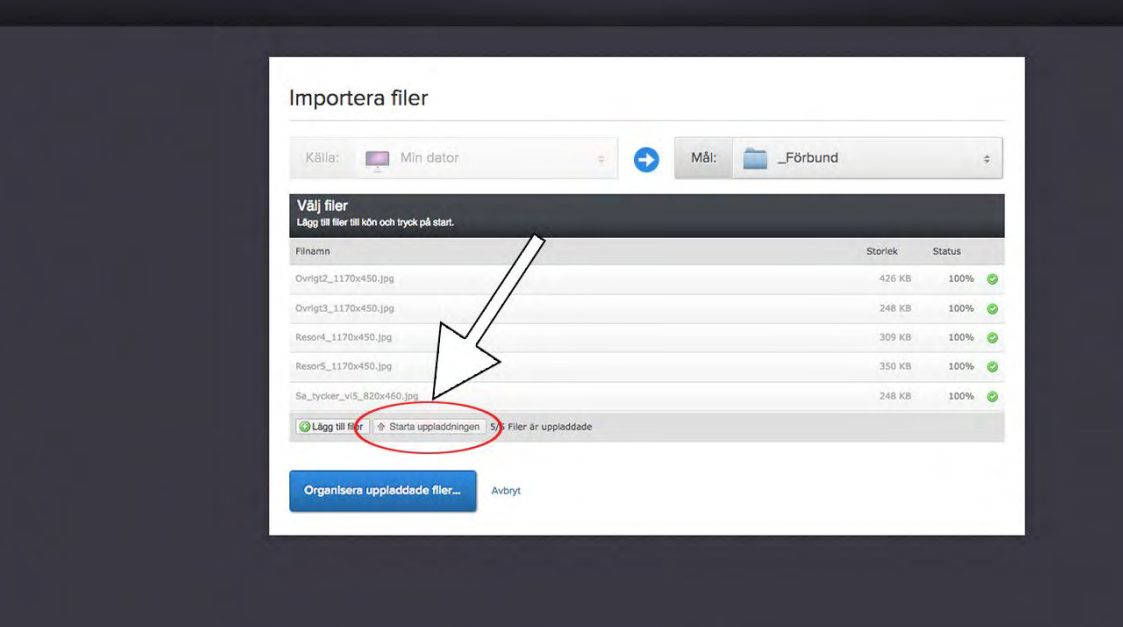

#### 5. Klicka på **Organisera uppladdade filer**

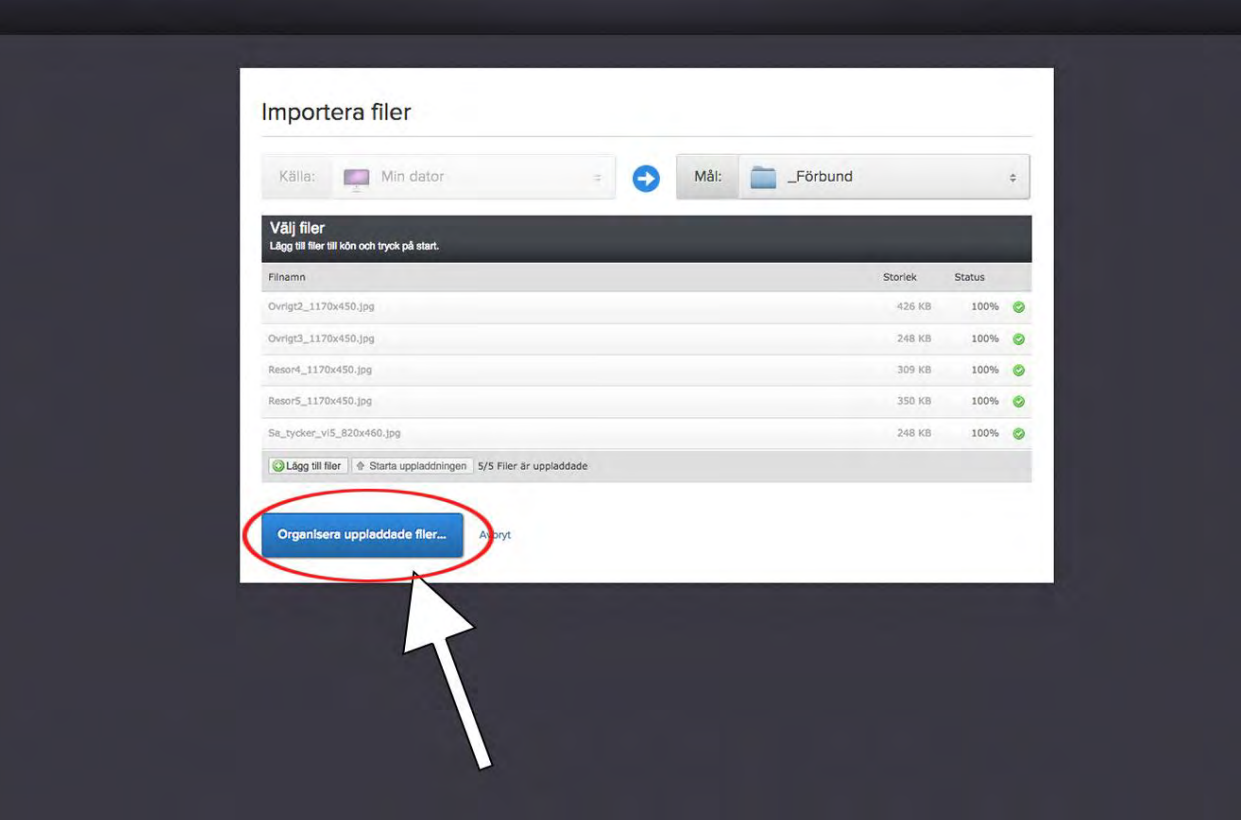

6. Skriv in de nyckelord du vill skall vara kopplade till dina bilder.

**VIKTIGT:** De nyckelord du sätter till dina bilder blir sökbara i ImageVault-gadgeten i resursfönstret. Tänk därför på att du är konsekvent och noggrann när du sätter nyckelord. Har du laddat upp bilder från förbundsmästerskapet i boule 2015? Ge bilderna nyckelord som

#### **Organisera om en bild**

- 1. Klicka på en bild
- 2. Klicka på **Organisera**
- 3. Ändra nyckelord

#### **Organisera om flera bilder samtidigt**

Om du vill hantera flera bilder samtidigt, exempelvis ändra de nyckelord som är kopplade till dem, finns den möjligheten.

- 1. Dra med hjälp av **dra-och-släpp** ner de bilder du vill hantera till fältet längst ner
- 2. Klicka på **organisera**
- 3. Genomför dina ändringar

#### **Rekommenderad storlek på bilder**

I tabellen nedan presenteras rekommenderad storlek för bilder på hemsidan. Bilderna behöver inte ha exakt den storlek eller de proportioner som anges nedan. De mått som anges är endast rekommendationer. Testa dig fram när du laddar upp bilder för att se hur det ser ut.

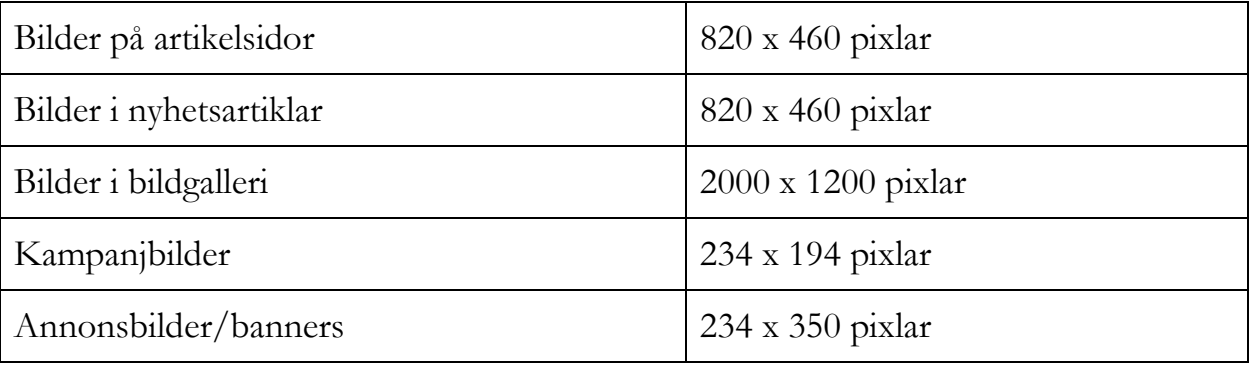

**VIKTIGT:** Att hålla nere på storleken på bilderna medför att hemsidan laddas snabbare, vilket är något att sträva efter. För tunga bilder kan göra hemsidan långsam.

#### **Mediabiblioteket - dokument och filmer**

Bilder hanteras i ImageVault. Andra dokument, som exempelvis PDF-filer, worddokument och filmer, hanteras i mediabiblioteket.

Media hanteras från mediebiblioteket på fliken **Media** i resursfönstret. Här kan du skapa kataloger och ladda upp mediefiler. Du kan sedan använda mediefilerna genom att dra dem till sida eller ett block.

**VIKTIGT:** Undvik att ladda upp doc-, docx-, xls- och xlsx-filer på hemsidan. Dessa filtyper kräver särskild programvara för användaren som skall hämta hem filen. Spara istället dina wordoch excel-dokument som i PDF-format. PDF-filer är anpassade för webben och kan läsas direkt i webbläsaren.

#### **Lägga in nya dokument eller filmer i mediabiblioteket**

- 1. Välj var i trädstrukturen i resursfönstret du vill ladda upp en ny fil
- 2. Klicka på ytan i resursfönstret som har denna symbol:

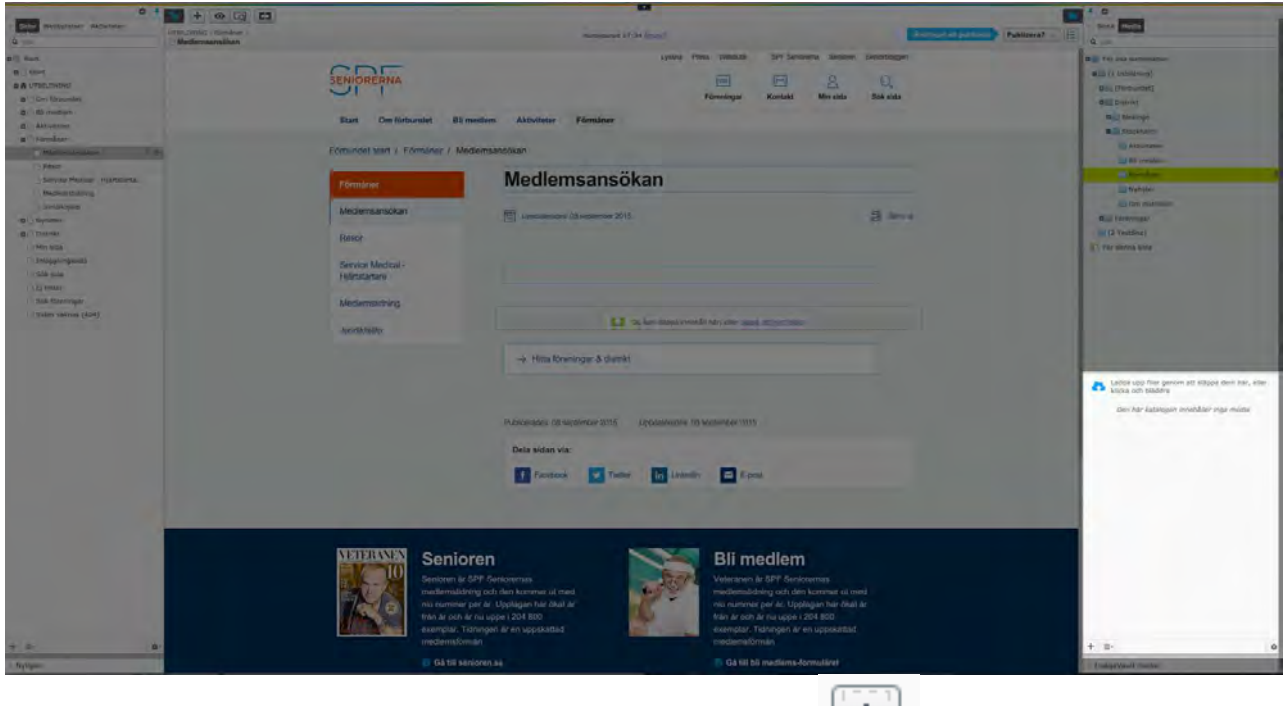

土

3. Klicka på plus-knappen i dialogrutan som öppnas

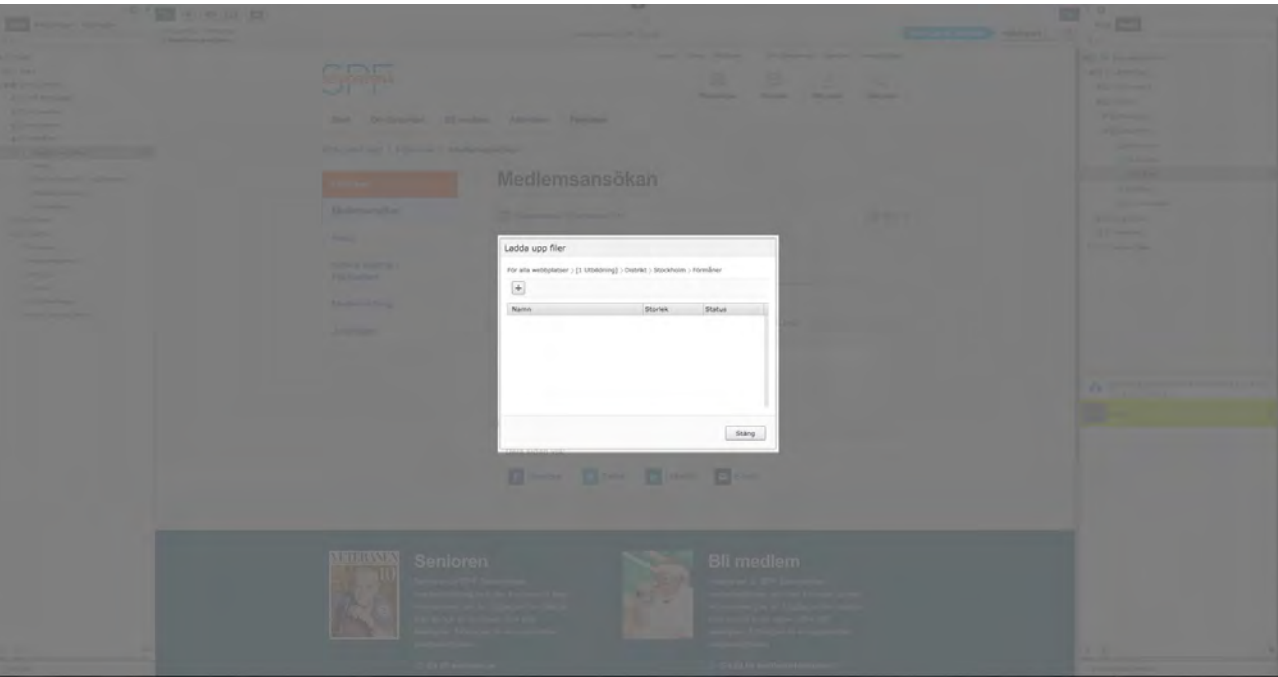

- 4. Välj fil från din dator
- 5. När filen laddats klart visas en gröna laddningsbar. Klicka då på **stäng** i dialogrutan.

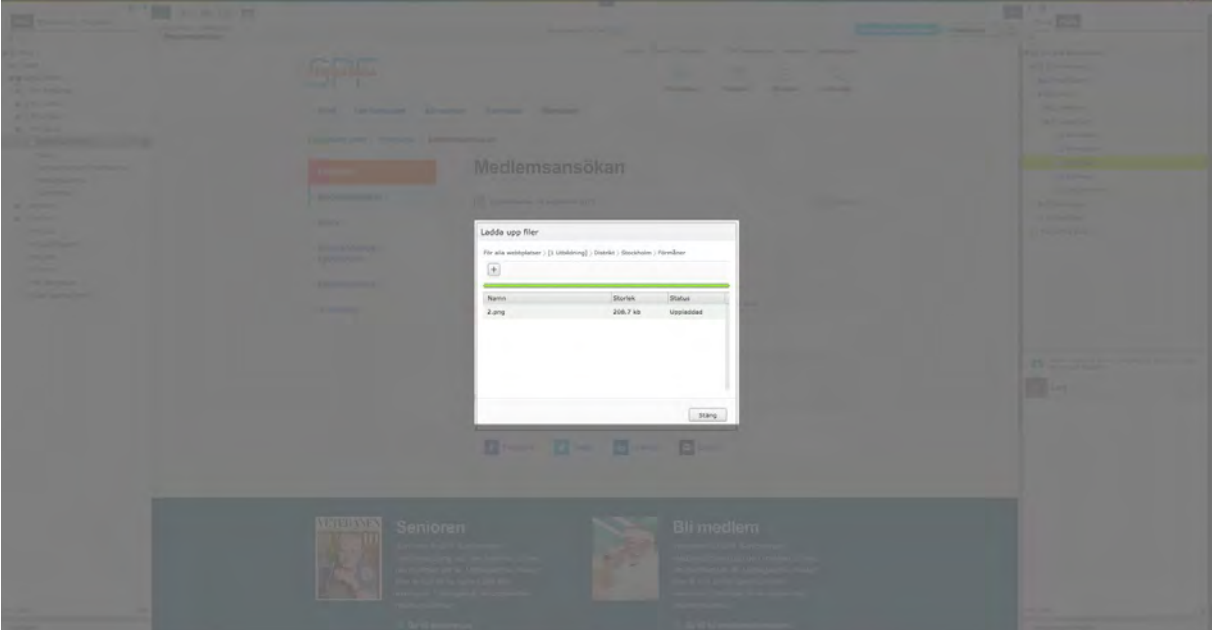

6. Din uppladdade fil ligger nu i mediabiblioteket och är färdig att användas.

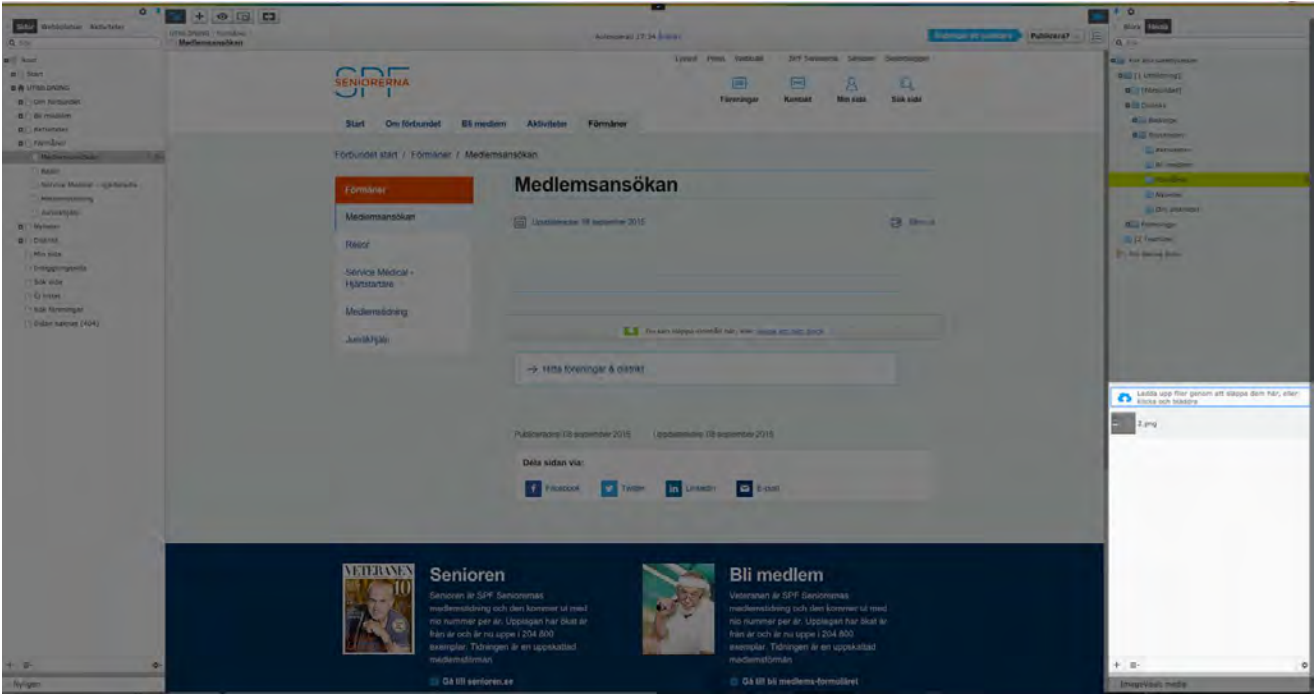

**REKOMMENDERAT:** Var noga med strukturen när du hanterar dokument och filmer. Skapa mappar med förståeliga rubriker så att inte alla filer ligger samlade huller om buller. Ett förslag på struktur är att skapa mappar med namn motsvarande hemsidans olika sidor, exempelvis mappar med namn som *Om föreningen, Aktiviteter* och *Utbildning.* 

# Att skriva och formatera brödtext

I innehållsytan för **brödtext** anger du en stor del av den information som hemsidan ska innehålla, som textinnehåll, tabeller och länkar till andra sidor eller dokument.

1. För att lägga till eller redigera text klickar du på den blåmarkerade ytan som du vill redigera.

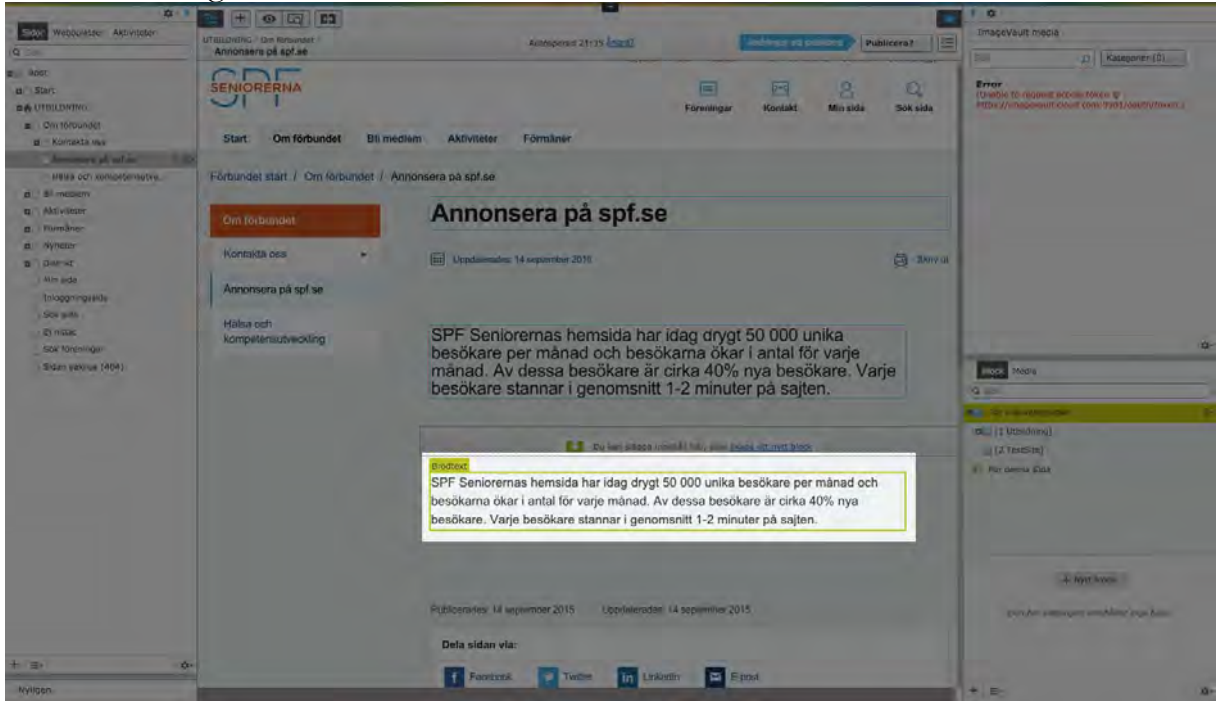

- 2. När ytan är markerad visas menyn för textredigering.
- 3. Redigera texten direkt i innehållsytan för **brödtext**

#### **Menyn för textredigering innehåller följande knappar och val:**

Håll musen över ikonen för att få mer information om vad funktionen innebär.

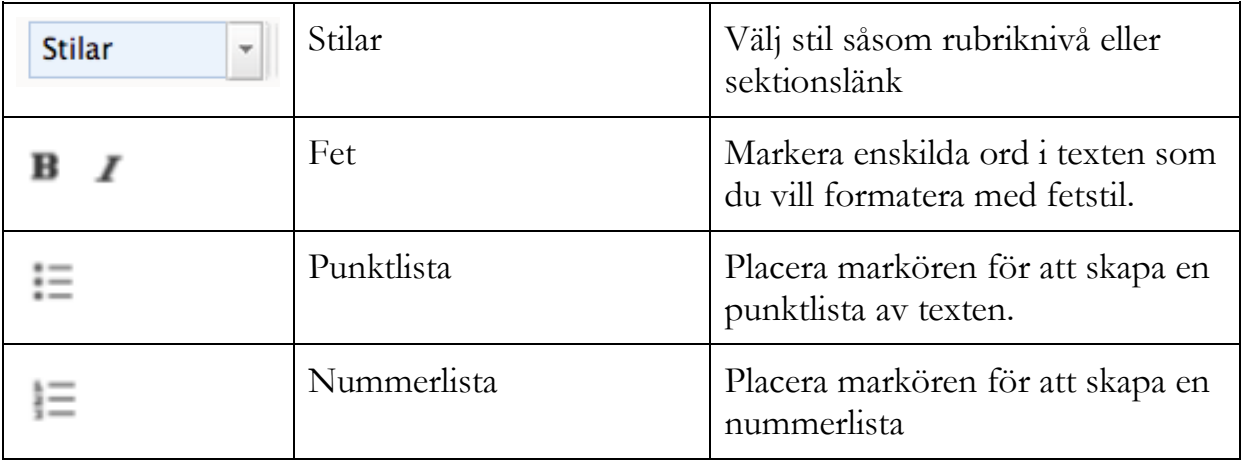

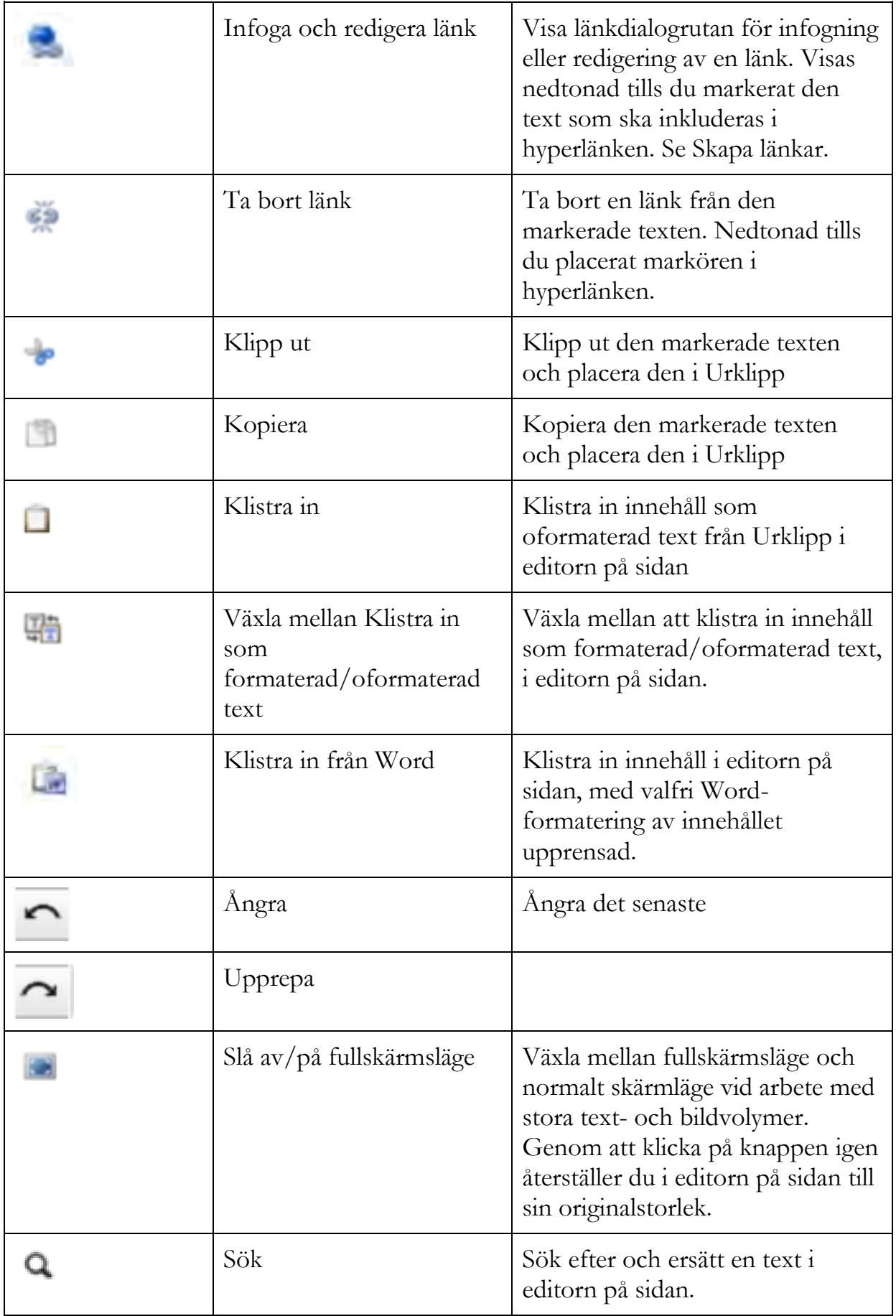

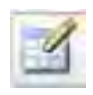

# **Kortkommandon i innehållsytan för brödtext**

I innehållsytan för brödtext kan du använda kortkommandon om du är bekväm med det. Här presenteras de kortkommandon du kan använda.

- **CTRL A** Markera all text
- **CTRL C** Kopiera
- **CTRL V** Klistra in
- **CTRL B** Fetstil
- **CTRL F** Sök

# Hantera länkar

När du redigerar en sida eller ett block kan du länka till annat innehåll, t.ex. externa resurser men också sidor och dokument som finns på hemsidan. Det finns tre typer av länkar:

- **Interna länkar** leder till andra sidor på spf-hemsidan
- **Externa länkar** leder till andra hemsidor på Internet
- **Dokumentlänk** leder till ett dokument som finns uppladdat i mediebiblioteket

#### **Lägg till länk**

- 1. Markera den text som du vill länka
- 2. Klicka på ikonen för **Infoga/redigera lank**

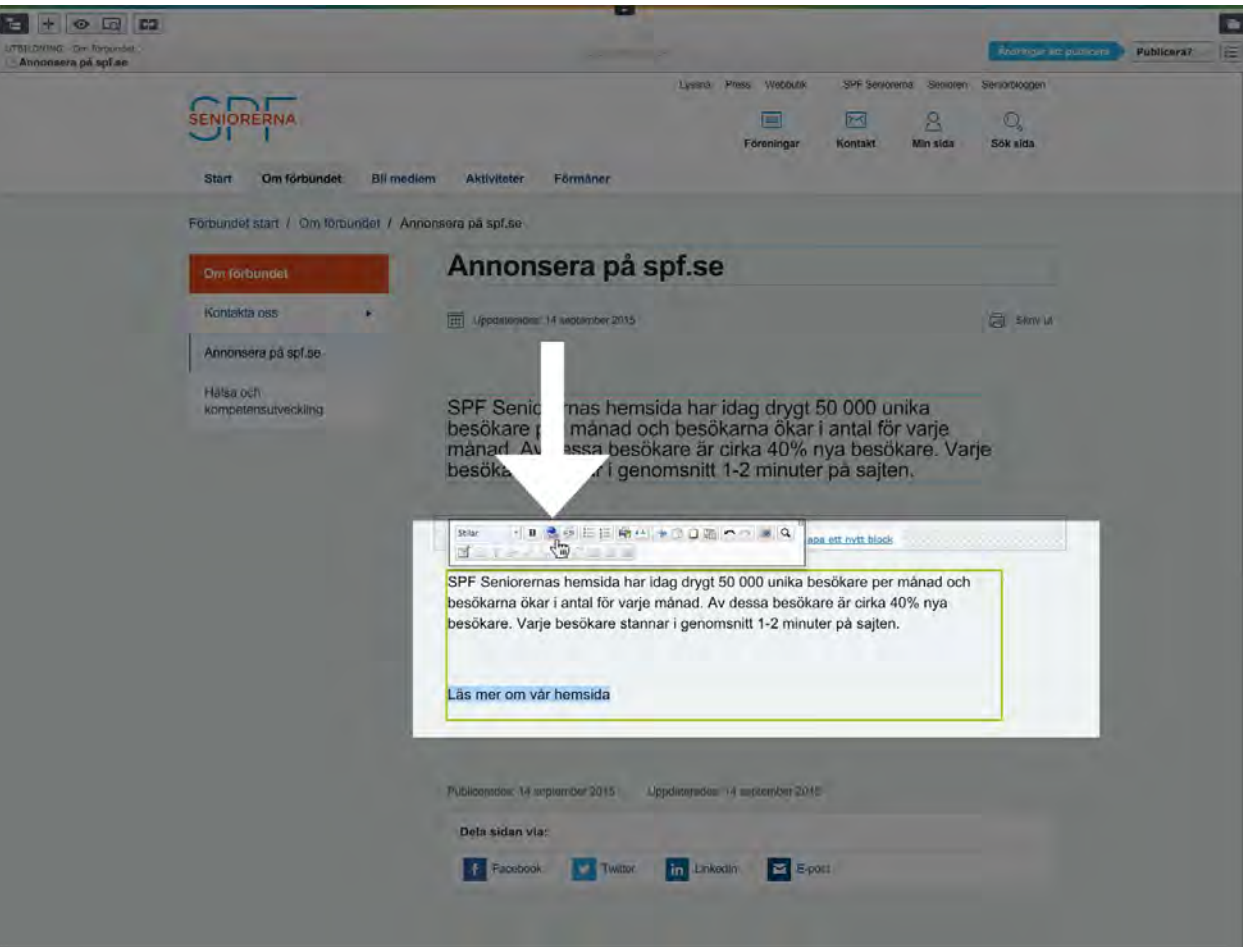

3. En dialogruta med länkalternativ visas

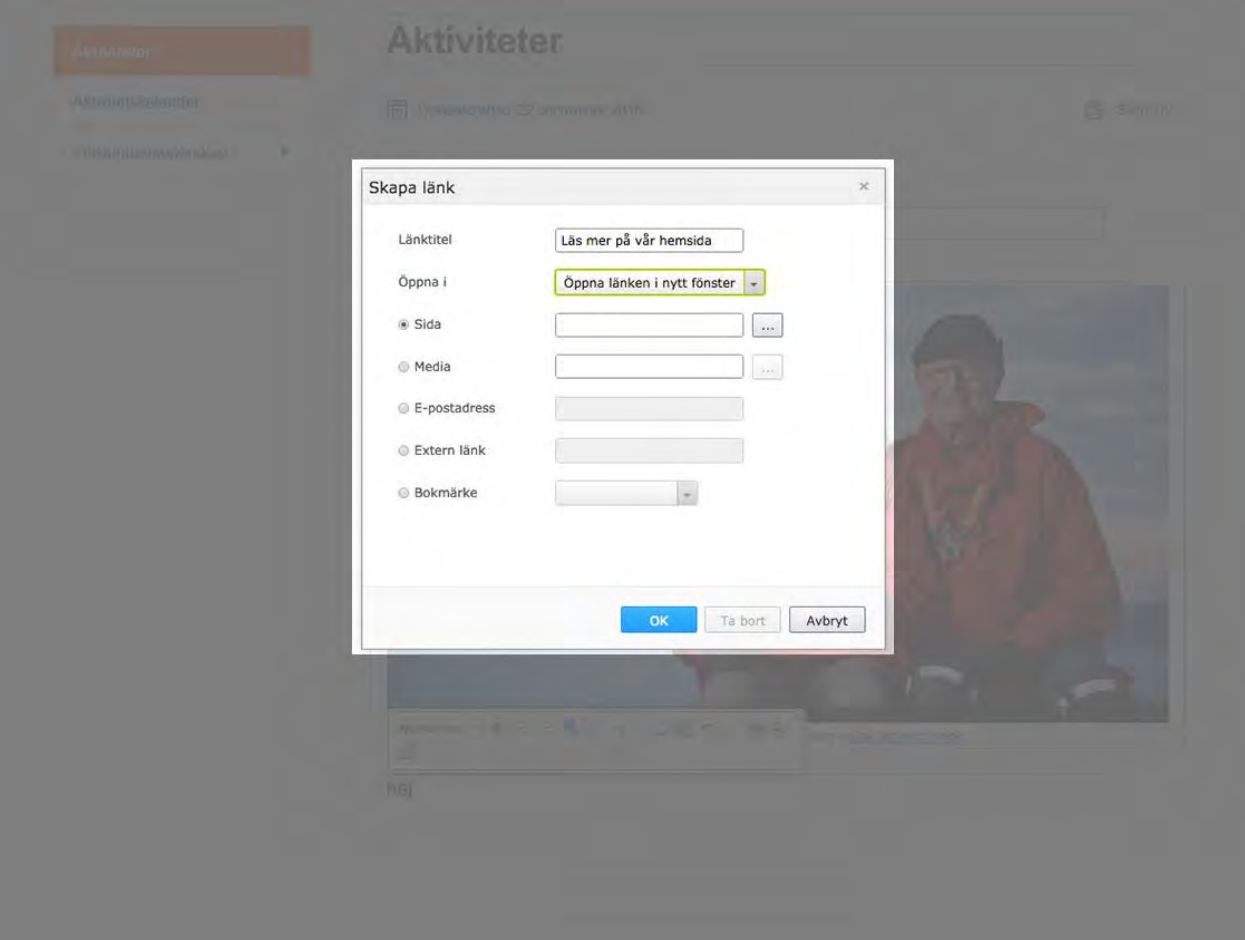

- **Länktitel:** Beskriv vad din länk innebär, tex. "Läs mer om förmåner här"
- **Öppna i:** Välj var länken skall öppnas. OBS: om du vill att länken skall öppnas i samma fönster, välj ingenting.
- **Sida:** länk till en annan sida inom hemsidan.
- **Media:** länk till en bild, video, dokument etc. i mediabiblioteket.
- **E-postadress:** länk till en e-postadress. Länken öppnas upp i användarens mejlprogram.
- **Extern länk:** länk till en sida som inte ligger inom SPF Seniorernas hemsida. Exempel: [http://www.dn.se](http://www.dn.se/)
- 4. Efter att du har valt vart din länk ska länkas klickar du på ok.
- 5. Klicka på **publicera**

**VIKTIGT:** När du länkar till ett dokument från mediabiblioteket, välj **Öppna länk i nytt fönster** under **Öppna i** i länkdialogrutan.

#### **Lägg till länk med hjälp av dra-och-släpp**

Du kan också använda **dra-och-släpp** för att skapa **interna länkar** och **dokumentlänkar**.

- 1. Markera den text du vill länka
- 2. Välj en sida i trädstrukturen i navigeringsfönstret eller ett dokument i mediabiblioteket i resursfönstret
- 3. Dra sidan eller dokumentet till innehållsytan för brödtext
- 4. Släpp sidan eller dokumentet varsomhelst i innehållsytan

#### **Sektionslänk**

En sektionslänk är en större och tydligare länk som ska användas till att länka till en annan sida inom hemsidan. Den kan också användas för att länka till ett dokument som har med ämnet att göra.

#### Vad gör SPF Seniorerna?

#### **Aldrepolitik**

SPF Seniorerna verkar för att Sverige har en bra äldrepolitik, inte minst den ekonomiska. SPF Seniorerna samverkar I Regeringens Pensionärskommitté och samtalar med riksdagens utskott, de politiska partierna och de olika statliga myndigheterna i äldrefrågor. SPF Seniorerna är remissinstans för regeringen förslag som rör äldre i samhället. SPF Seniorerna verkar i pensionärs ad i kommuner och landsting och bildar opinion i viktiga äldrefrågor. I SPF vernas arbete är inflytande, valfrihet och livskvalitet tre viktiga ledord.

> Läs mer om SPF Seniorernas inverkan på äldrepolitiken

#### Folkhälsa och kompetensutveckling

SPF Seniorerna arbetar med folkhälsa och friskvård. De lokala föreningarna har mängder av aktiviteter. SPF Seniorerna arrangerar årligen ca nio riksmästerskap. Vidare står kompetensutveckling högt i kurs hos SPF Seniorernas medlemmar. Föreningarna erbjuder en mängd studiecirklar, föreläsningar och kulturaktiviteter liksom intressanta resor, rundvandringar och studiebesök.

 $\rightarrow$  Läs mer om folkhälsa och kompetensutveckling

#### **Lägg till sektionslänk**

- 1. Följ stegen för att skapa en vanlig länk.
- 2. När du har skapat din länk markerar du den gulmarkerade länken igen och i menyn **Stilar** (Det kan stå "Normal text") väljer du **Sektionslänk**

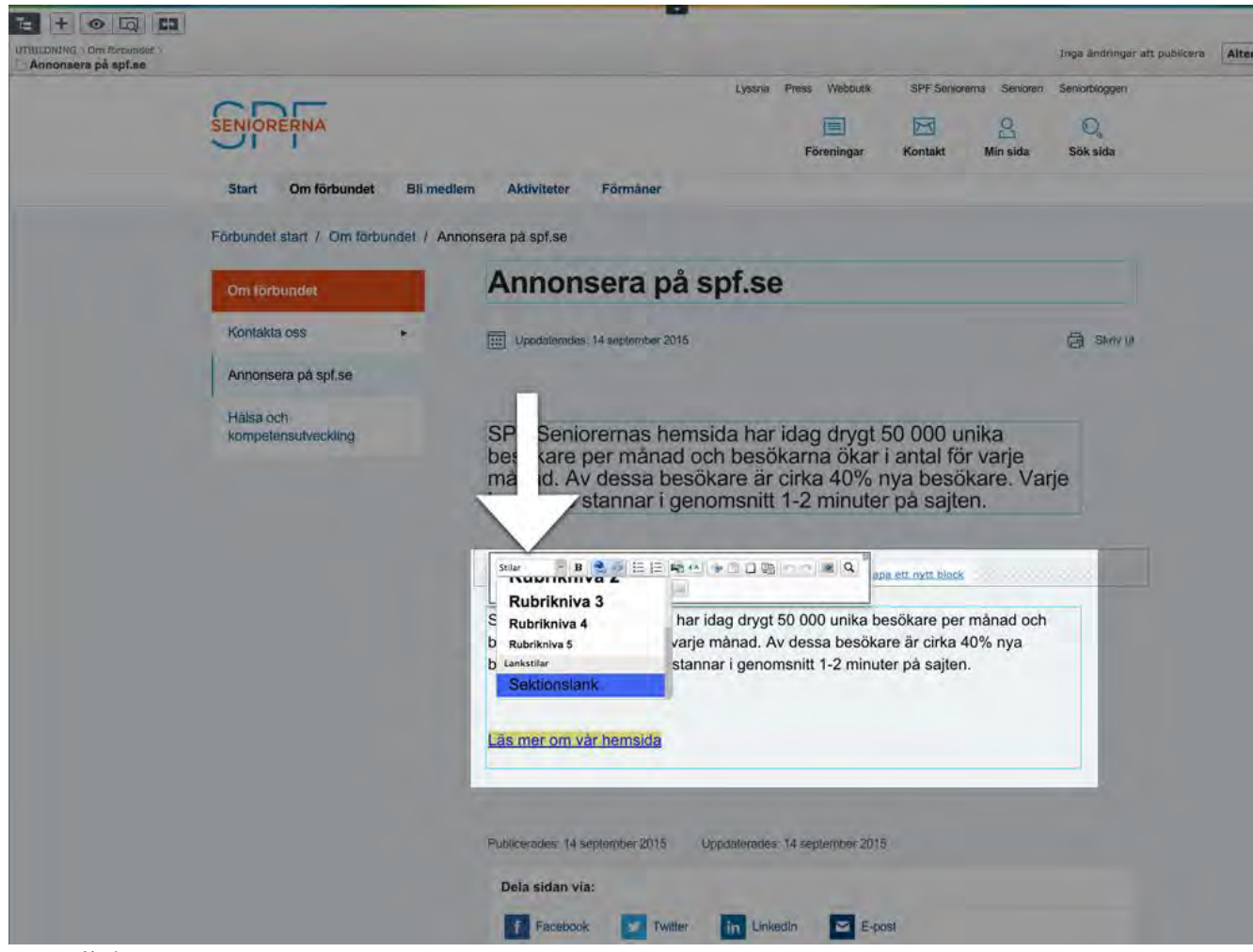

3. Klicka på **Publicera**

**VIKTIGT**: En länk till ett internt dokument (exempelvis en PDF-fil) kan inte öppnas i förhandsgranskningsläge. Du måste publicera sidan för att öppna filen via länken. Externa länkar eller länkar till andra sidor på hemsidan så kan dessa öppnas i förhandsgranskningsläge.

#### **Rensa formatering**

Du kan **rensa formatering** på text du matat in i brödtextfältet, exempelvis på en artikelsida. Funktionen finns i menyn för textredigering och ser ut som ett litet suddgummi.

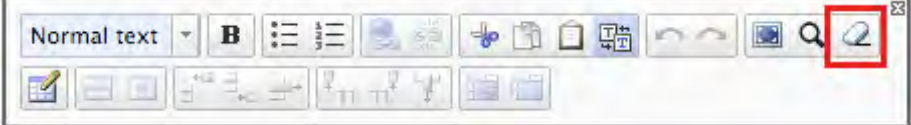

# Lägga till bilder och video i galleriet

För hantering av media - se avsnittet *Mediabiblioteket – dokument och filmer.*

Såhär gör du för att lägga till en **bild** eller en **Youtube-video i** galleriet.

1. Inne på en artikelsida, klicka på texten **skapa ett nytt block i** innehållsytan för bildgalleri

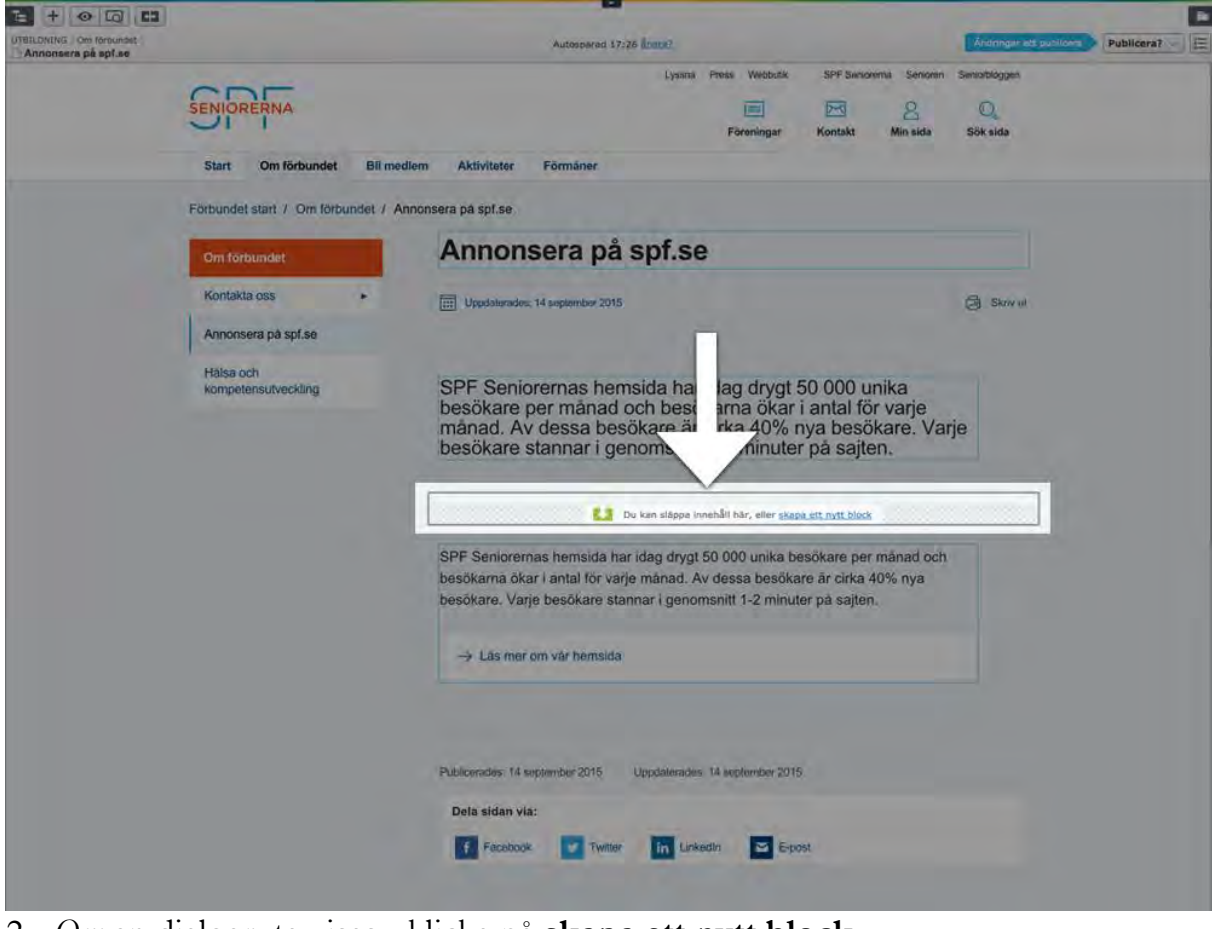

- 2. *Om* en dialogruta visas klicka på **skapa ett nytt block**
- 3. Välj om du vill skapa ett **bild-block** eller ett **video-block**

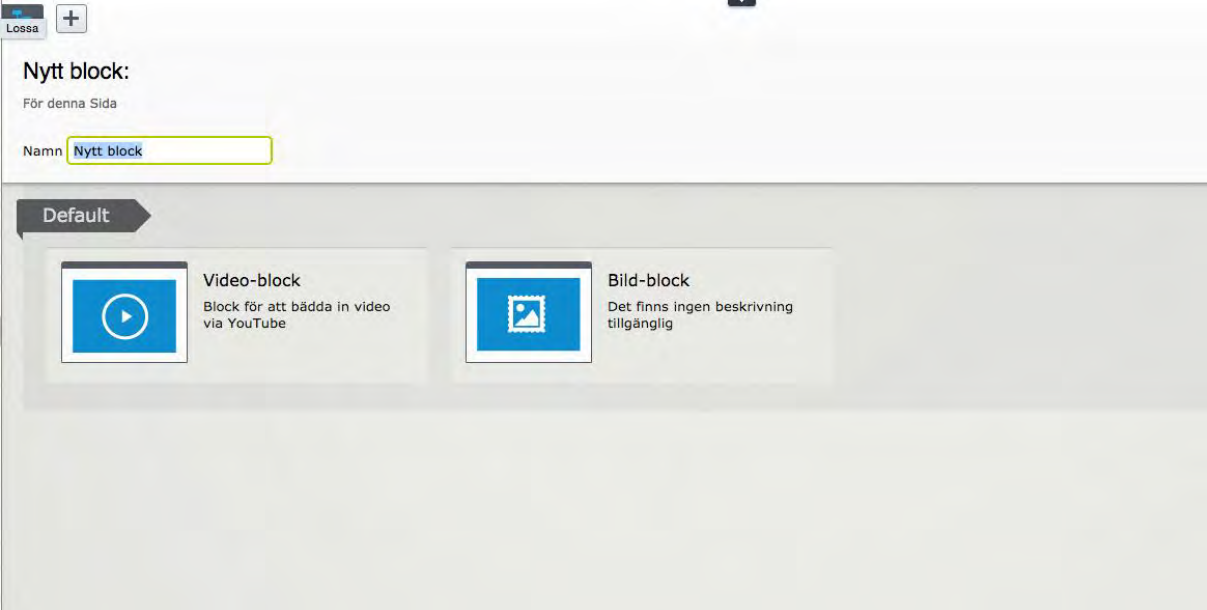

- 4. I fältet **Bild** väljer du den bild som ska visas. Gör detta genom **dra-ochsläpp** från gadgeten **ImageVault** i resursfönstret eller genom att klicka på ytan med **+-symbol**. Då öppnas ImageVault och du väljer din bild och klickar på **Lägg till.**
- 5. Här har du också möjlighet att skriva en bildtext.

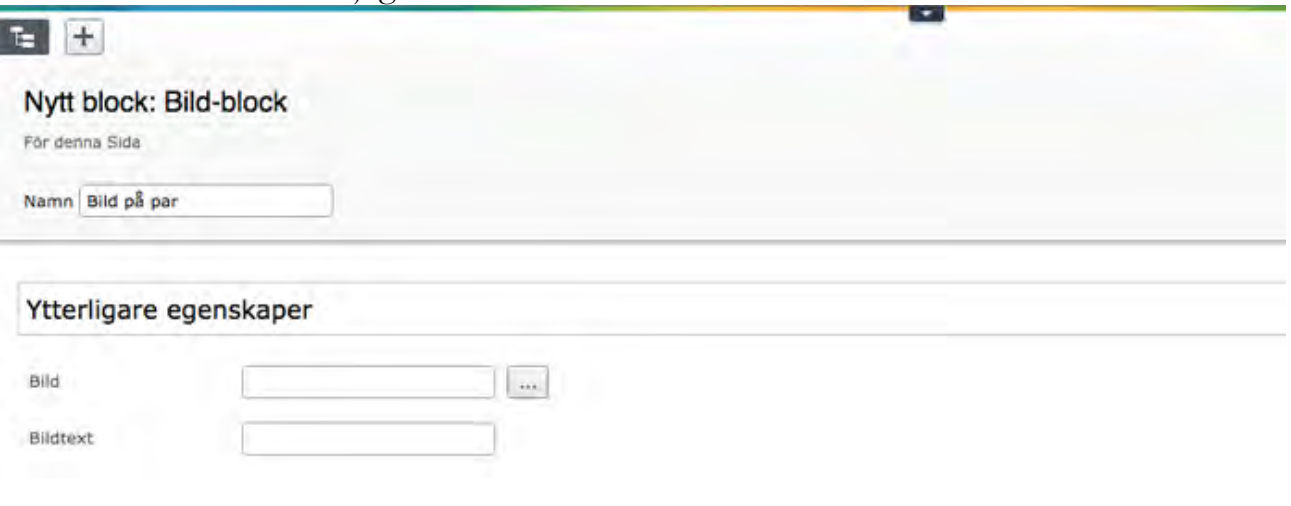

- 6. Klicka på **skapa**
- 7. Förhandsgranska din bild och publicera sidan.

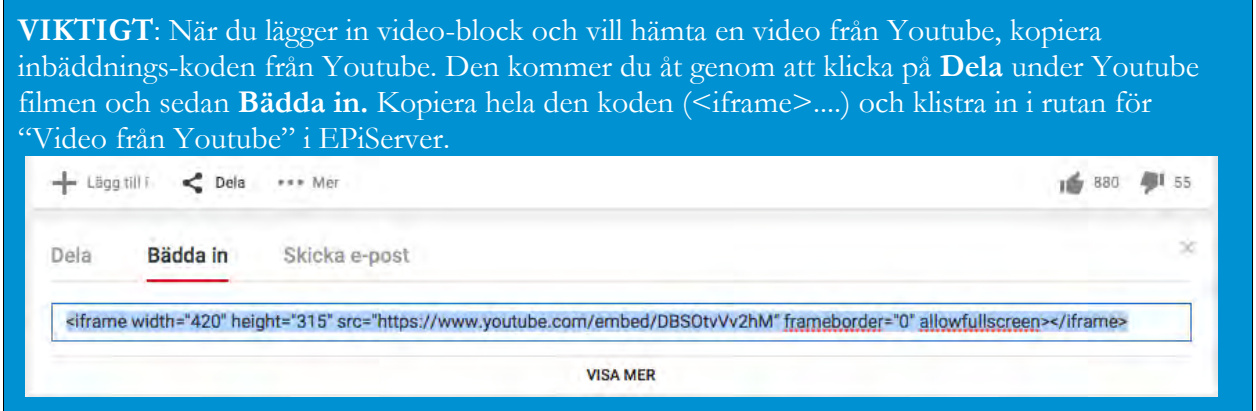

# Hantera tabeller

Du kan skapa en tabell i innehållsytan för brödtext.

**REKOMMENDERAT**: Tabeller är inte optimalt att använda på hemsidan. Texten i en tabell är svår att anpassa för andra enheter än en dator och den blir i en mindre enhet, exempelvis en mobiltelefon, väldigt svår att läsa. Ett tips är att skapa en tabell på din dator och spara den som en PDF. Ladda upp PDF-filen i mediebiblioteket och länka till det, förslagsvis med sektionslänk!

# **Skapa tabell**

1. Klicka på symbolen för att skapa ny tabell

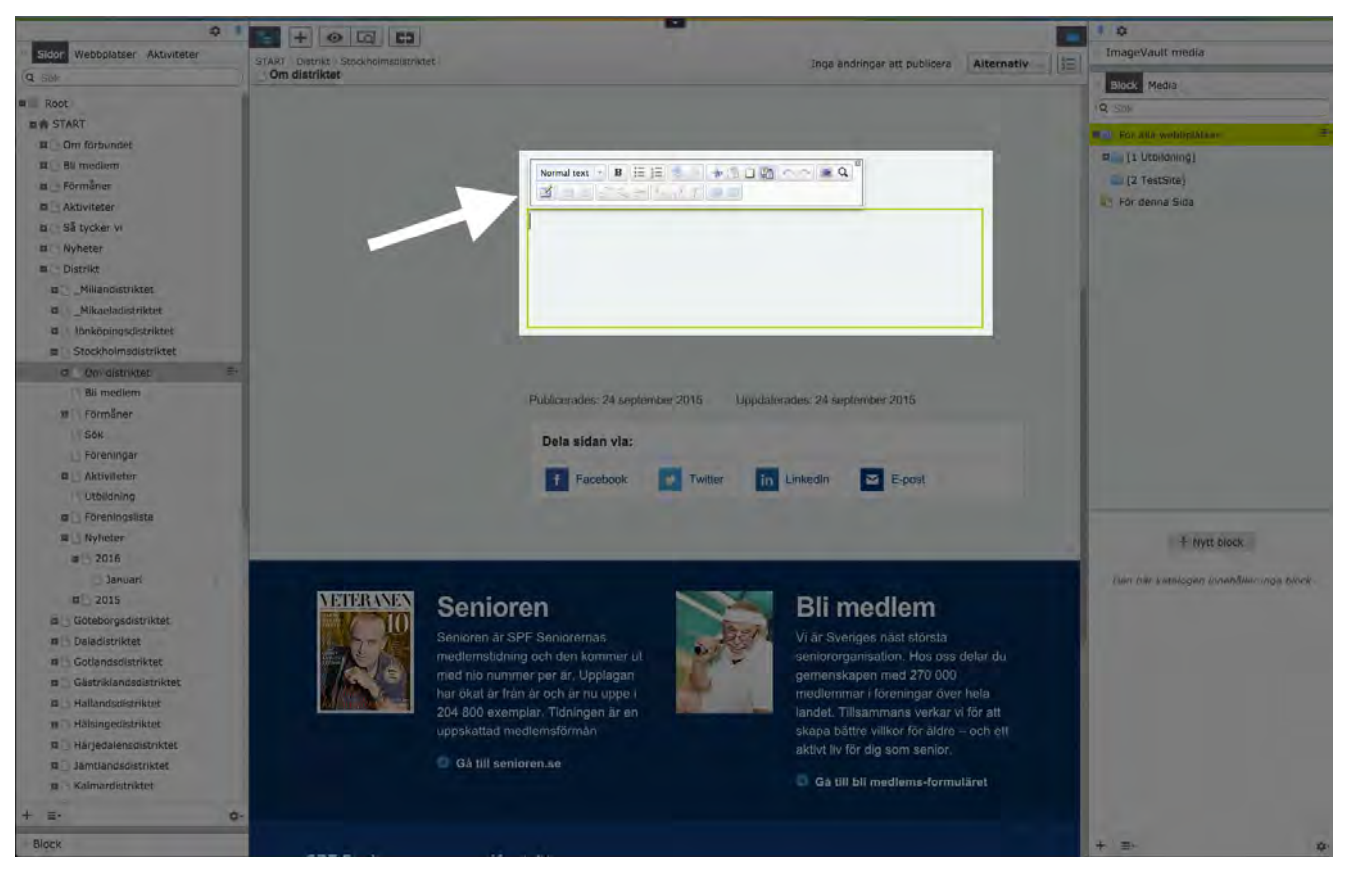

2. Ange hur många rader och kolumner din tabell skall ha

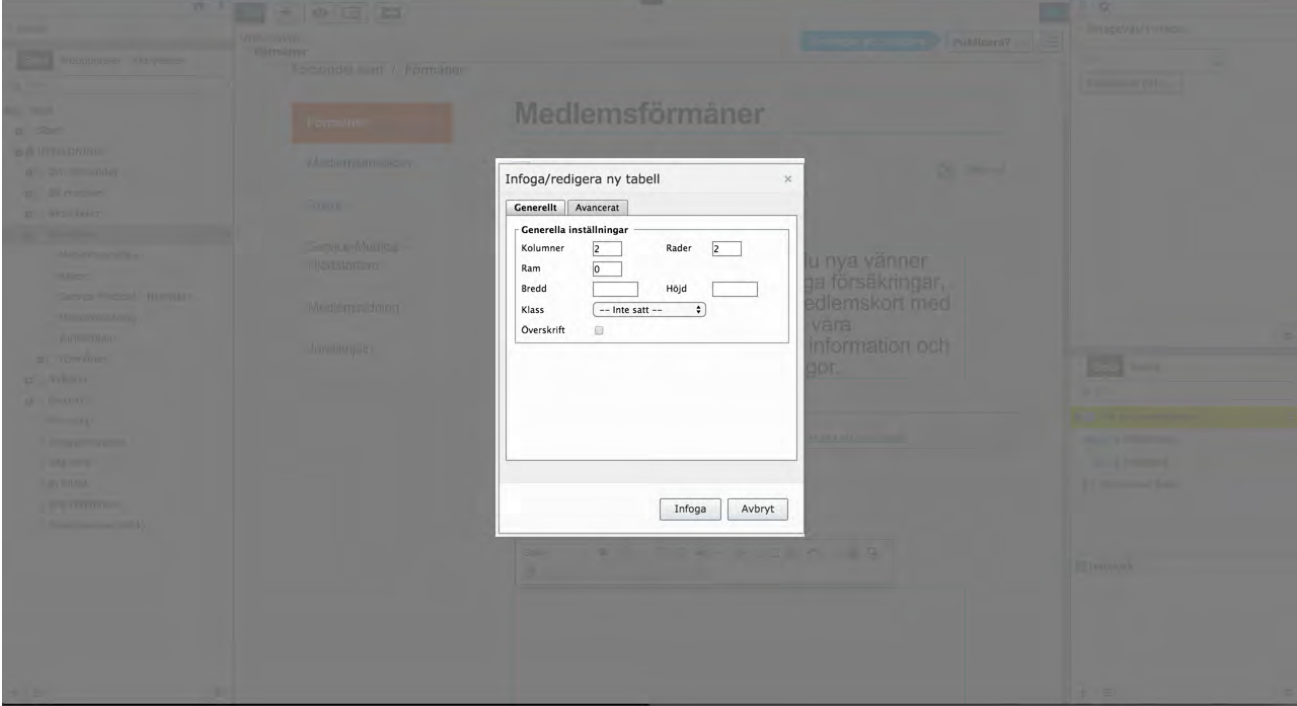

3. Klicka på Infoga

4. Fyll tabellens celler med innehåll

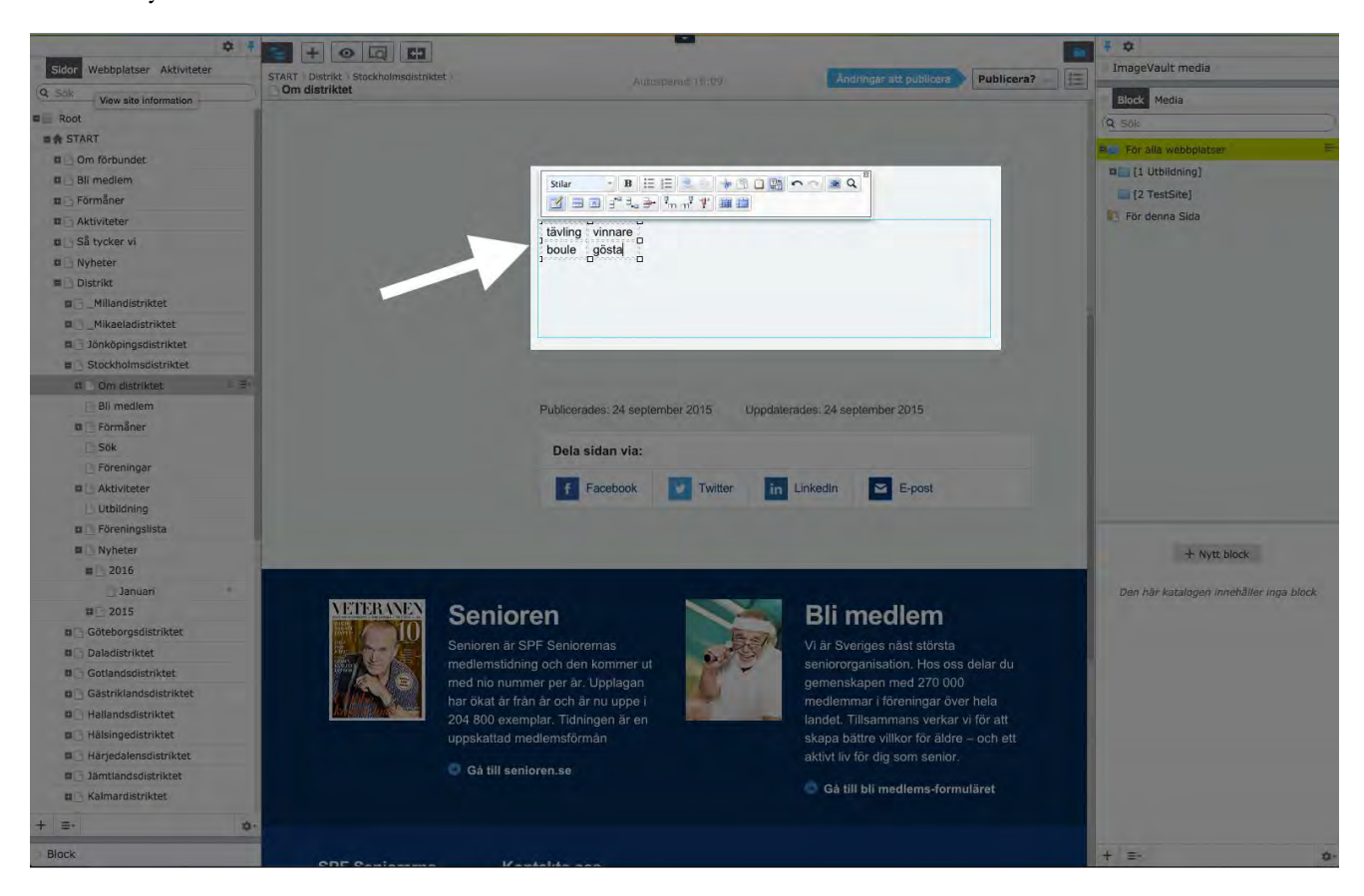

5. Publicera din sida

# **Ta bort tabell**

- 1. Markera hela den tabell du vill ta bort
- 2. Klicka på **backsteg** eller **delete** på ditt tangentbord

# Publicera och avpublicera innehåll

När du har skapat en ny, eller uppdaterat en befintlig, sida i EPiServer måste du publicera den för att den skall visas på hemsidan. Detta gäller även om du skapat eller uppdaterat ett block. Innan sidan eller blocket har publicerats ser hemsidan ut som den gjorde innan du genomförde dina ändringar.

Du kan förhandsgranska en sida eller ett block när du arbetar med den/det och ändringarna sparas automatiskt. Olika alternativ visas beroende på dina rättigheter för publicering av sidor. När du är färdig skickar du innehållet för granskning eller publicering. Du kan också fortsätta arbeta med sidan.

# **Spara automatiskt**

När du arbetar med en sida sparas dina ändringar automatiskt i så kallade **utkast**. Du kan se att ditt utkast har sparats av automatsparningsfunktionen, eftersom den får en tidsstämpel. Centrerat i **verktygsfältet** syns information om när sidan autosparats.

**Du kan klicka på följande alternativ om du inte vill att det som sparades automatiskt skall sparas:**

- **Ångra** om du vill ignorera ändringarna på innehållet du redigerar. Om du redigerar med det utfällbara fönstret öppet klickar du på Klar och sedan på Ångra.
- **Gör om** du ignorerade ändringar med Ångra och vill återställa ändringarna igen.
- **Återställ till publicerad** om du vill återställa den senaste publicerade versionen.

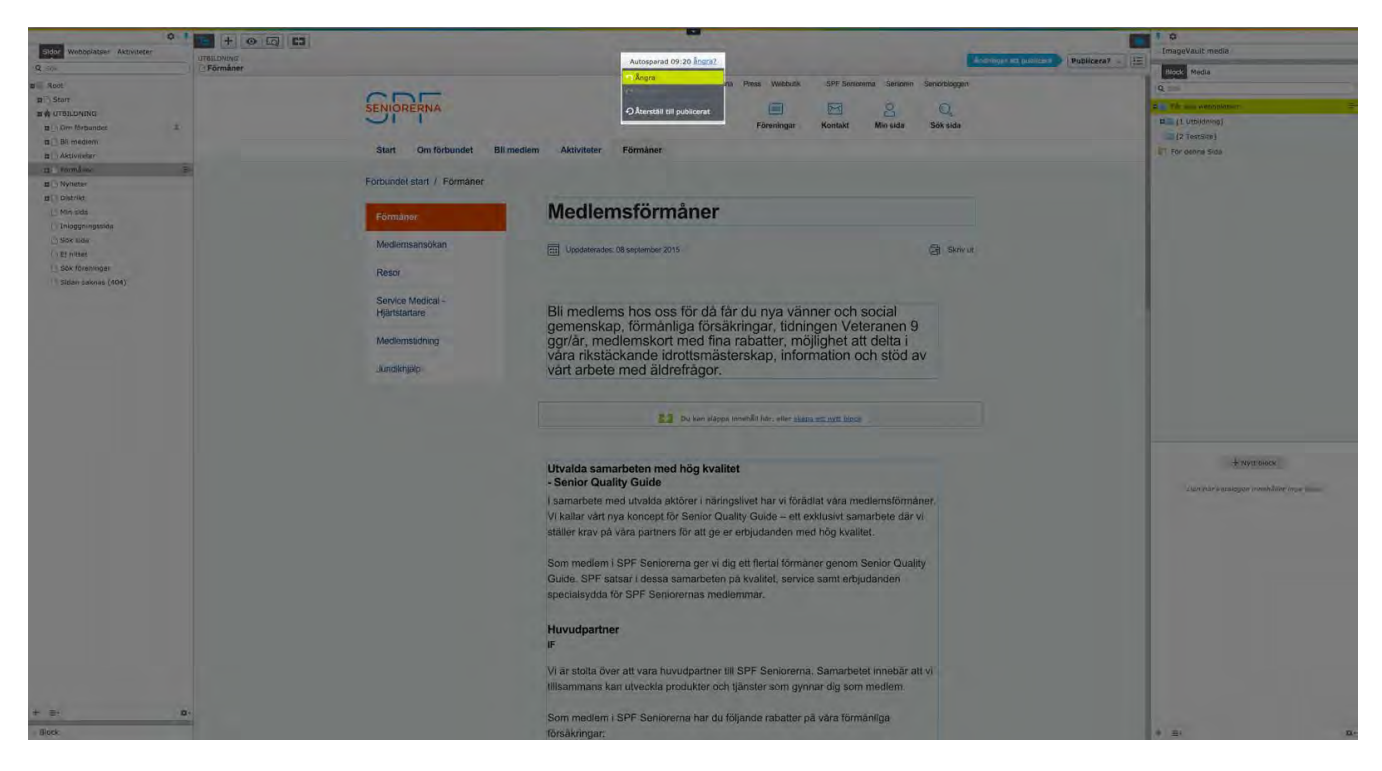

När du genomfört ändringar blir det möjligt att trycka på knappen **Publicera**, högst upp till höger i **verktygsfältet**. Detta signaleras med texten **Ändringar att publicera**.

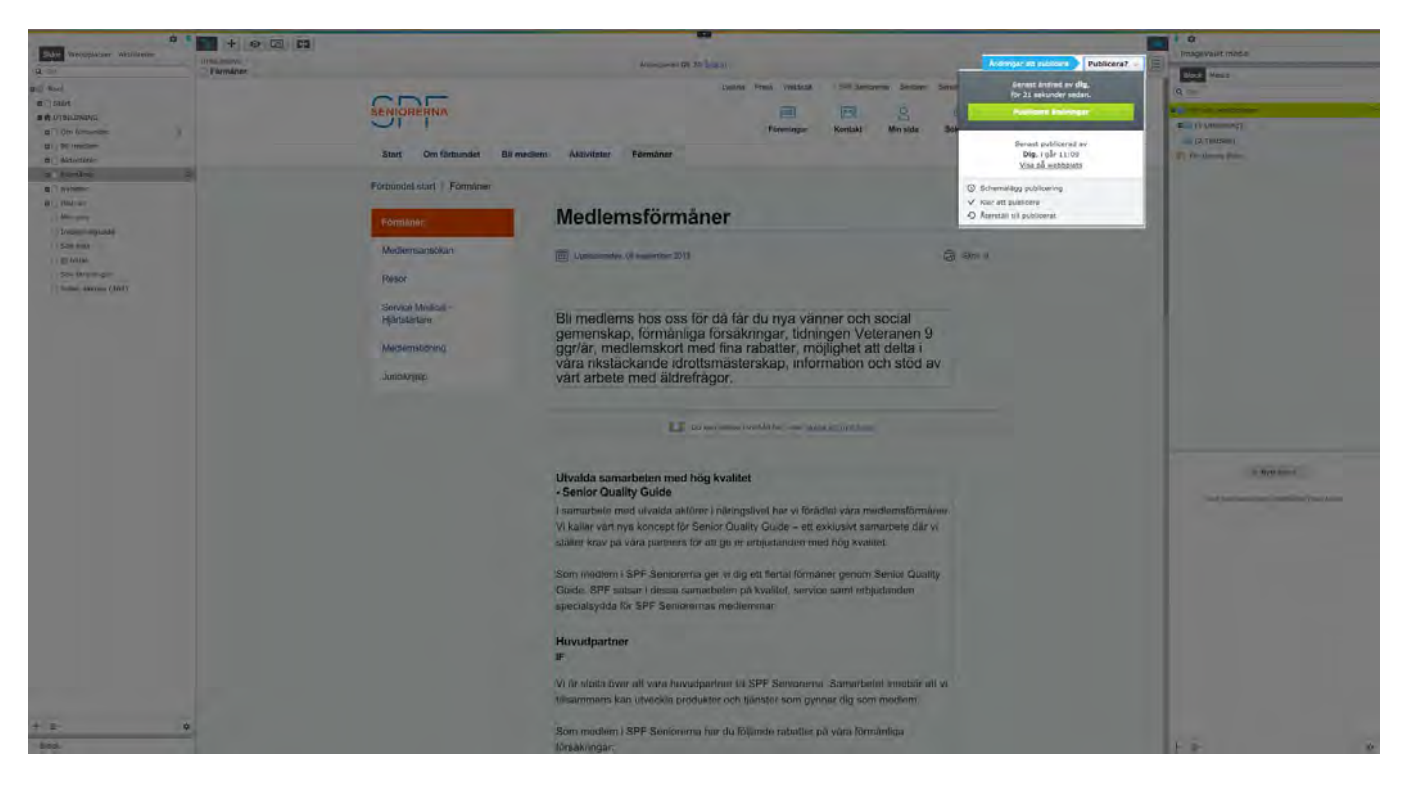

#### **Publicera innehåll**

- 1. Klicka på **Publicera**
- 2. Klicka på **Publicera ändringar**
- **3.** När du är färdig försvinner knappen och ändringarna blir omedelbart synliga för besökare. Sidans versionsstatus ändras till **Publicerad**.

#### **Schemalägg publicering**

Du kan schemalägga publiceringen av en nyskapad sida och av en befintlig sida som du har ändrat. När du väljer det här alternativet öppnas ett fönster där du väljer ett datum för när publiceringen ska börja.

- 1. Klicka på **Schemalägg publicering**
- 2. Välj när du vill att sidan skall publiceras

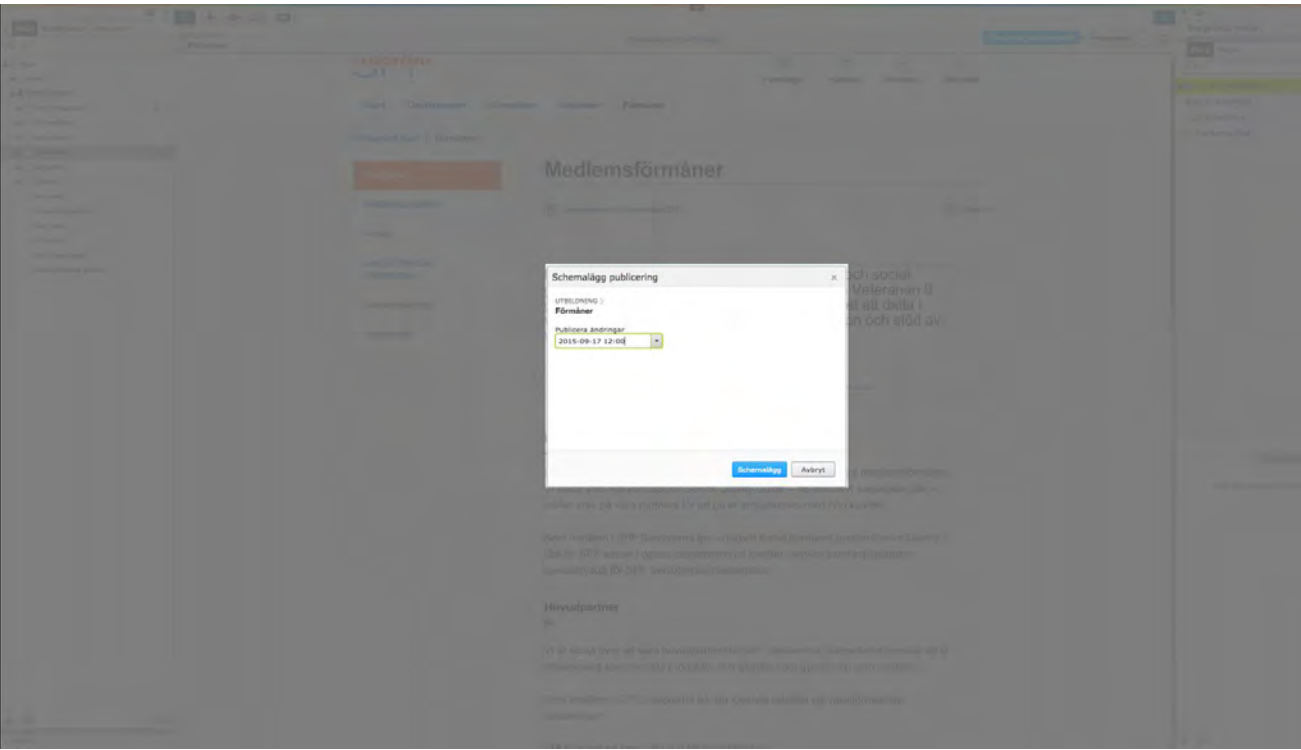

3. När du schemalägger en ny sida visas en klocksymbol i trädstrukturen.

# **Ändra en schemalagd sida**

Om du vill ändra i en schemalagd sida måste du ta bort schemaläggningen, redigera i den och sedan schemalägga den på nytt.

- 1. Klicka på **Alternativ**
- 2. Klicka på **Ta bort schemaläggning och redigera**
- 3. Redigera sidan
- 4. Schemalägg sidan på nytt

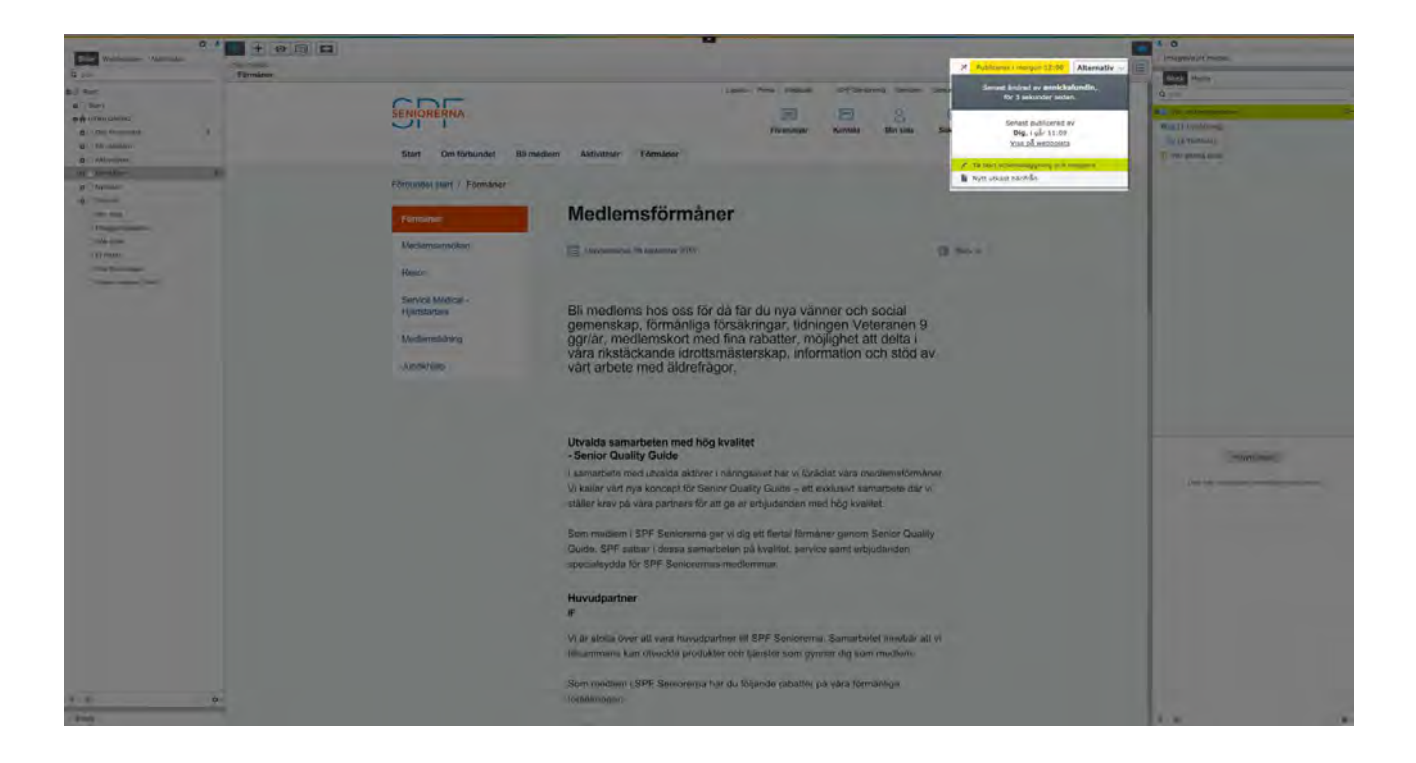

#### **Avpublicera en sida**

- 1. Klicka på sidan du vill avpublicera i trädstrukturen så att sidan syns i **innehållsområdet**
- 2. Scrolla ner med musen så att en grå panel dyker upp
- 3. Klicka på **Verktyg**
- 4. Klicka på **Hantera utgångsdatum och arkivering**
- 5. Ange när du vill avpublicera sidan

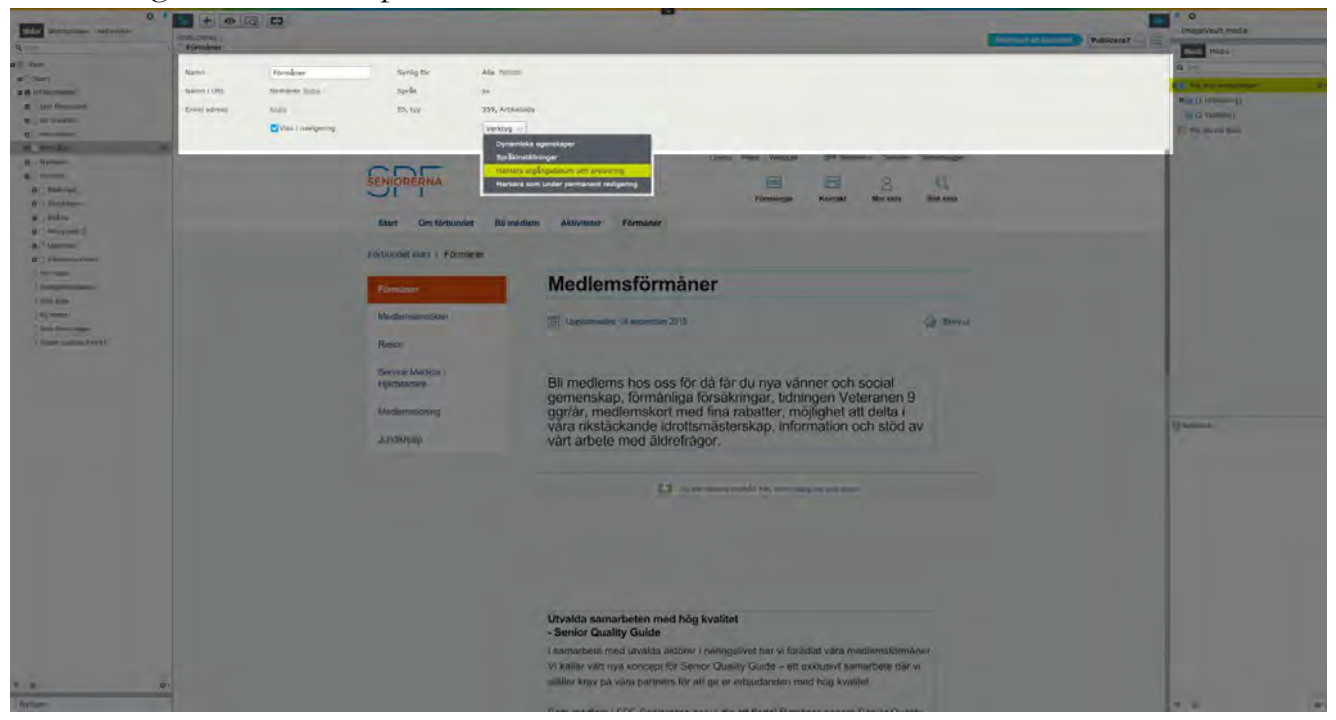

# **Ta bort sida**

Om du vill ta bort en sida som du skapat gör du såhär:

- 1. Välj vilken sida i trädstrukturen i resursfönstret du vill ta bort
- 2. Klicka på menyn längst till höger
- 3. Välj **Flytta till Papperskorgen** (Läs mer om papperskorgen i avsnittet *Hantera papperskorgen*)

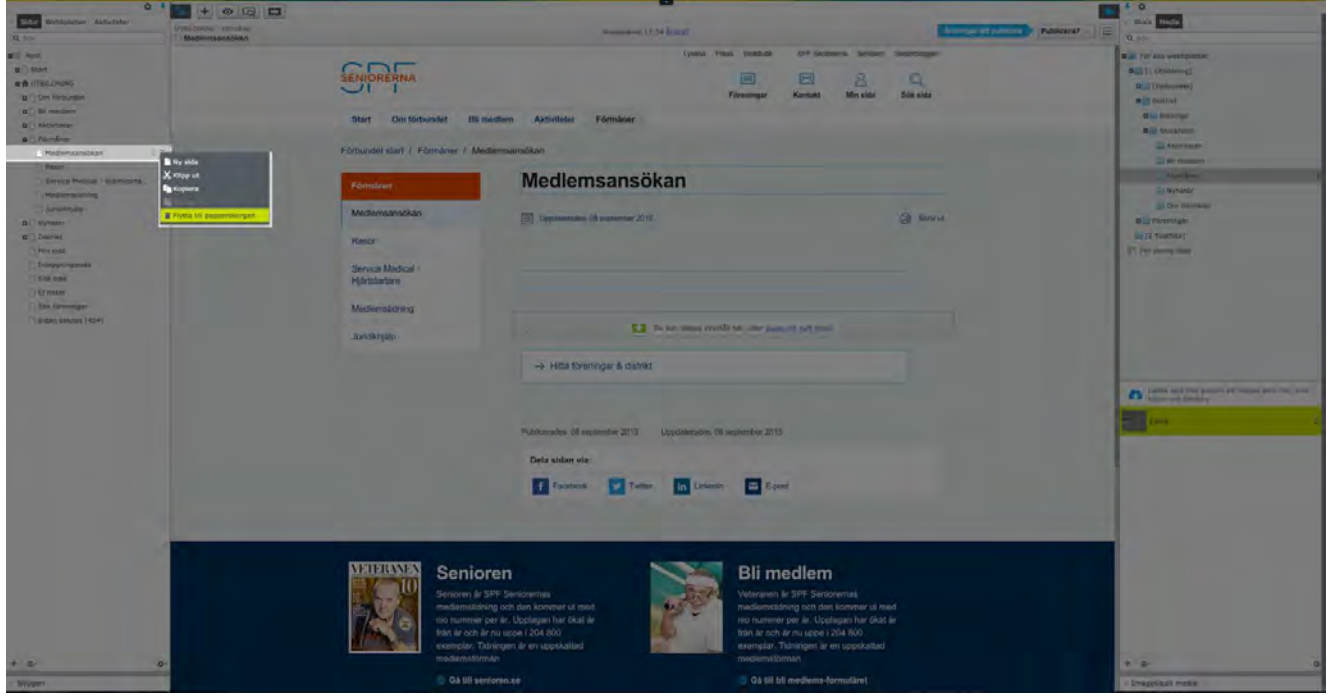

#### **Hantera papperskorgen**

När du tar bort en sida, ett block eller media i trädstrukturen flyttas innehållet och allt underliggande innehåll till papperskorgen, samtidigt som de automatiskt avpubliceras från webbplatsen.

#### **Hitta till papperskorgen**

- 1. Klicka på **fönsterinställningar-knappen** längst ner i trädstrukturen i navigeringsfönstret
- 2. Välj **Visa papperskorgen**

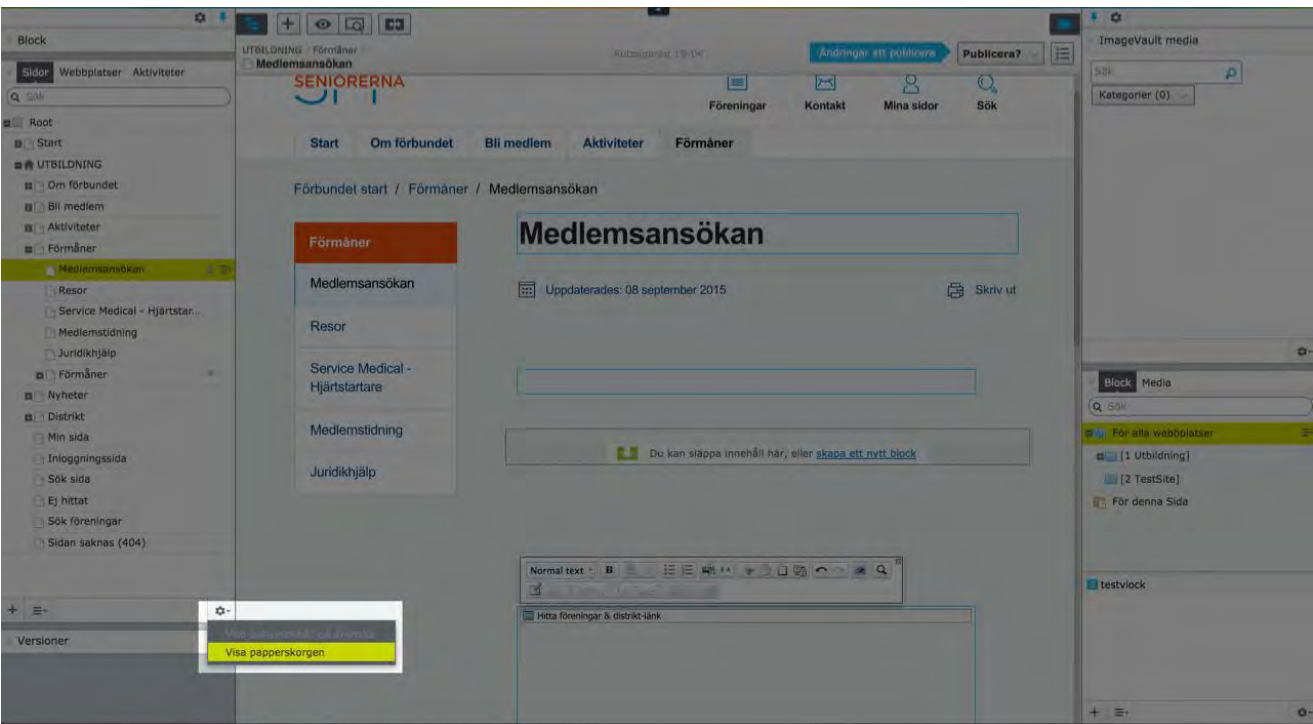

#### **Sök efter innehåll i papperskorgen**

- 1. Öppna papperskorgen (se avsnittet *Hitta till papperskorgen*)
- 2. Sök med nyckelord eller användare i **sökfältet**.

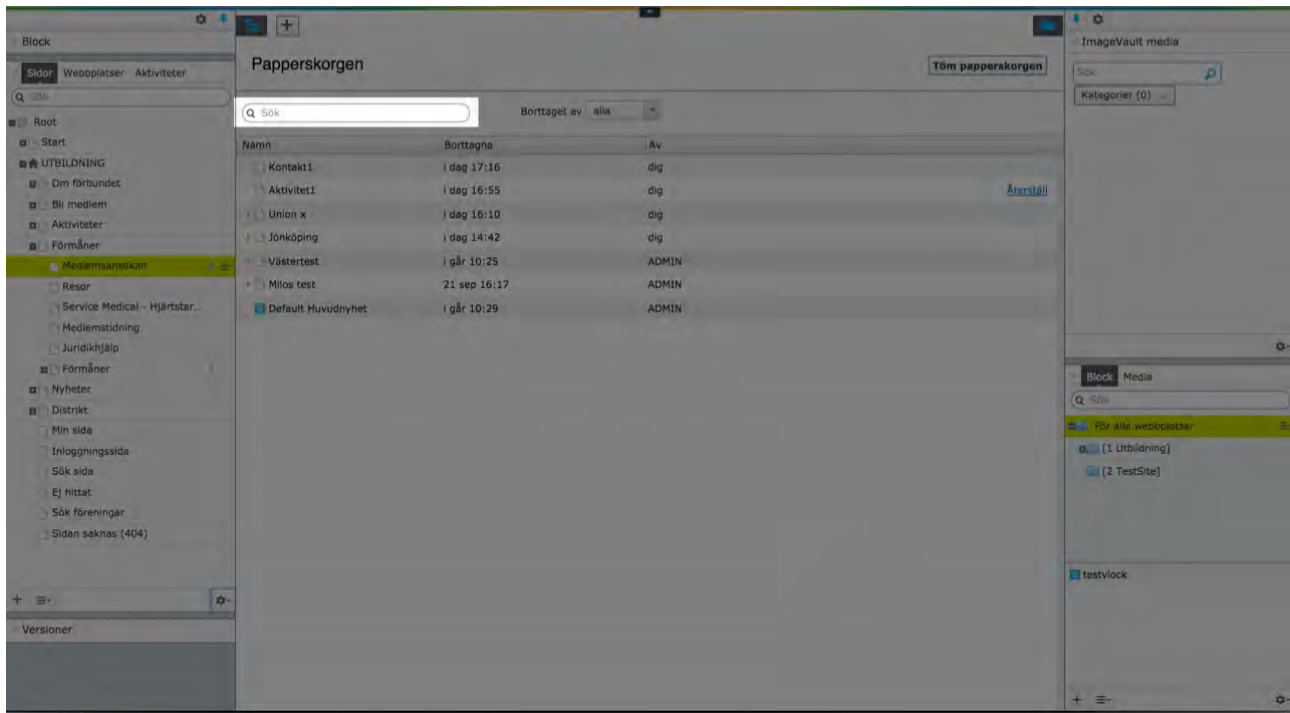

#### **Återställ innehåll från papperskorgen**

- 1. Öppna papperskorgen (se avsnittet *Hitta till papperskorgen*)
- 2. Markera det du vill återställa i papperskorgen

## 3. Klicka på **Återställ**

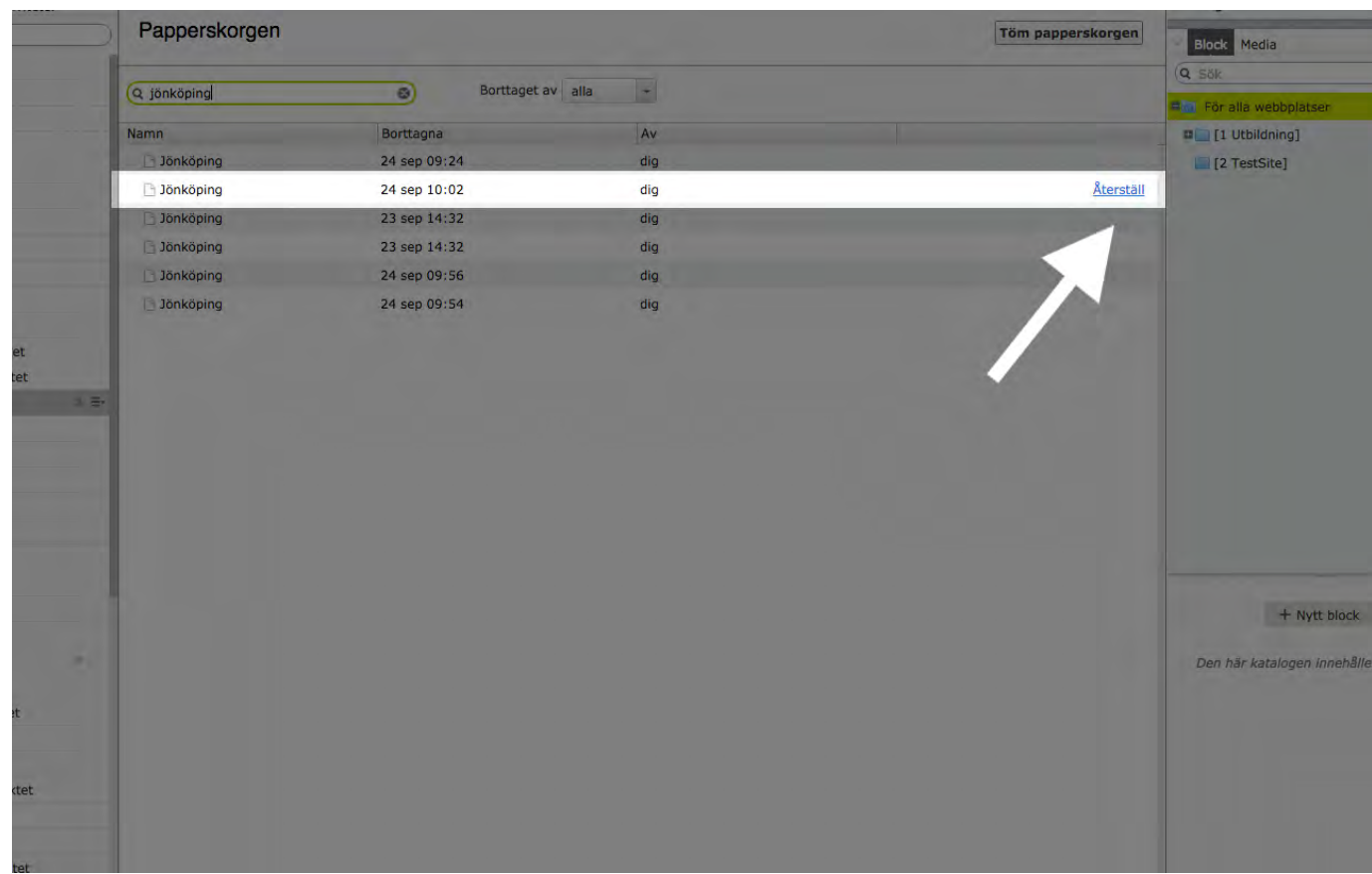

4. Bekräfta återställningen så publiceras innehållet igen

#### **Töm papperskorgen**

Papperskorgen töms automatiskt efter en viss tidsperiod. Du kan också välja att tömma papperskorgen manuellt.

- 1. Öppna papperskorgen (se avsnittet *Hitta till papperskorgen*)
- 2. Välj **Töm papperskorgen** för att tömma hela innehållet

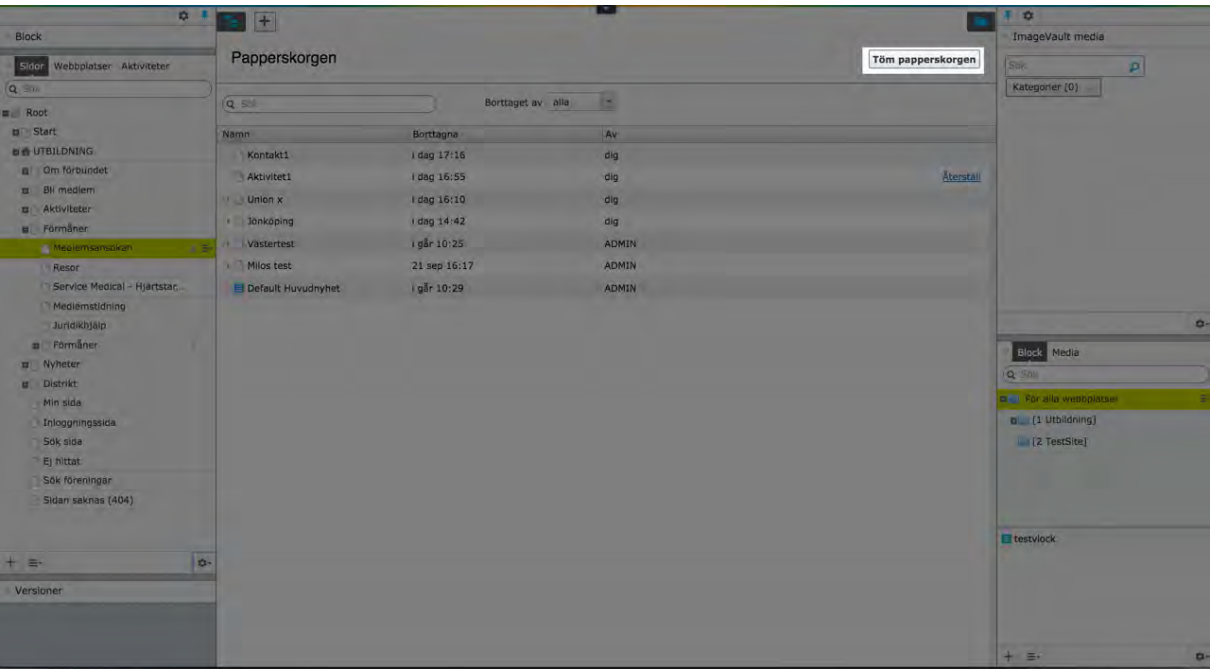

3. Bekräfta borttagningen

**VIKTIGT**: Att tömma papperskorgen gör att papperskorgens innehåll tas bort permanent. Detta kan inte ångras!

# Redigera startsida - distrikt och förening

# Introduktion

Varje distrikt har på hemsidan en egen startsida. Det har också varje förening. Deras utseende är likt såväl varandras som förbundets startsida. Det som skiljer distrikt- och föreningsstartsidorna åt rent visuellt är att **föreningsstartsidornas toppmeny har en blå bakgrundsfärg.** Se jämförande bild mellan distrikt och förening nedan.

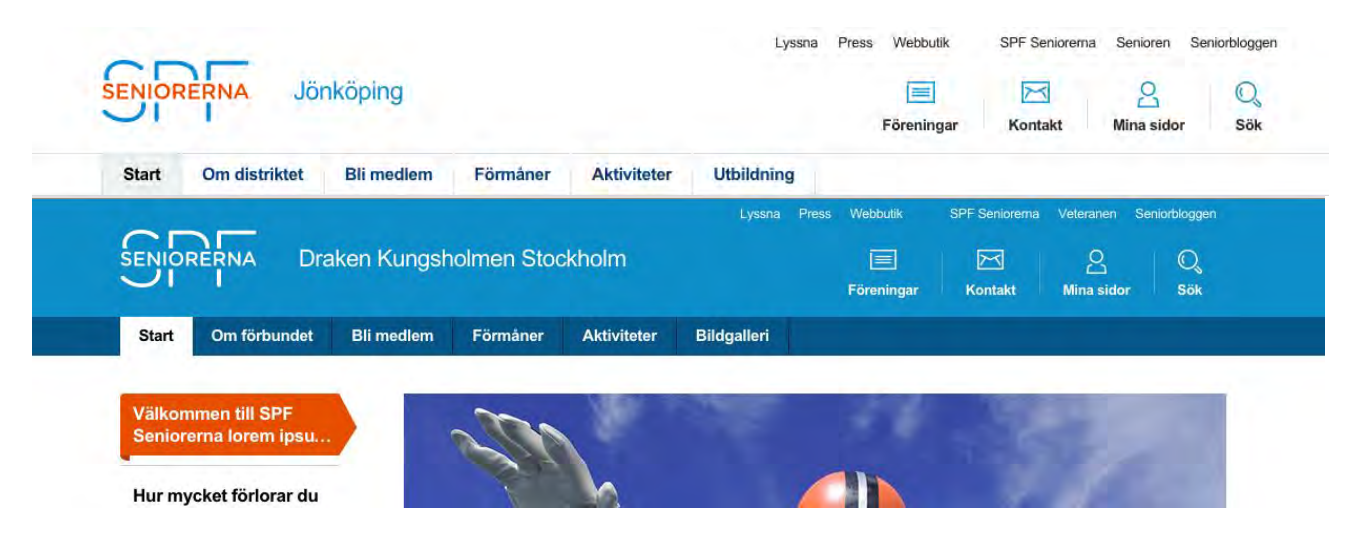

#### **Moduler**

På en startsida för distrikt och förening finns flera olika **moduler**. Modulerna på distrikt- och föreningsstartsidor är nästintill desamma, men deras placering och innehåll skiljer sig åt. Exempelvis finns det på distriktsidorna en modul för nyheter och denna visar primärt distriktets nyheter. Samma modul förekommer på föreningsstartsidor men här visar modulen primärt föreningens nyheter.

Vissa av startsidornas moduler fylls med innehåll automatiskt. Exempelvis modulen för nyheter från medlemstidningen Senioren fylls med nyheter via ett RSS-flöde. Modulen för aktiviteter fylls automatiskt med innehåll från MiRiaM. Detta innebär att även om du inte publicerat något innehåll på hemsidan så finns en del färdigskapat innehåll på hemsidan per automatik.

På nästkommande sidor finns bilder av hur en startsida för distrikt respektive förening ser ut. De moduler som förekommer är förtecknade uppifrån och ner.

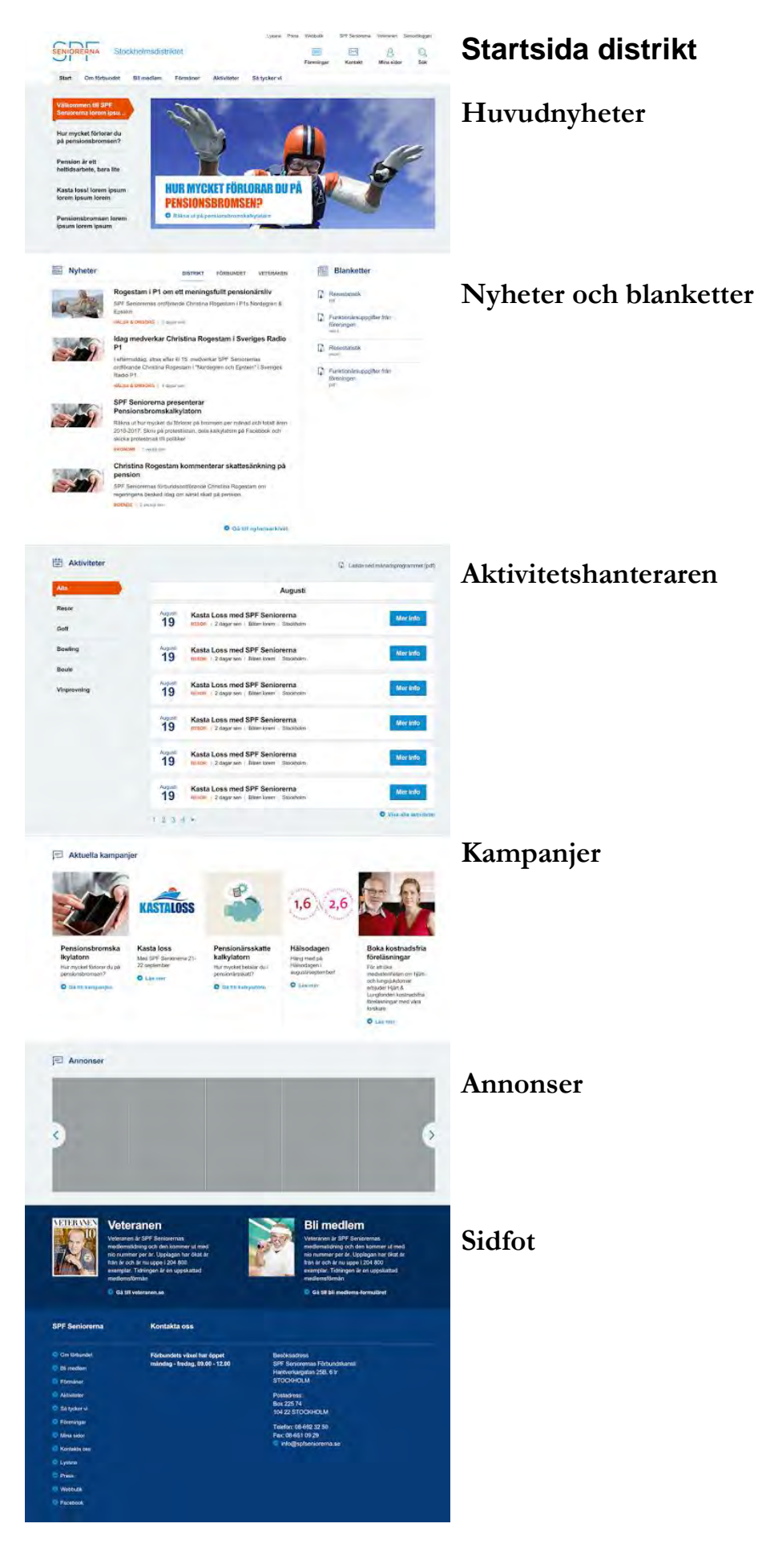

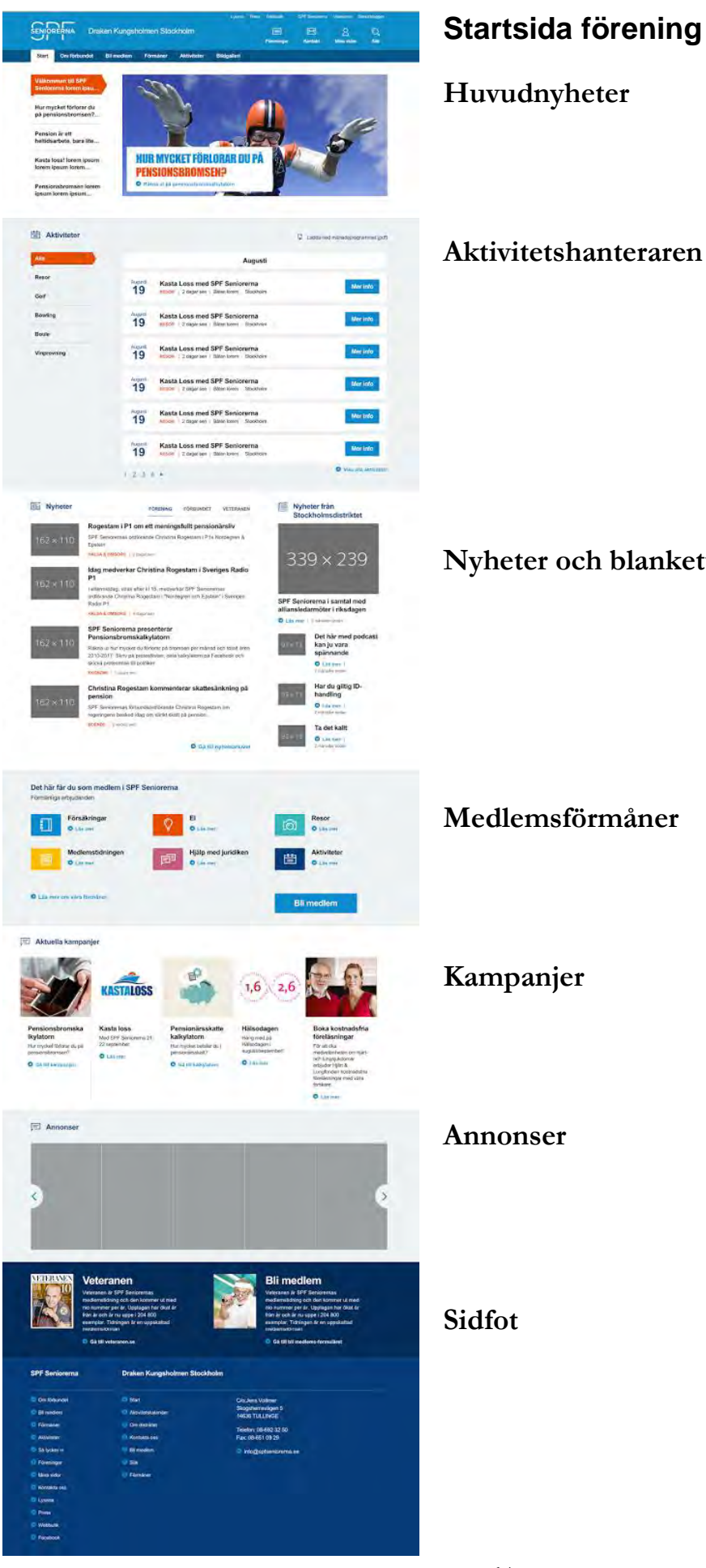

**Aktivitetshanteraren**

**Nyheter och blanketter**

*Version 2.1* – juni 2016 64

# Huvudnyheter

Huvudnyhetsmodulen är till för att visa upp de senaste större händelserna eller nyheterna på dittdistrikt. Det kan max visas 5 huvudnyheter.

**REKOMMENDERAT**: Försök hålla rubrikerna korta och istället använda länken för att användarna ska kunna fördjupa sig i nyheten/kampanjen/händelsen.

# **Lägg till en huvudnyhet**

1. Tryck någonstans på bilden eller på länken **skapa ett nytt block**

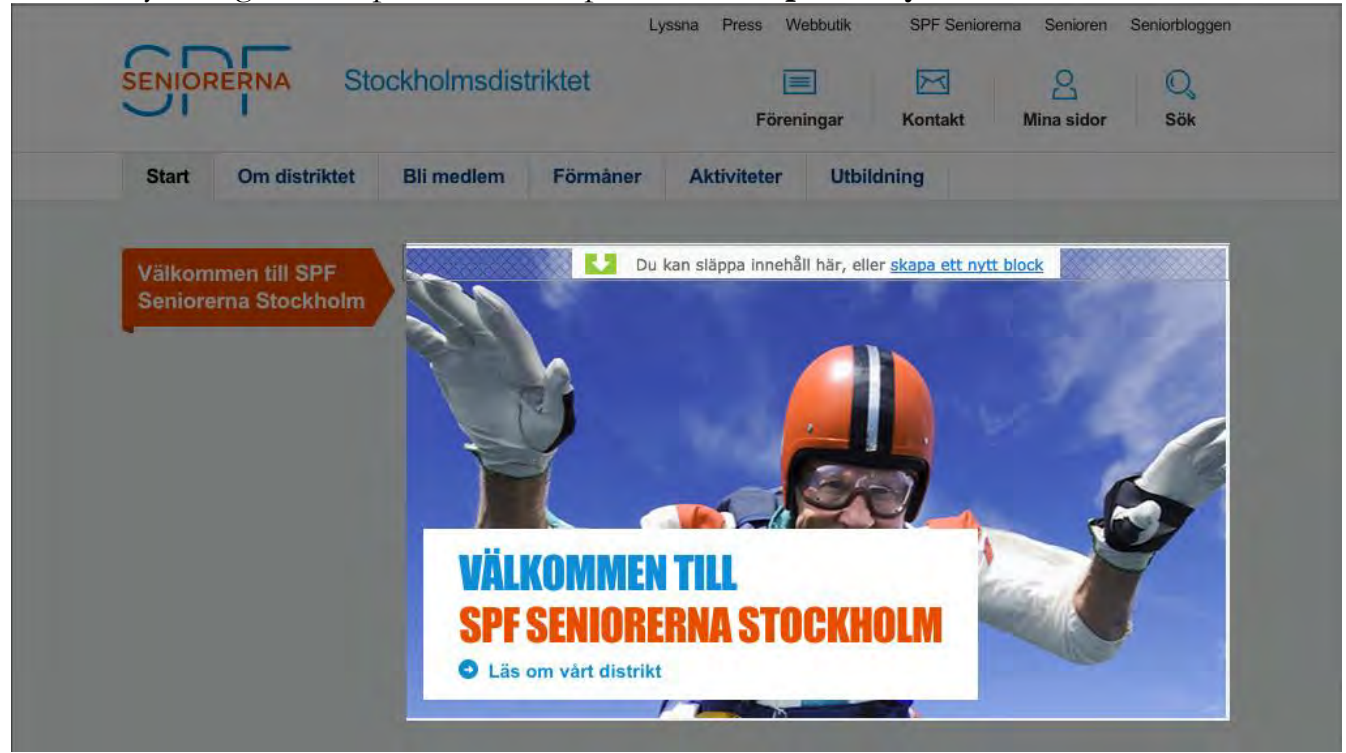

2. En dialogruta visas med de huvudnyheter som finns.

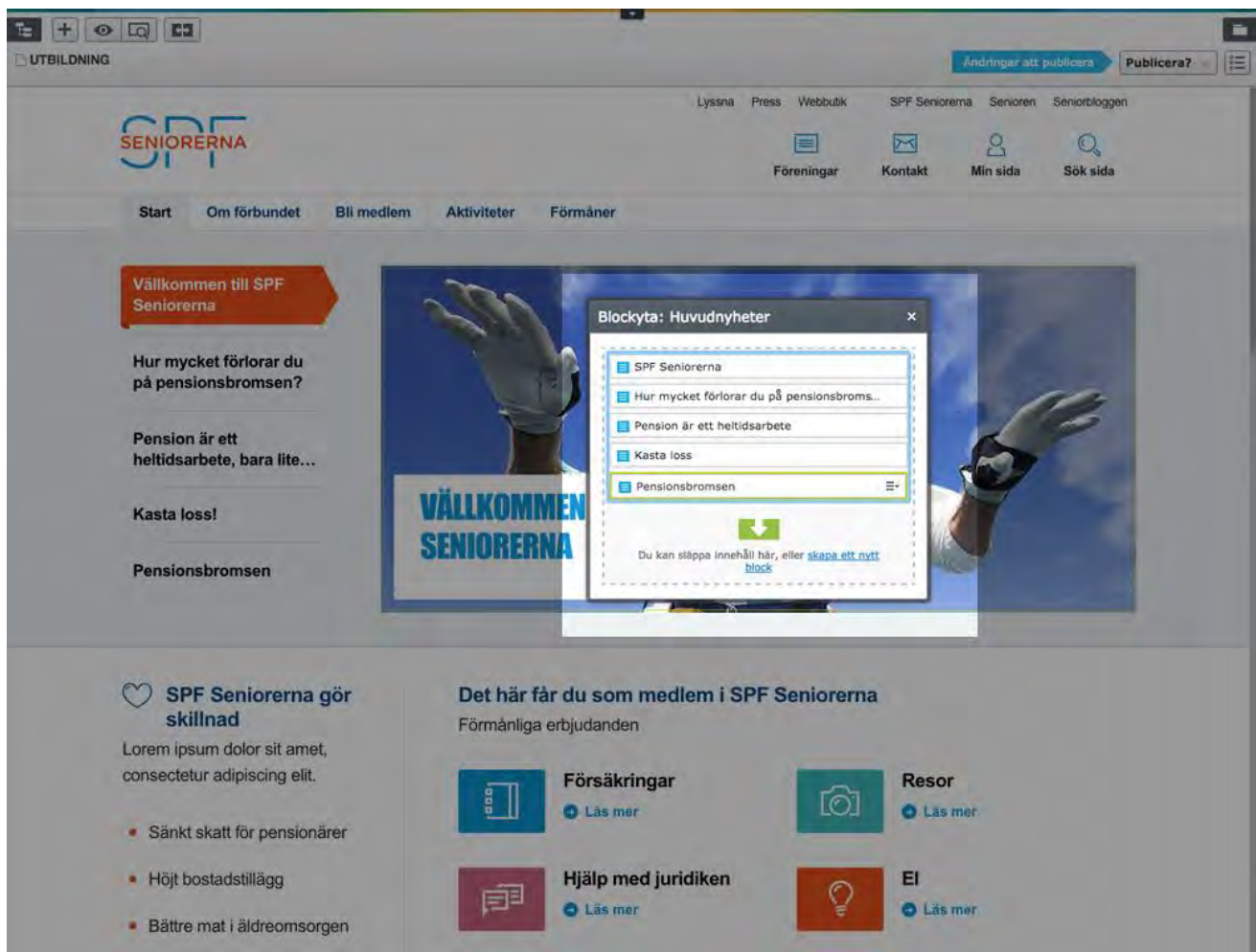

3. Klicka på länken **skapa ett nytt block** som omdirigerar dig till formulärssidan för att skapa upp en ny huvudnyhet.

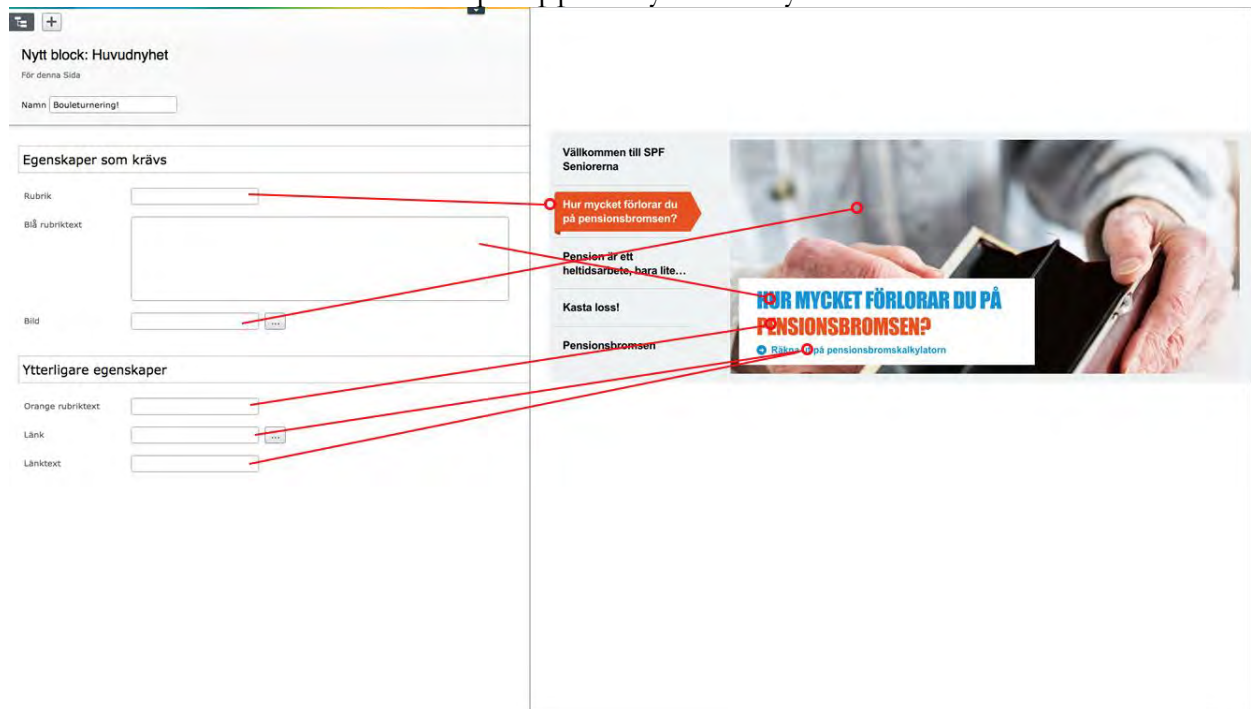

4. Namnge det nya blocket, fyll i text, välj en bild, lägg till en länk och en länktext.

- 5. Klicka på **Skapa**
- 6. Förhandsgranska din nya huvudnyhet och klicka på **Publicera** uppe till höger.

# **Ändra en huvudnyhet**

1. Klicka någonstans på bilden.

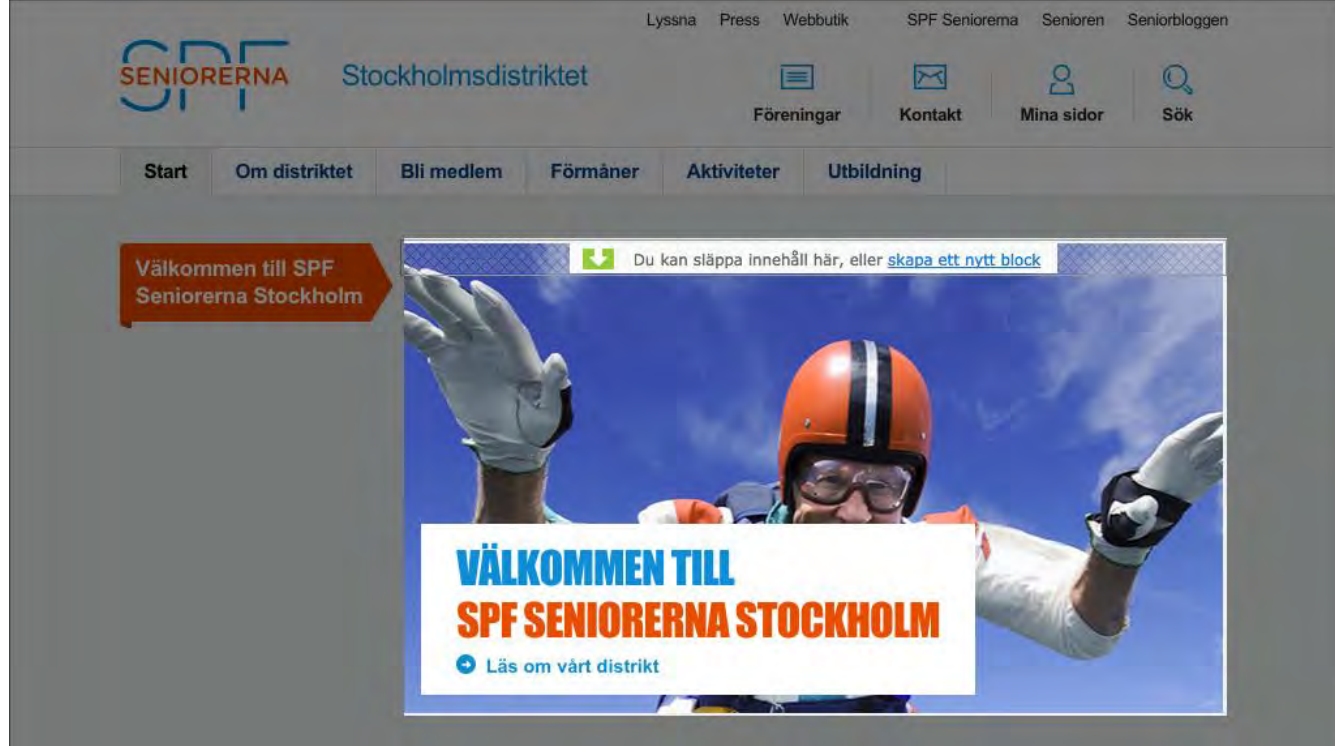

- 2. En dialogruta visas med de huvudnyheterna som finns tillgängliga.
- 3. När du för musen över den huvudnyhet som du vill redigera visas en menyikon till höger. I menyn väljer du **Redigera**

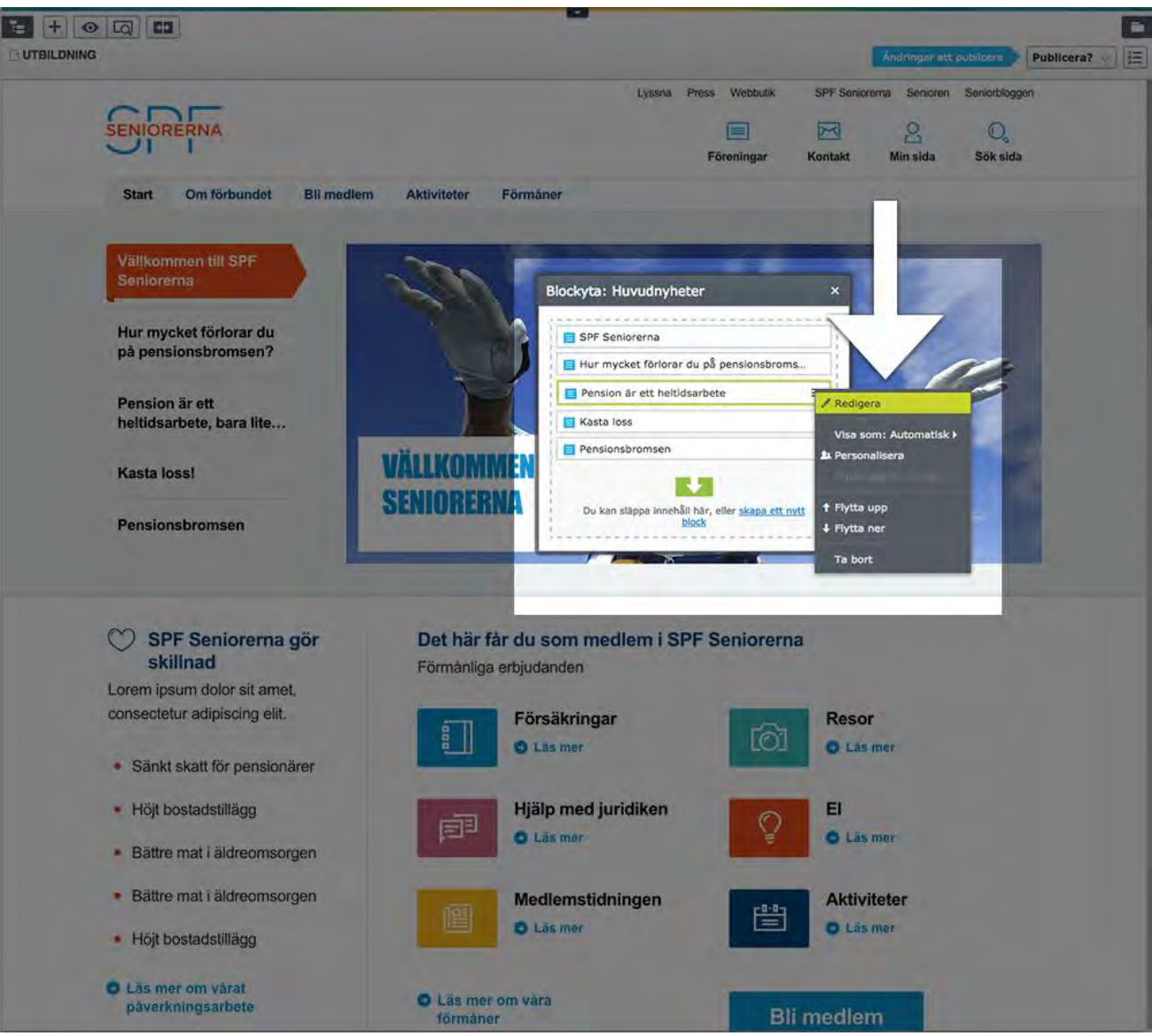

- 4. Du omdirigeras nu till en formulärsida för denna huvudnyhet. Här kan du ändra bild, rubrik, länk m.m.
- 5. Publicera din uppdatering.

# Nyheter och blanketter

#### **Nyheter**

I den vänstra delen av denna modul listas de senaste fyra nyheterna. För att skapa eller redigera en nyhet se avsnittet *Skapa & redigera en nyhet.*

#### **Blanketter**

I den högra delen av denna modul kan du lägga in blanketter i form av olika dokument, som PDF-filer eller Word-dokument.

#### **Lägg upp en blankett**

1. Klicka någonstans i innehållsytan för **Nyheter och blanketter**

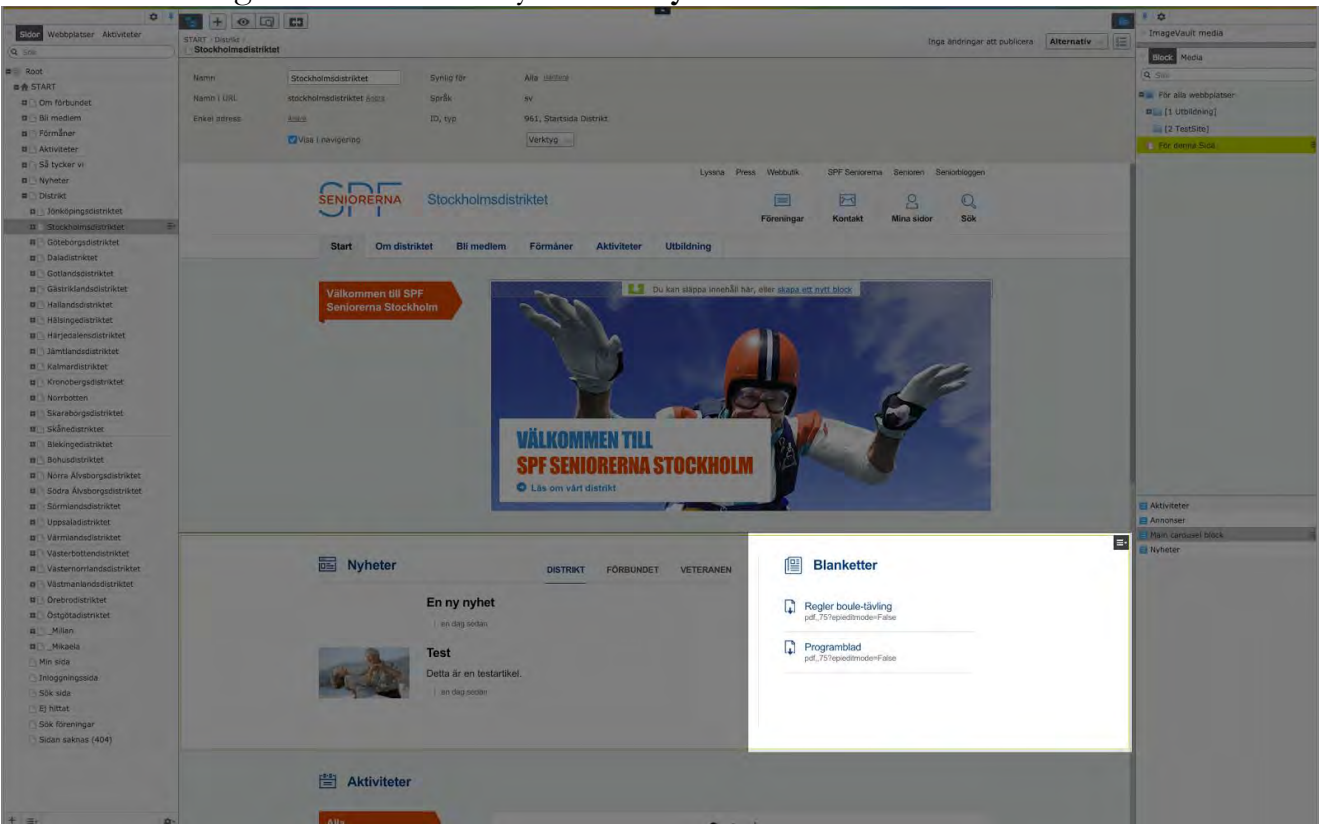

2. Klicka på **meny-symbolen** vid Nyheter och blanketter

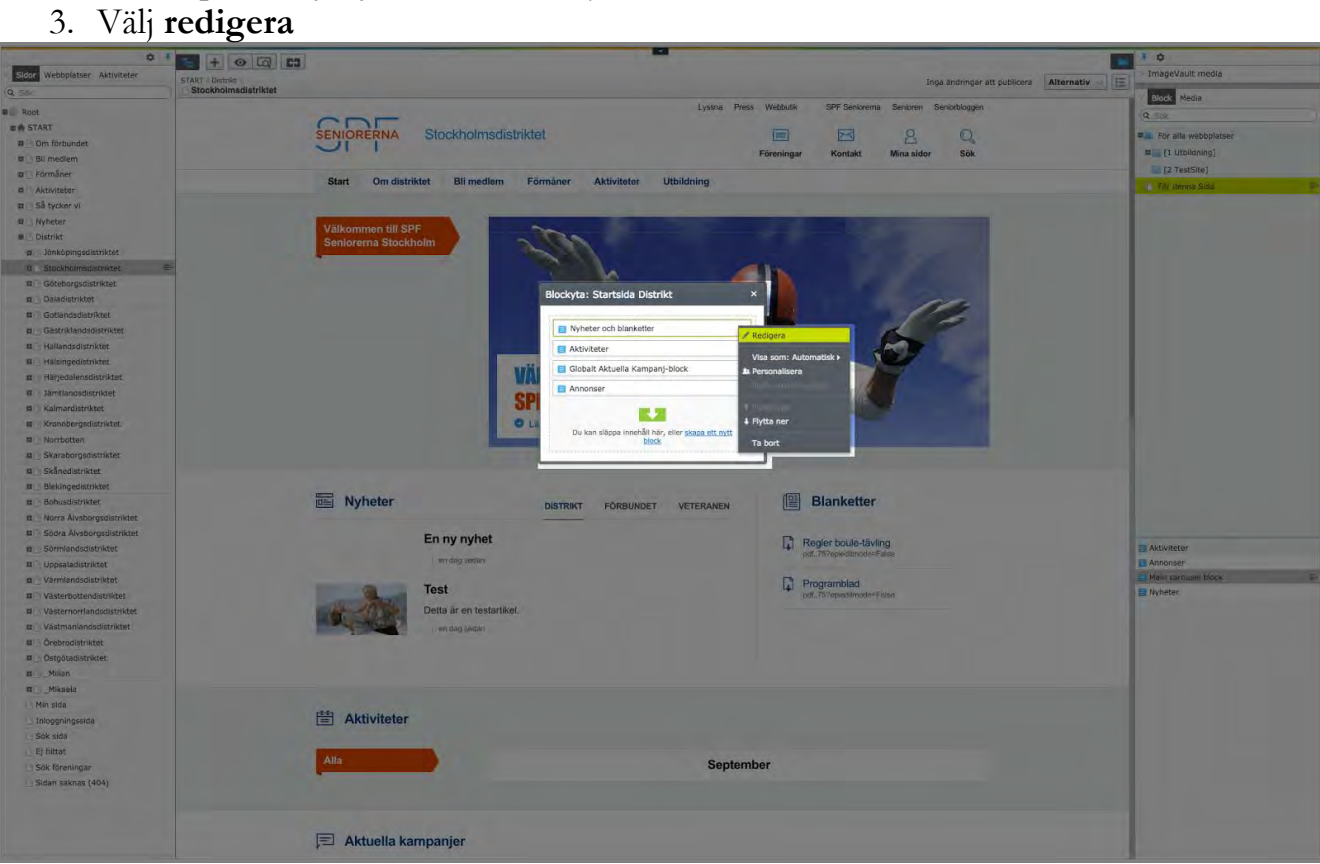

#### 4. Välj **skapa ett nytt block**

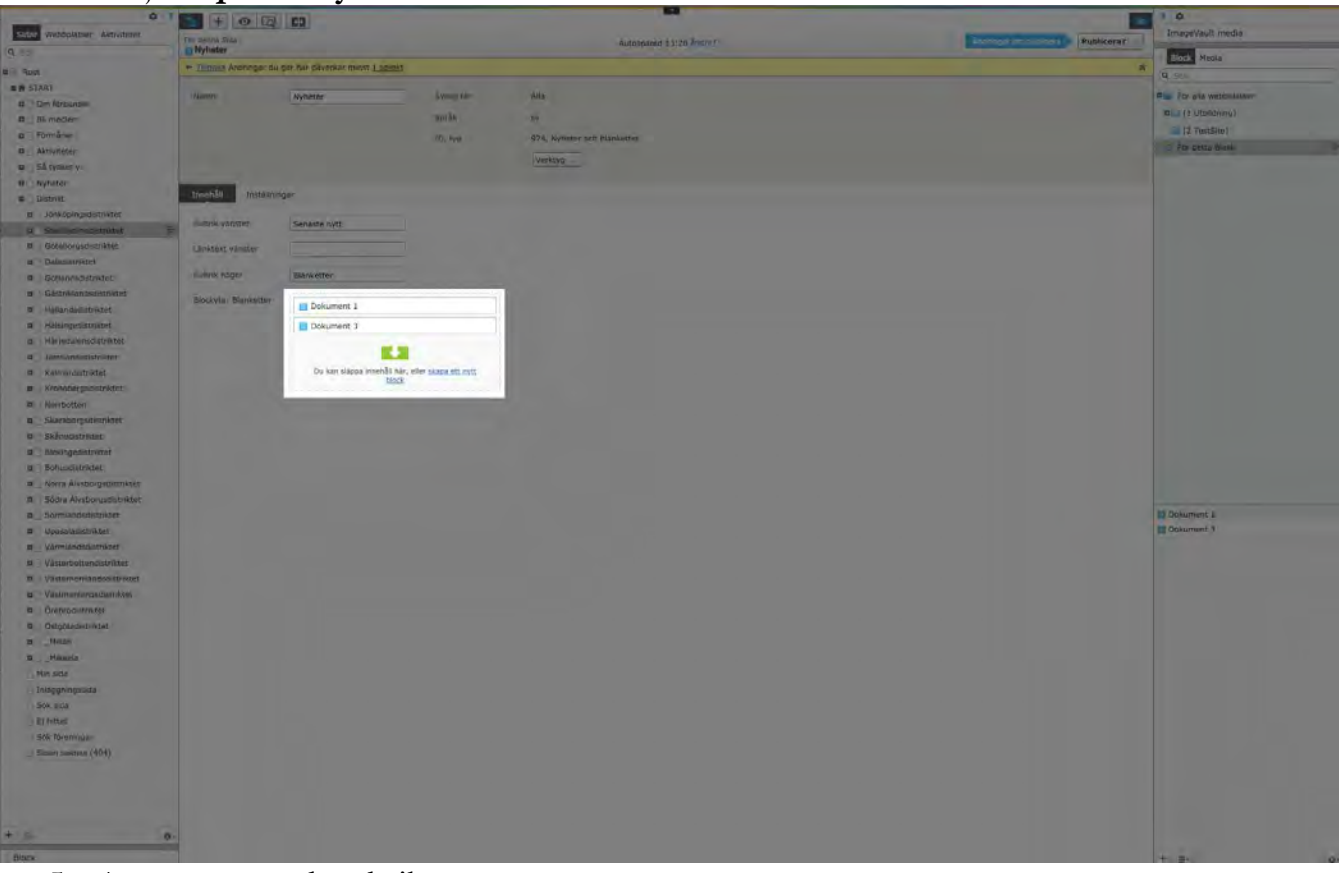

- 5. Ange namn och rubrik.
- 6. Välj det dokument du vill länka till från Mediabiblioteket

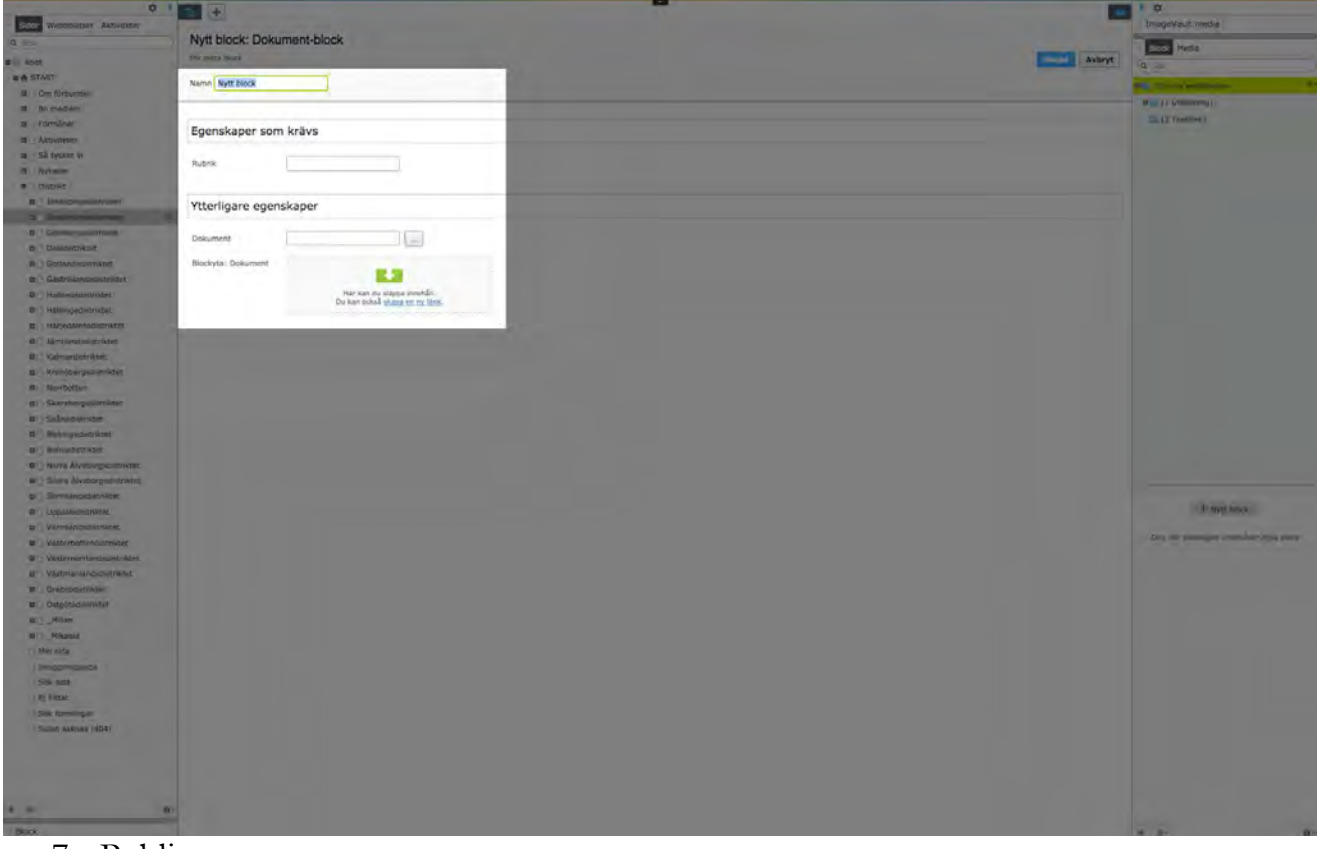

7. Publicera

#### **Ta bort en blankett**

- 1. Följ steg 1-3 under avsnittet *Lägg upp en blankett*
- 2. Klicka på **meny-symbolen** vid den blankett du vill ta bort
- 

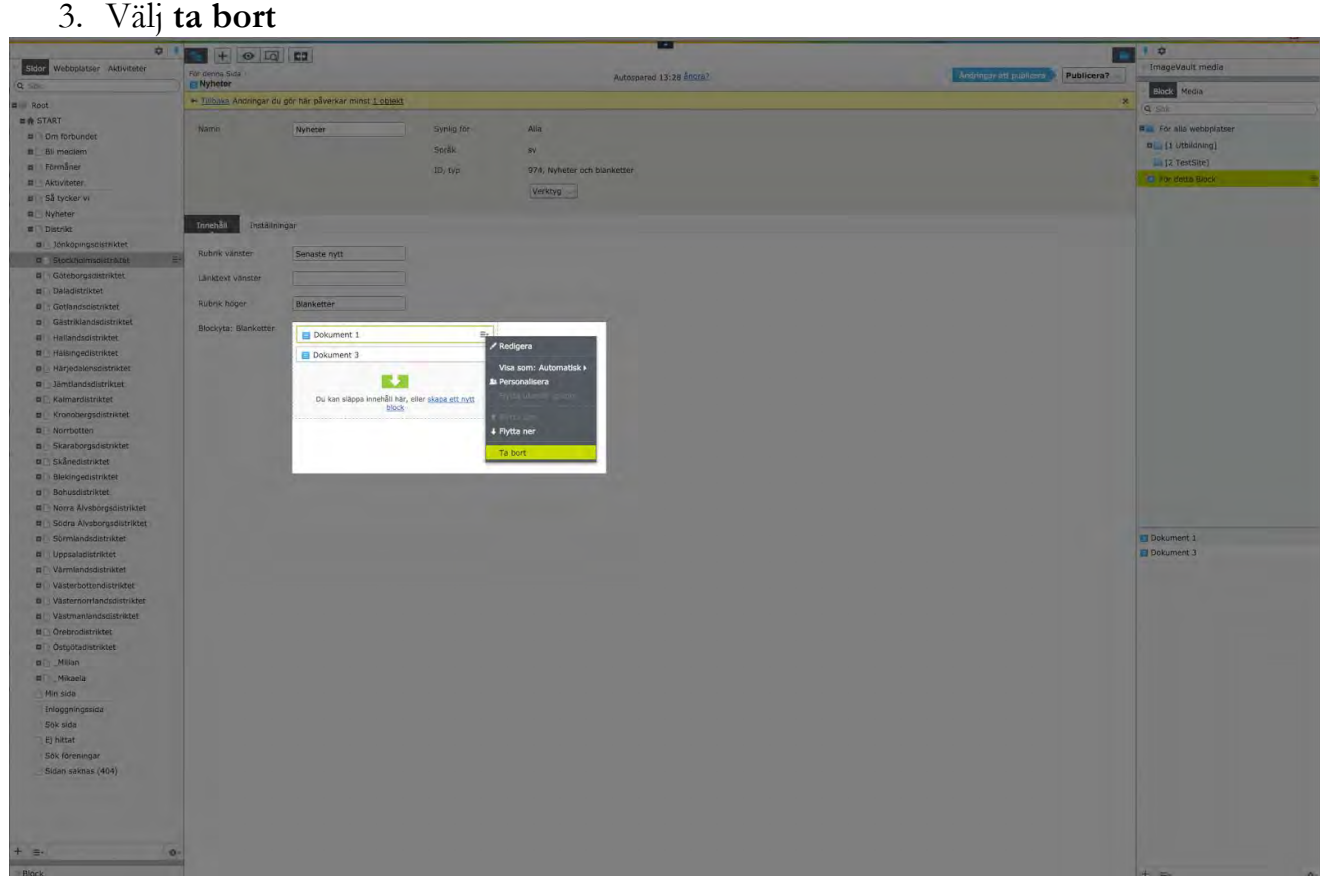

# Aktivitetshanteraren

**VIKTIGT**: Aktiviteter skapas i medlemssystemet MiRiaM. I det systemet kallas aktiviteter för event. Eventen exporteras från MiRiaM och importeras till Aktivitetshanteraren på hemsidan automatiskt. Event och aktivitet är kort sagt två ord för samma sak. Event = Aktivitet och Aktivitet = Event.

# Kampanjer

Denna modul skapas automatiskt. Du kan inte lägga in egna kampanjer.

# Annonser

I denna modul kan du lägga upp annonser i form av banners eller bilder.
#### **Lägg upp en annons**

1. Klicka någonstans i innehållsytan för **Annonser**

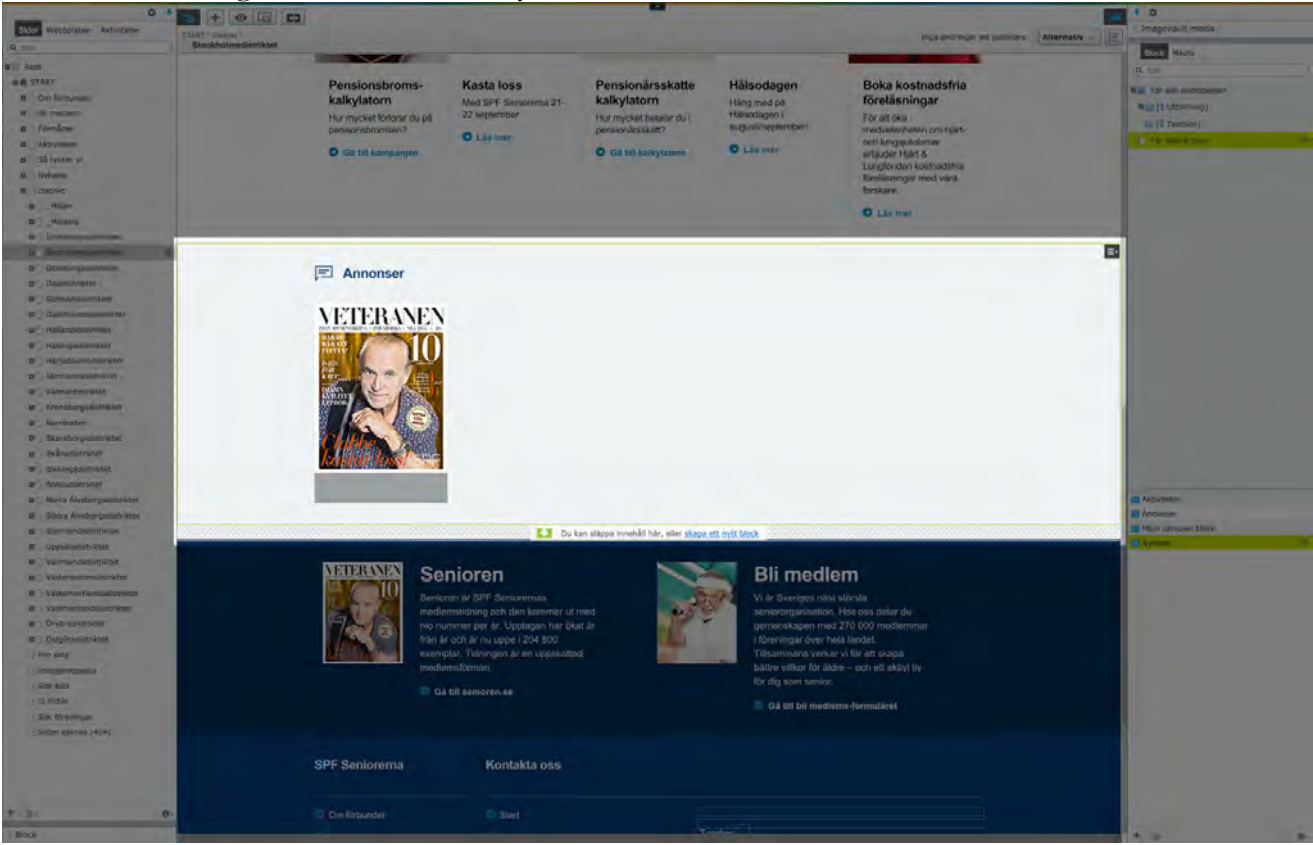

- 2. Klicka på **meny-symbolen** vid Annonser
- 3. Välj **redigera**

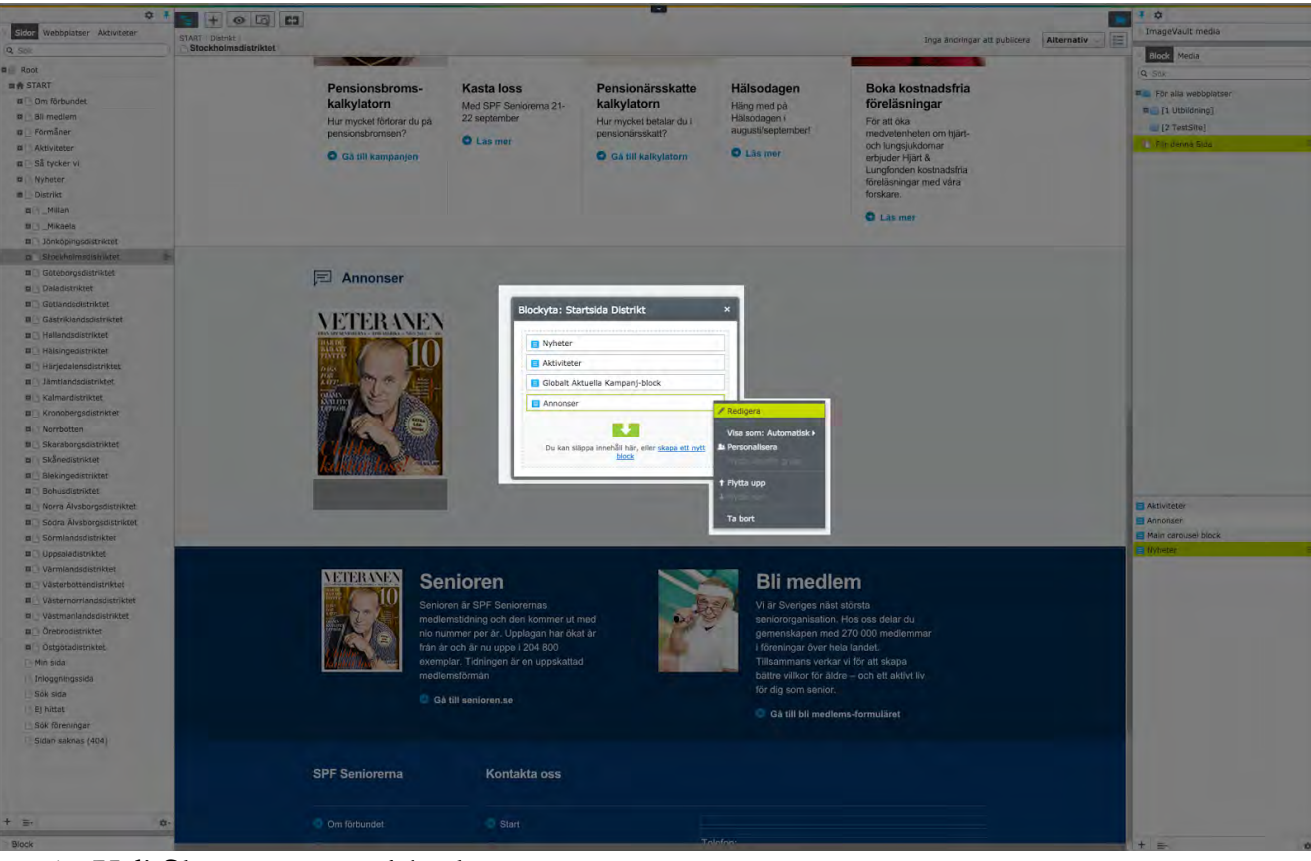

#### 4. Välj **Skapa ett nytt block**

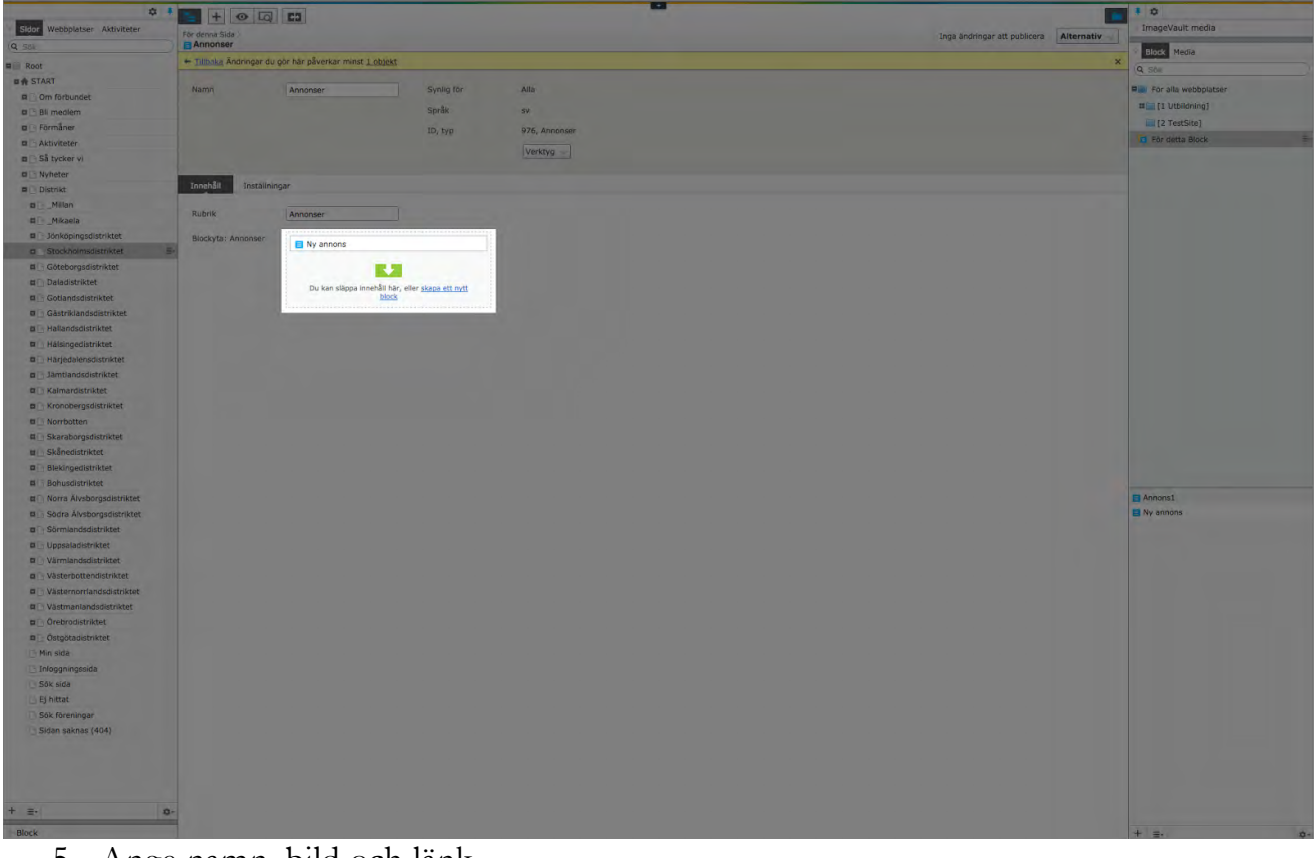

5. Ange namn, bild och länk

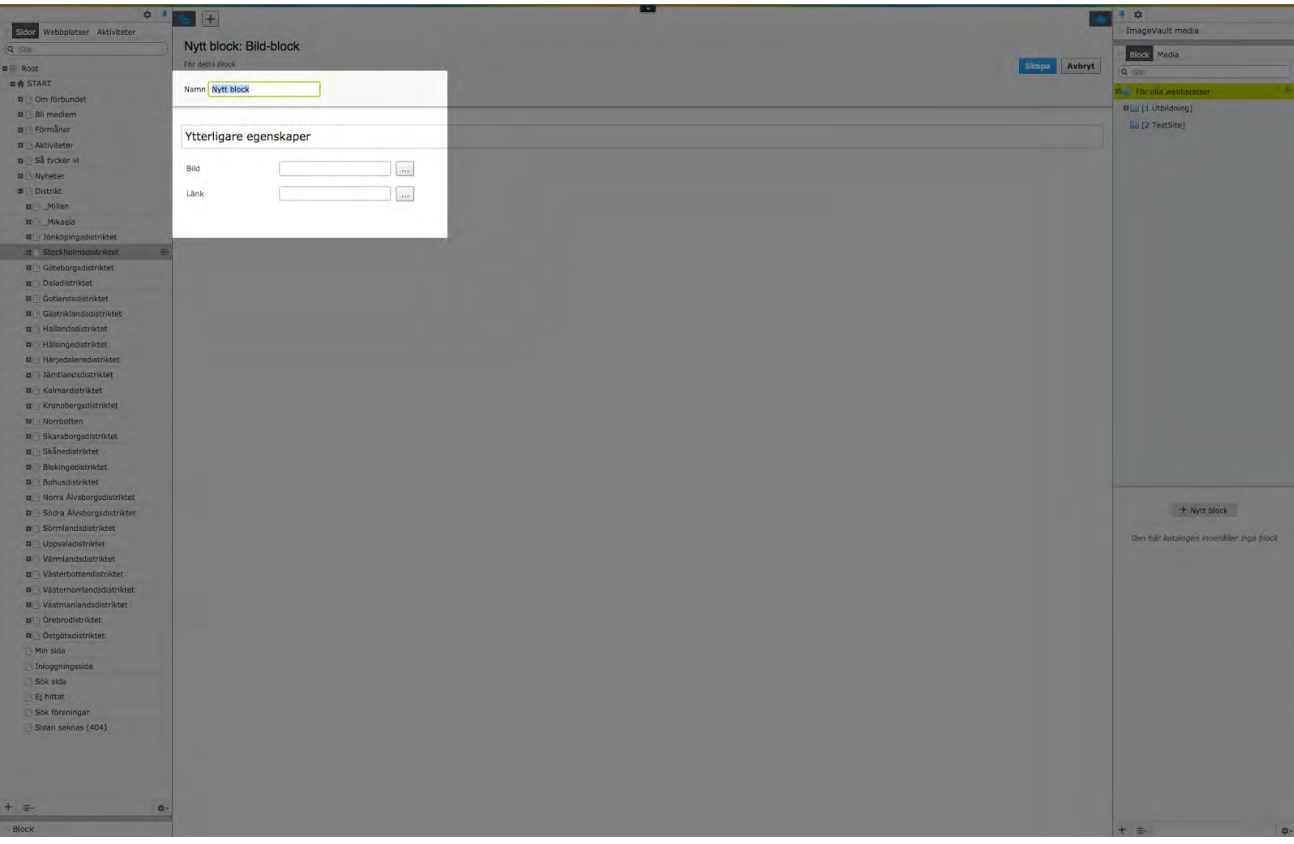

6. Publicera

#### **Ta bort annons**

- 1. Följ steg 1-3 under avsnittet *Lägg upp en annons*
- 2. Klicka på **meny-symbolen** vid den annons du vill ta bort
- 3. Välj **ta bort**

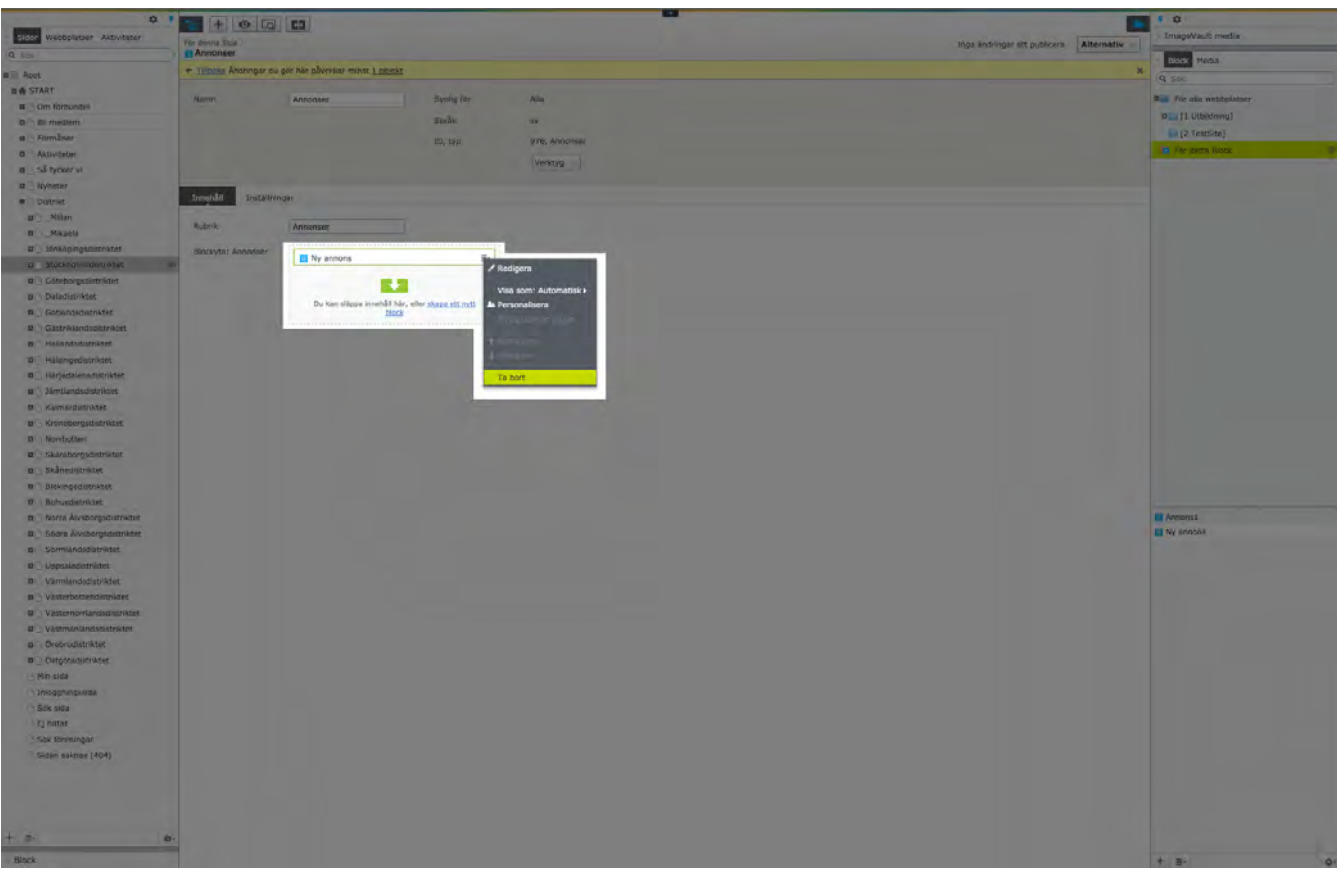

## Sidfot

#### Sidfoten innehåller kontaktinformation till distriktet.

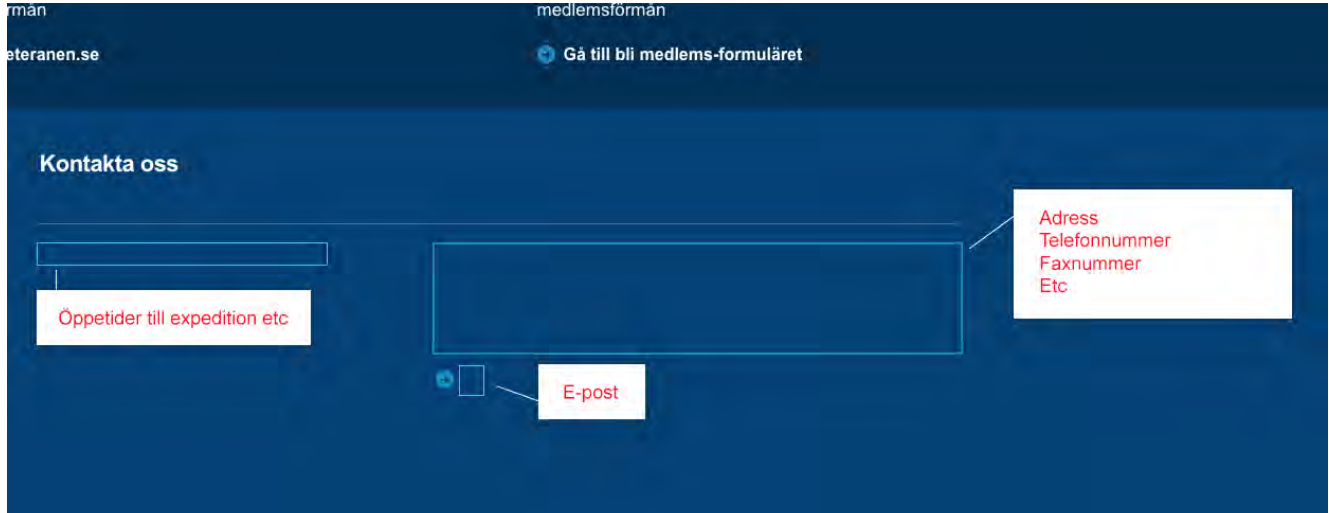

#### **Lägg till eller redigera kontaktinformation**

- 1. Klicka i önskad blåmarkerad ruta.
- 2. Fyll i kontaktinformation
- 3. Klicka utanför redigeringsrutan
- 4. Publicera

# Skapa & redigera en artikelsida

### Introduktion

En artikelsida är en "vanlig sida", helt enkelt den vanligast förekommande sidtypen och förmodligen den du kommer att använda oftast när du uppdaterar hemsidan. Denna sidtyp innehåller en rubrik, ingress, en eller flera bilder och eventuellt video i ett galleri och brödtext.

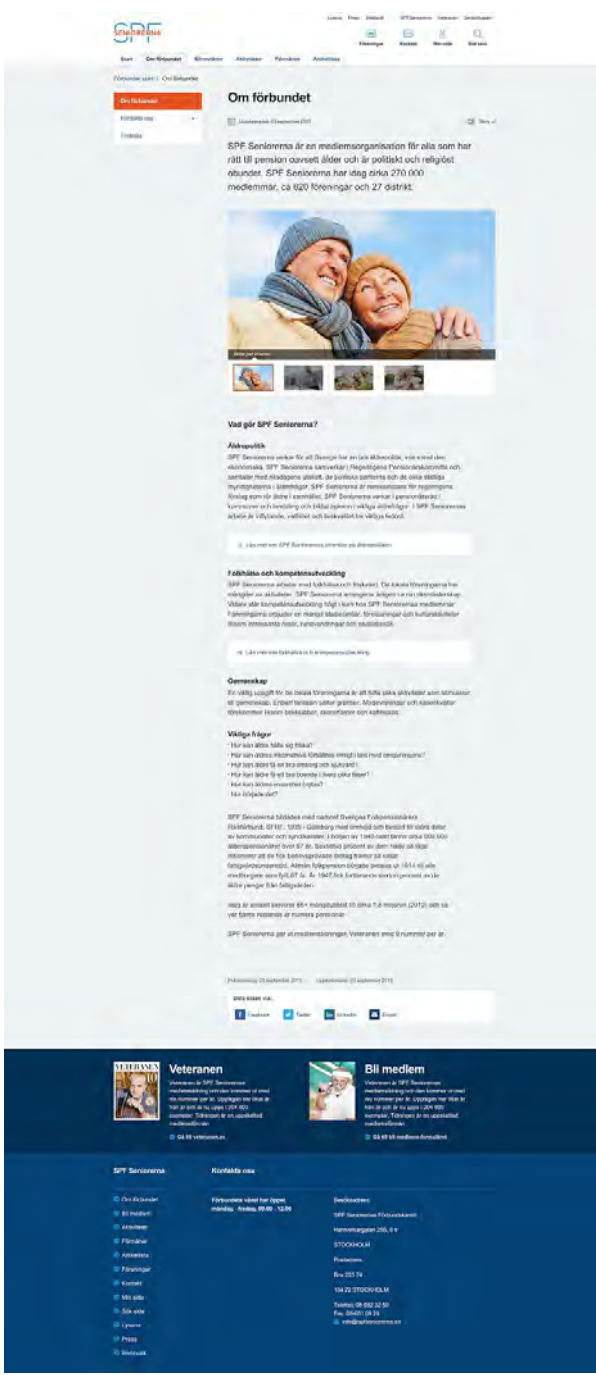

*Exempel på en artikelsida*

#### Skapa en artikelsida

- 1. I navigeringsfönstret: välj var i trädstrukturen du vill skapa din sida
- 2. Klicka på **meny-symbolen** till höger om den sida under vilken du vill skapa din sida

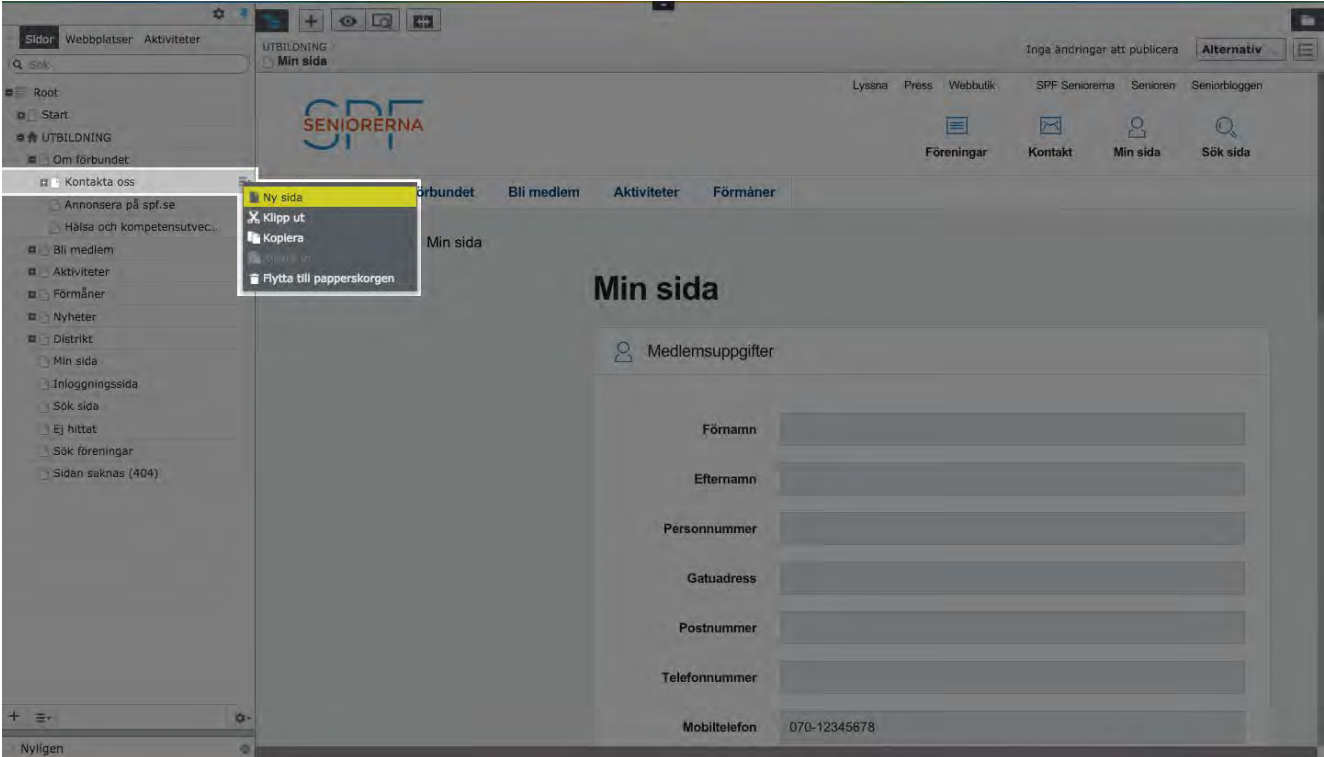

- 3. Klicka på **Ny sida**
- 4. Välj sidtypen **Artikelsida** bland de sidyperna som presenteras

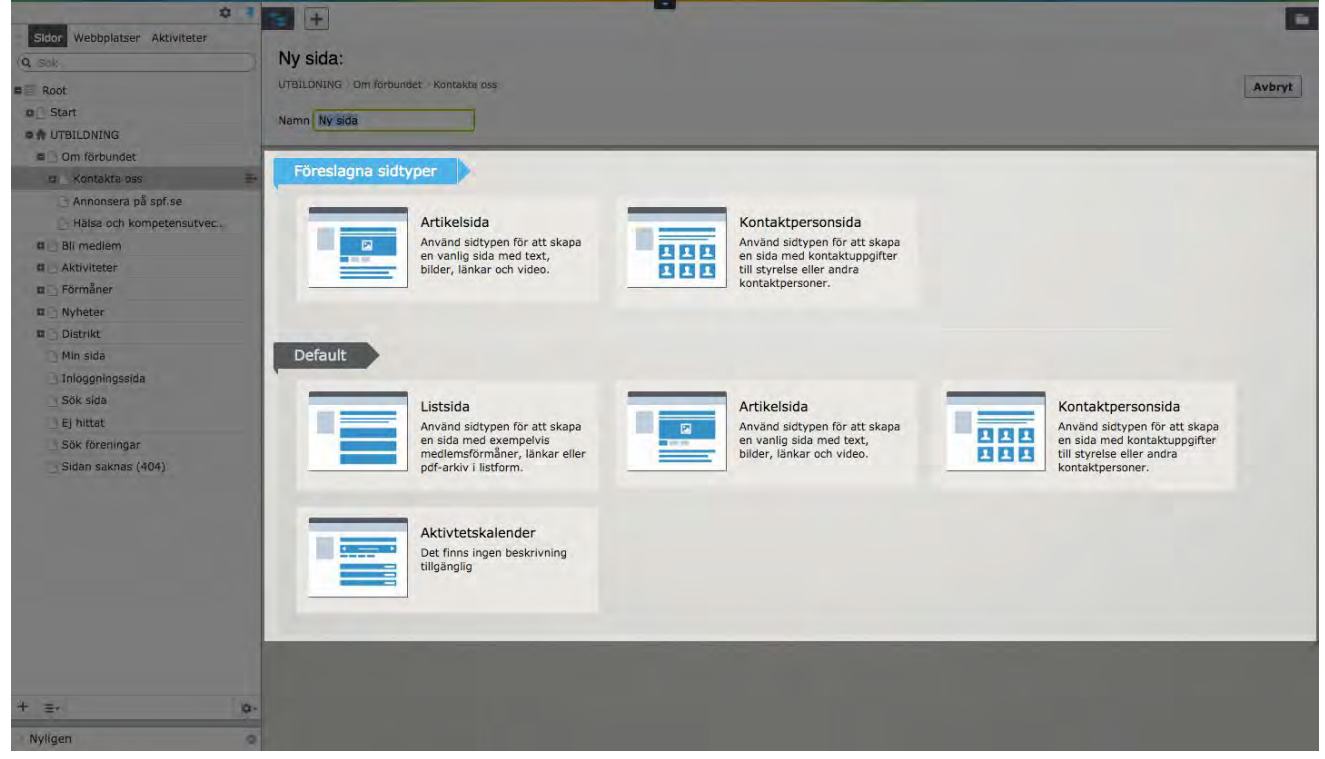

5. Skapa innehåll i innehållsytan (Läs mer under avsnittet *Att skriva och formatera brödtext*). Här kan du ändra rubrik, ingress, lägga till en eller flera bilder eller video. För att skapa innehåll klickar du på den blåa markeringen för det innehåll du vill skapa/redigera.

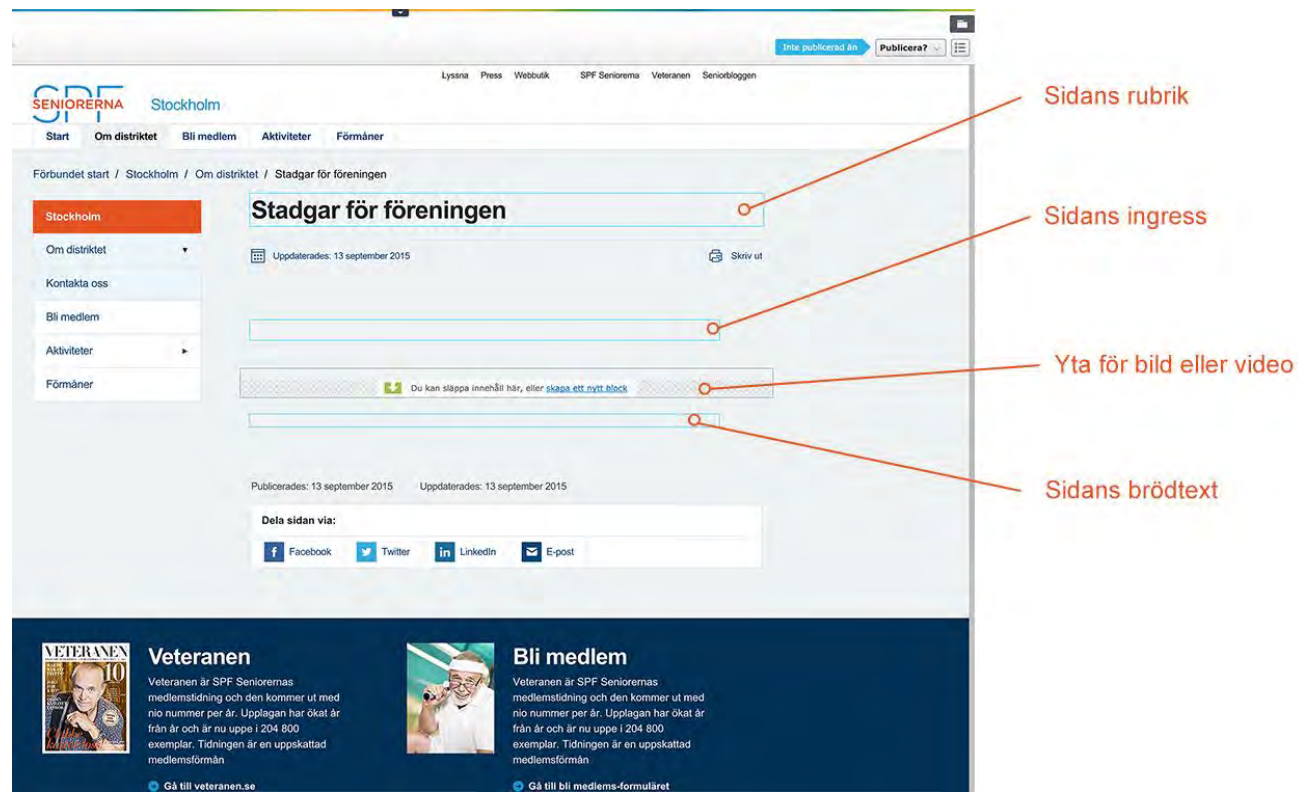

6. Publicera din nya sida genom att klicka på *Publicera*.

# Skapa och redigera ett bildgalleri

### Introduktion

I ett bildgalleri kan du lägga in många bilder samtidigt. Bilderna hämtas till bildgalleriet från ImageVault. Innan du skapar bildgalleriet måste du därför ladda upp bilderna i ImageVault. Läs mer om hur du gör det i avsnittet *ImageVault - bilder*.

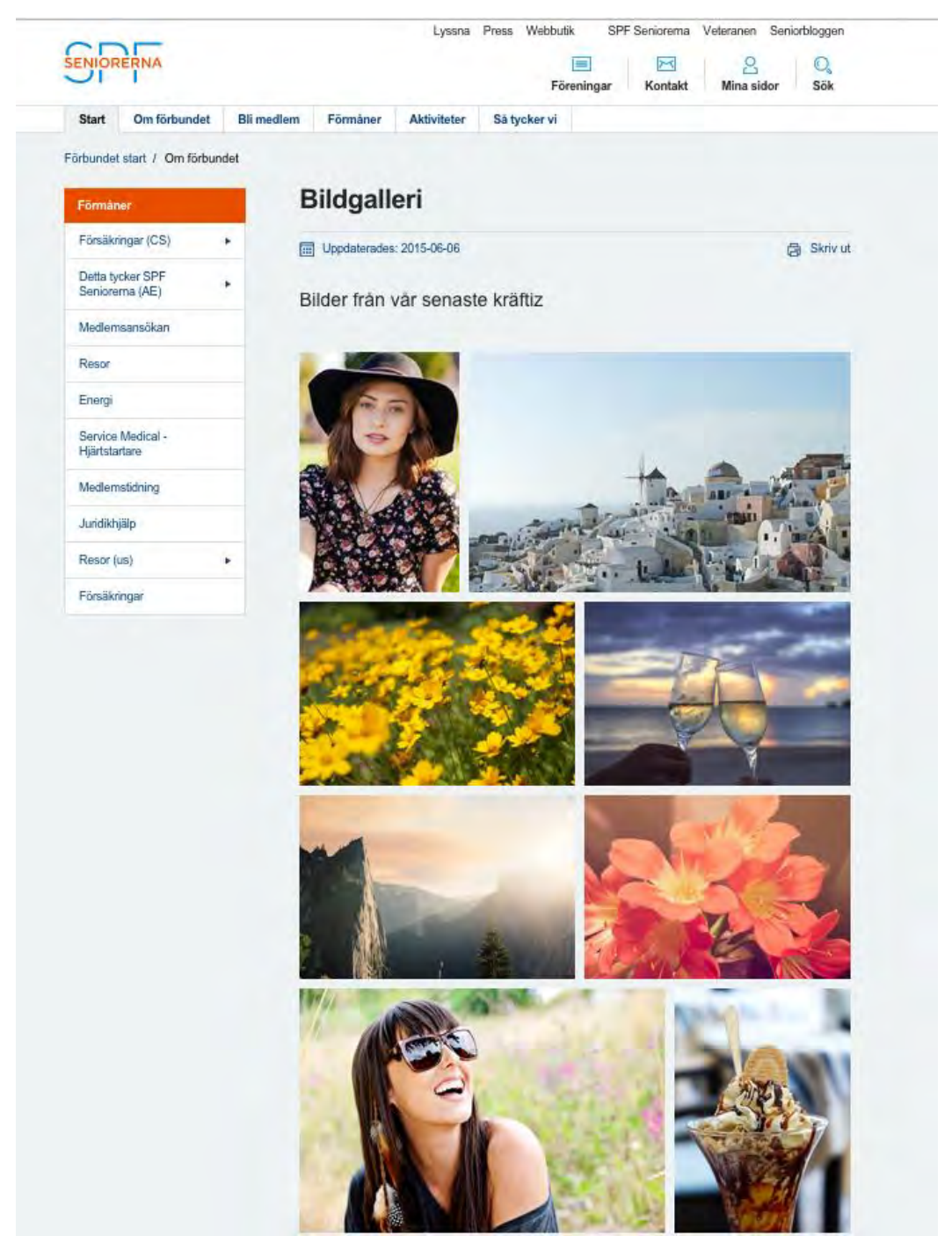

*Exempel på bildgalleri*

### Skapa bildgalleri

- 1. I navigeringsfönstret: välj var i trädstrukturen du vill skapa din sida
- 2. Klicka på **meny-symbolen** till höger om den sida under vilken du vill skapa din sida

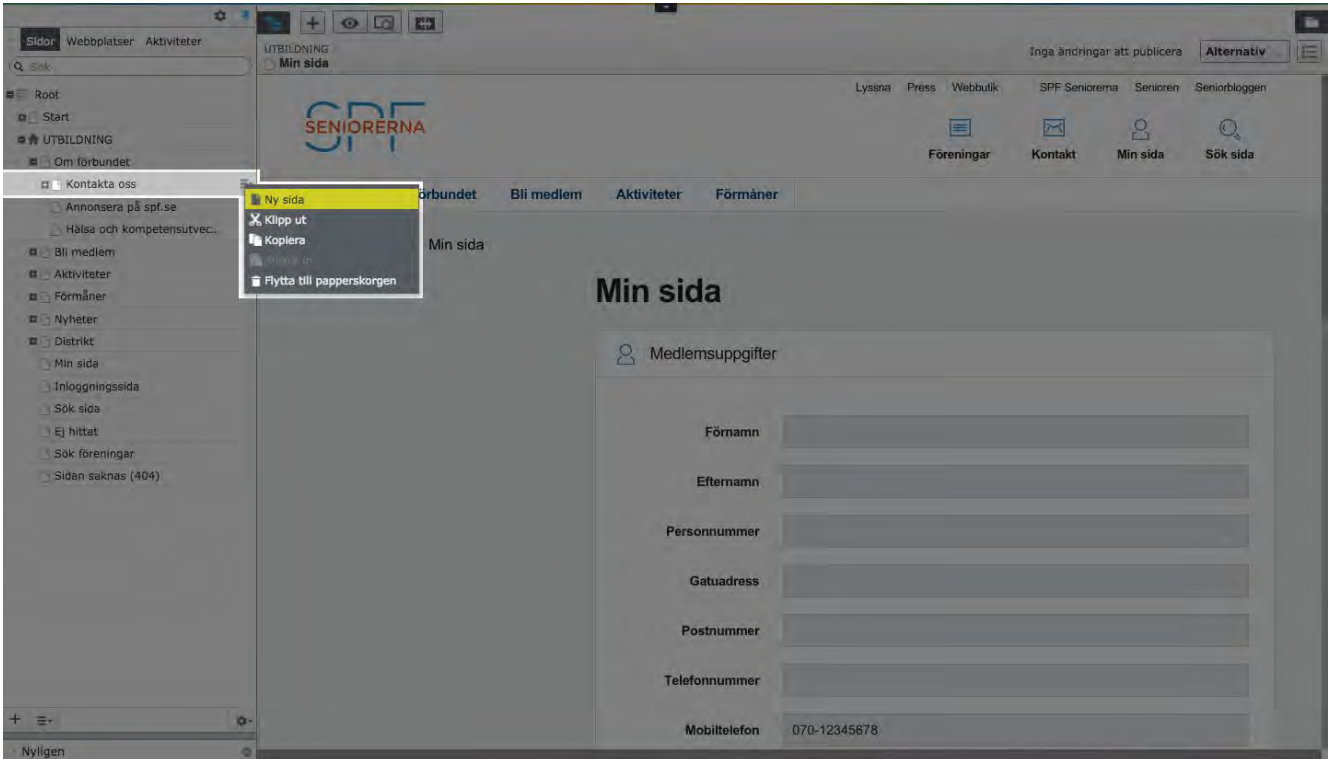

- 3. Klicka på **Ny sida**
- 4. Välj sidtypen **bildgalleri** bland de sidtyperna som presenteras
- 5. Ange sidans namn och rubrik
- 6. Klicka på **Skapa**
- 7. Ändra redigeringsläge till **redigeringsvyn för alla egenskaper** genom att klicka på knappen:  $\begin{bmatrix} \frac{9}{100} \\ \frac{1}{100} \end{bmatrix}$ . Läs mer om att byte mellan redigeringsläge i

avsnittet *Byta mellan redigeringslägen*.*.*

- 8. Ange **rubrik** och eventuell **ingress**
- 9. Klicka på **plus-symbolen** eller **lägg till nya filer** för att öppna ImageVault

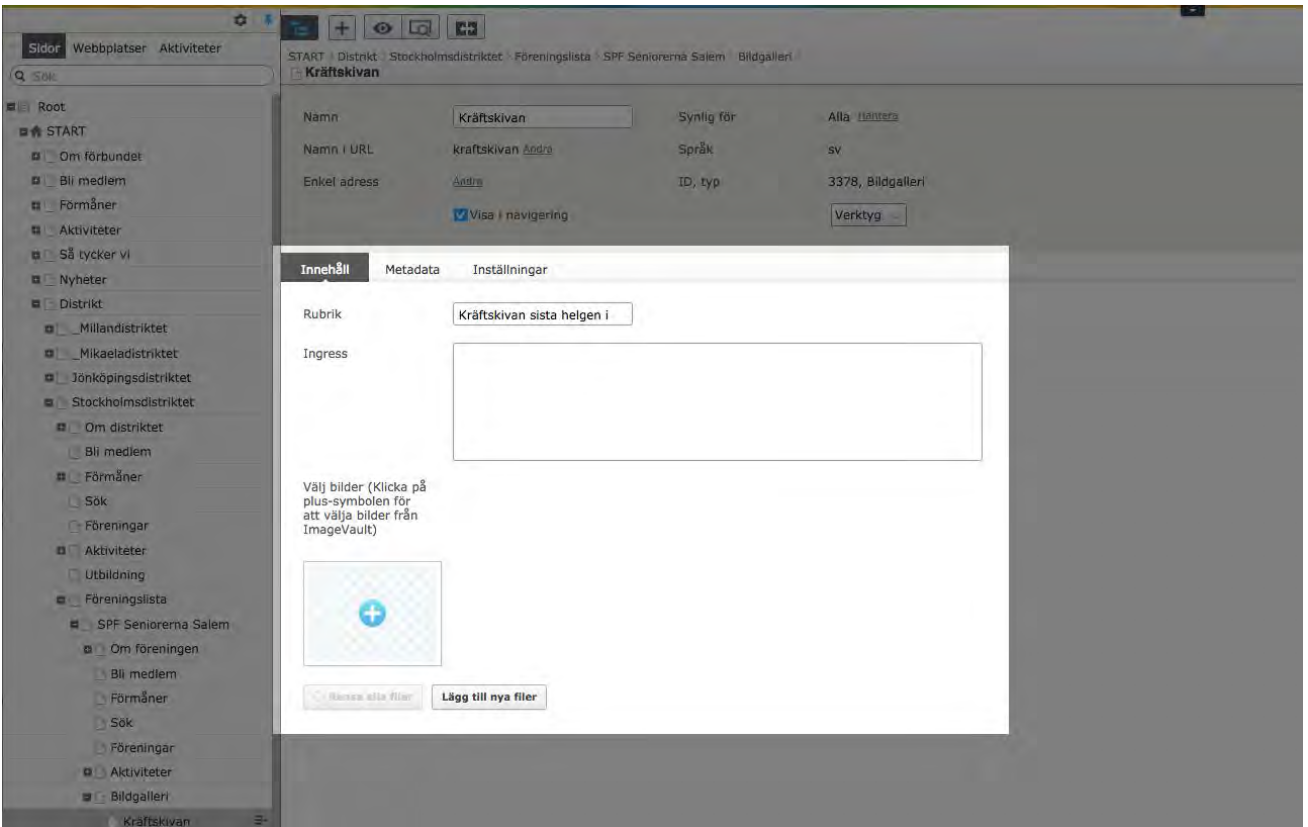

#### 10.Markera dina bilder i ImageVault som har öppnats i ett nytt fönster

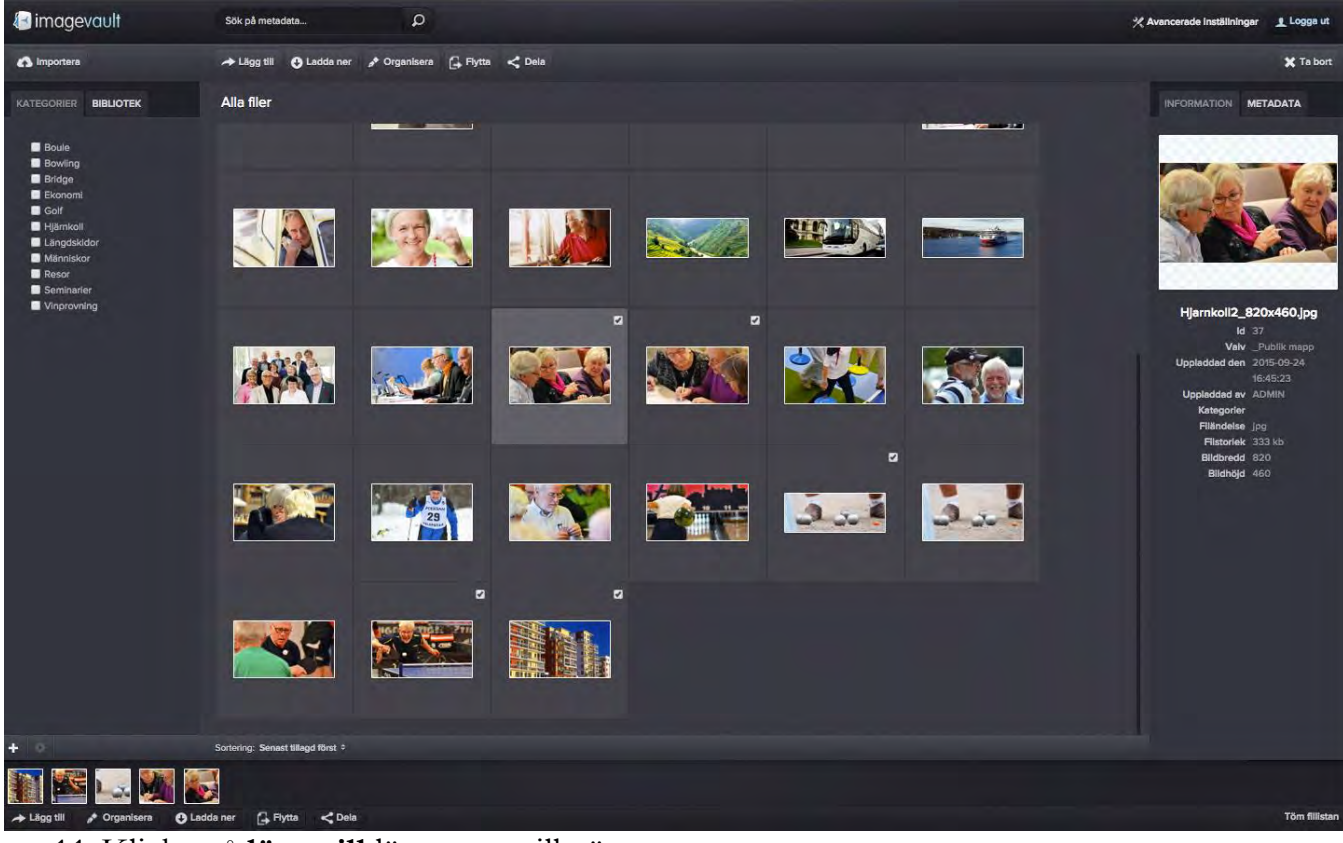

- 11.Klicka på **lägg till** längst ner till vänster
- 12.Publicera

# Skapa & redigera en nyhetsartikel

#### Introduktion

En nyhetsartikel kan bara skapas under ett nyhetsarkiv och måste placeras in en mapp för år och månad.

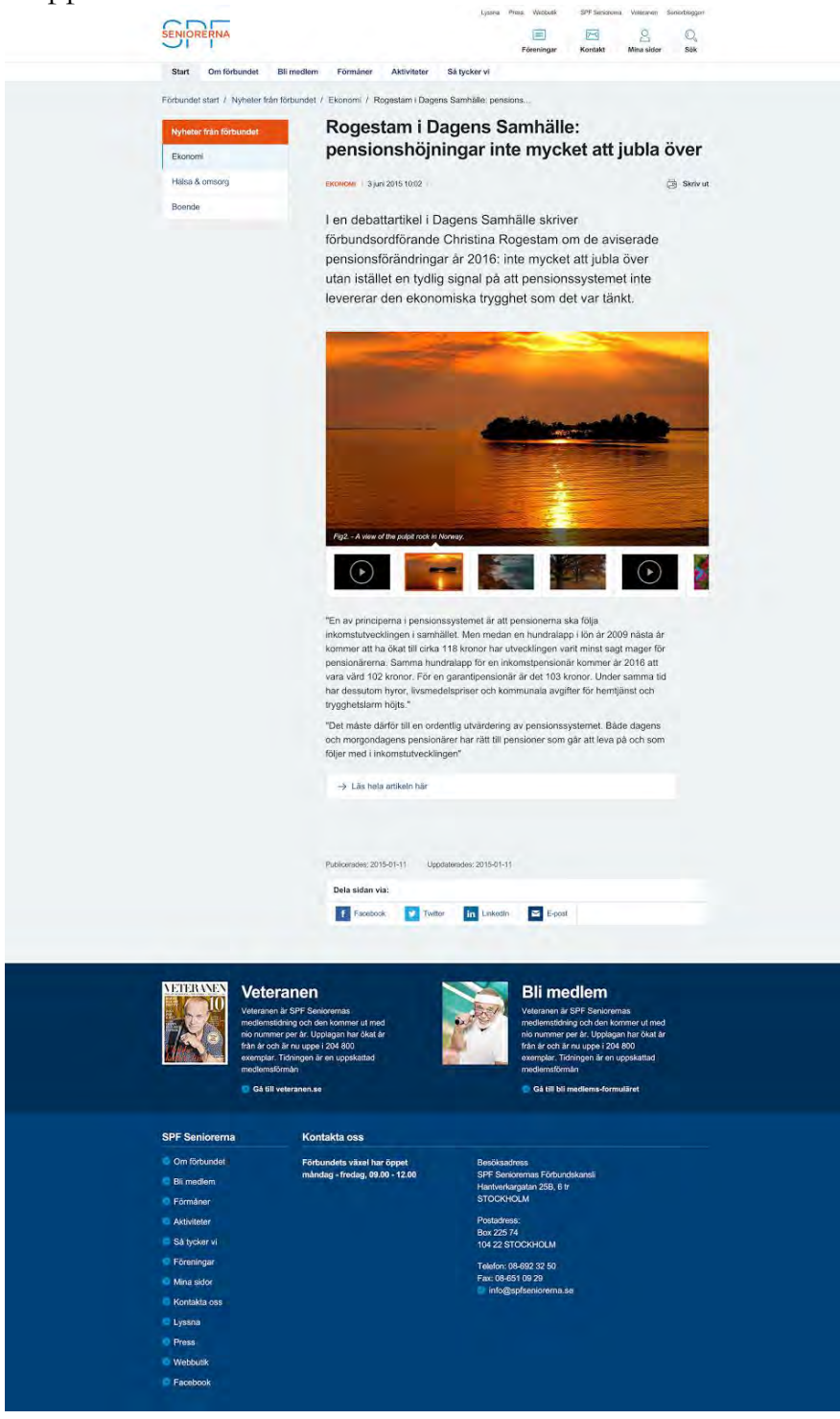

*Exempel på en nyhetsida*

**VIKTIGT**: När du ska skapa en nyhet för första gången ett särskilt år eller månad måste du först skapa året eller månaden. Se avsnitten *[Skapa nyhetsår](https://docs.google.com/document/d/1na37IWJJ3TWg6CEqiQCX8WkCx7S4QK0oJpOUNCuRaHc/edit#heading=h.r86oy8avglv1)* och *[Skapa nyhetsmånad](https://docs.google.com/document/d/1na37IWJJ3TWg6CEqiQCX8WkCx7S4QK0oJpOUNCuRaHc/edit#heading=h.5am51r7c06my)*.

### Skapa nyhetsår

- 1. Klicka på **meny-symbolen** vid sidan Nyheter i trädstrukturen i navigeringsfönstret
- 2. Välj **Ny sida**

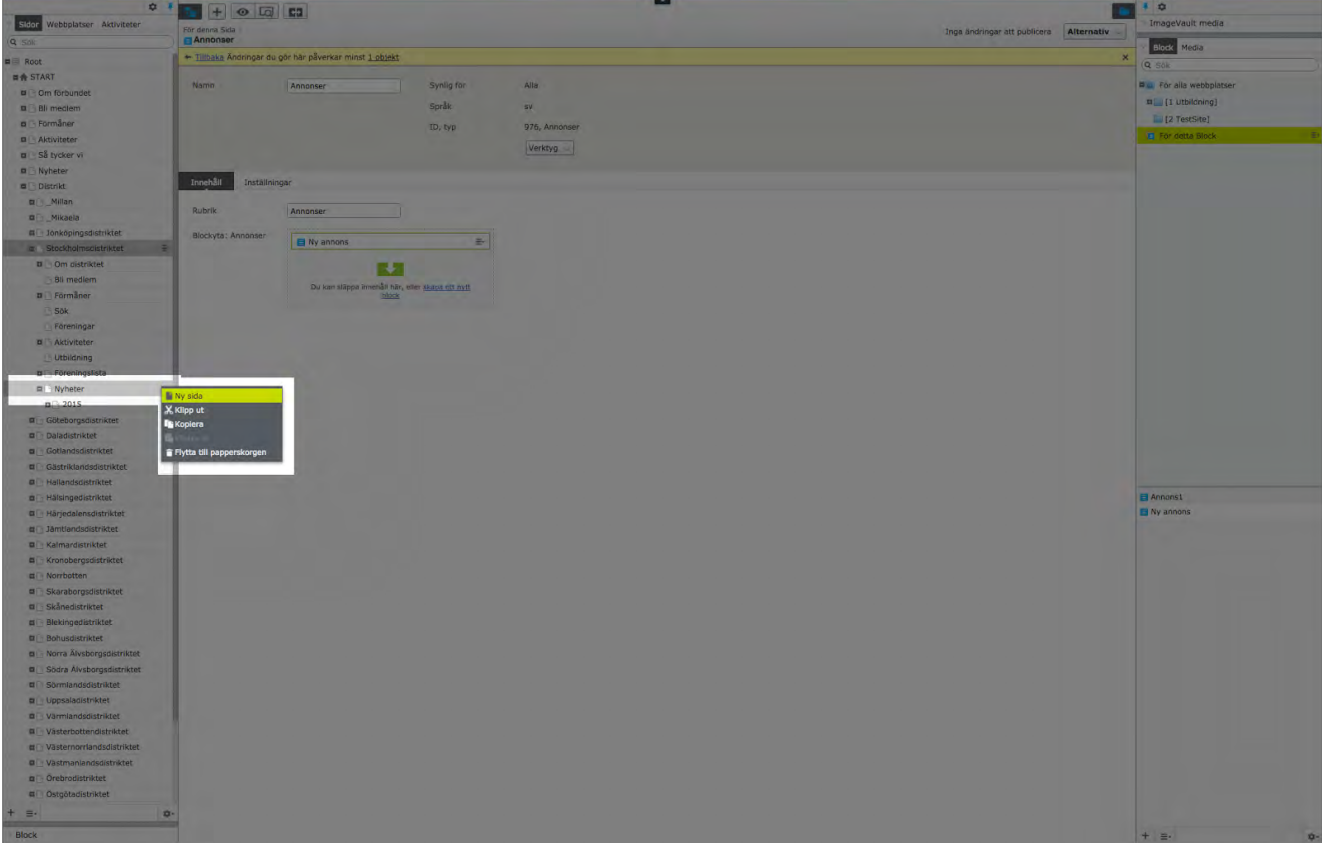

- 3. Välj sidtypen **Nyhetsår**
- 4. Ange det år du vill skapa

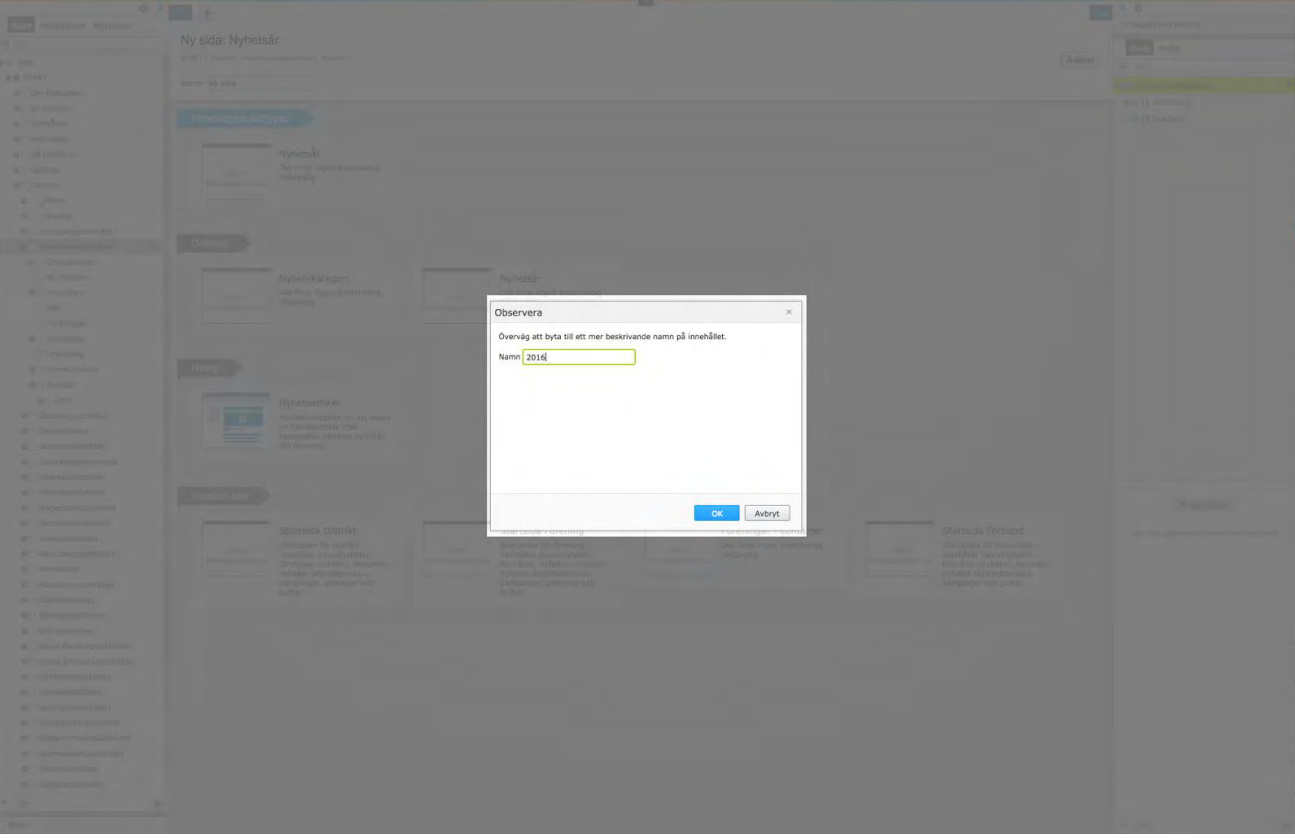

5. Publicera

### Skapa nyhetsmånad

- 1. Klicka på **meny-symbolen** vid aktuellt nyhetsår under Nyheter i trädstrukturen i navigeringsfönstret
- 2. Välj **Ny sida**

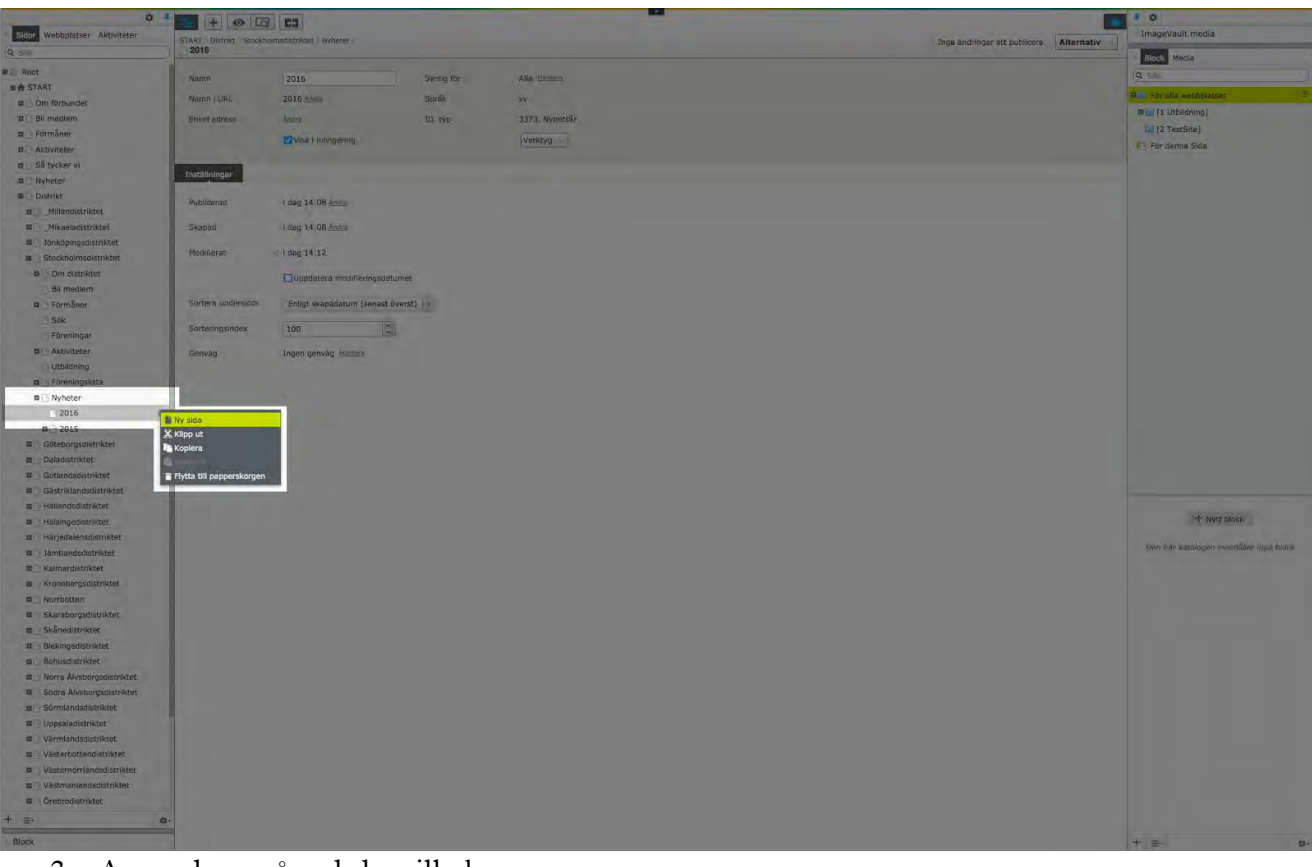

## 3. Ange den månad du vill skapa

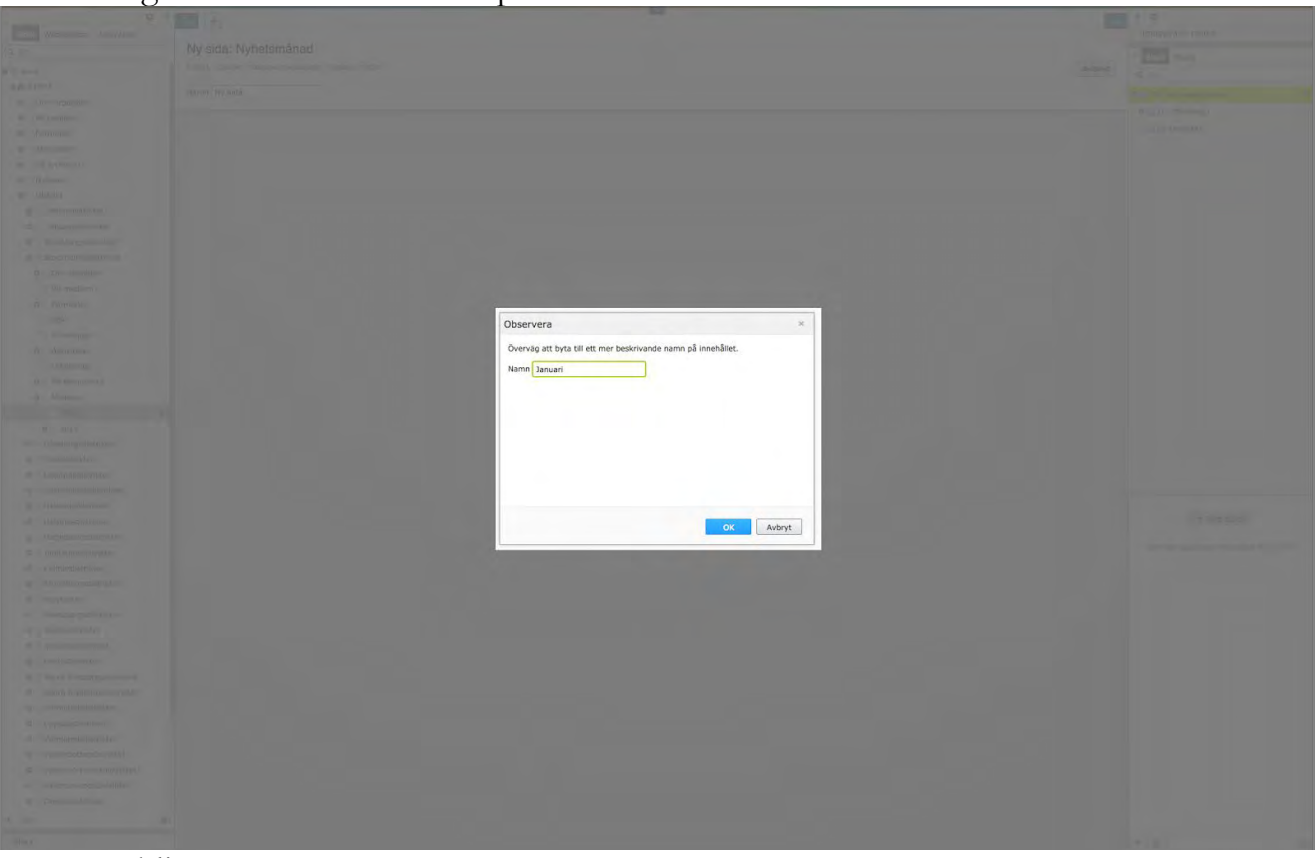

#### 4. Publicera

#### Skapa en nyhetsartikel

- 1. Under sidan **Nyheter** väljer du nuvarande år och månad och klickar på **Ny sida** via **meny-symbolen** till höger
- 2. Skapa en ny sida för den nuvarande månaden.
- 3. Bredvid den nuvarande månaden väljer du **Ny sida** via menyikonen till höger

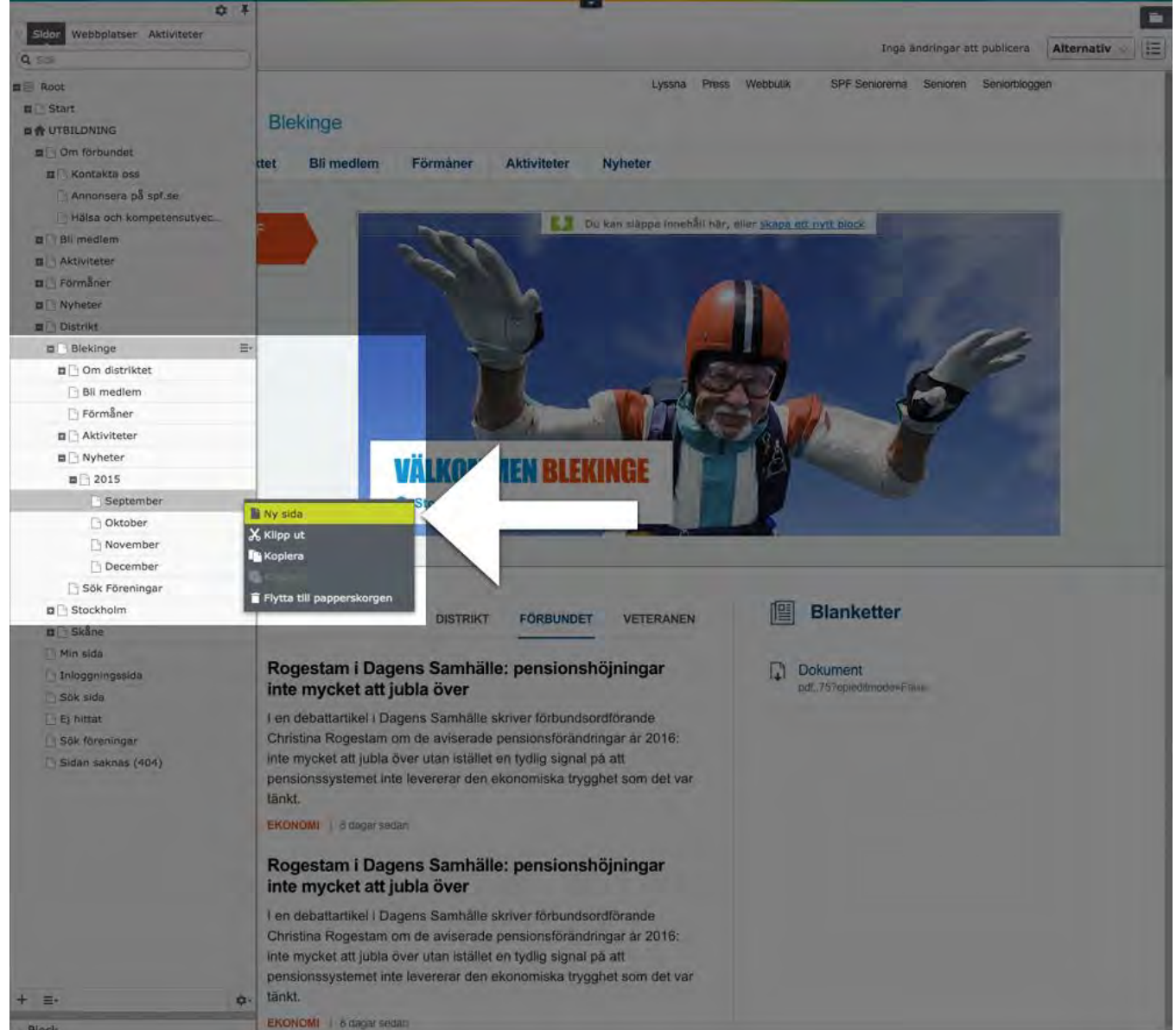

- 4. Namnge din nyhetsartikel
- 5. Skriv en rubrik, ingress, lägg till bild och brödtext till din nyhet

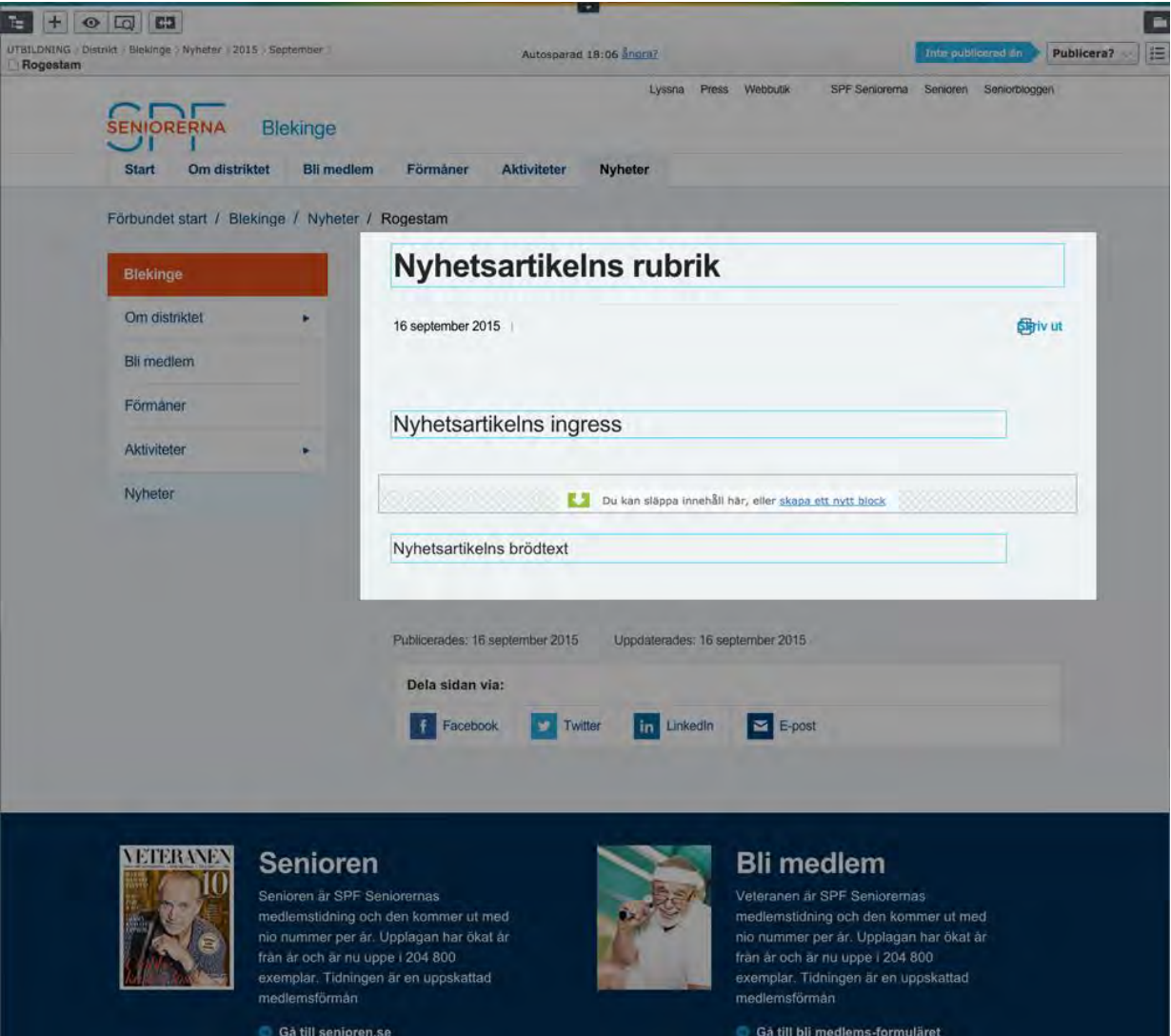

6. Publicera din nyhetsartikel

# Skapa och redigera en listsida

### Introduktion

En listsida används för att exempelvis lista medlemsförmåner, länkar eller PDFarkiv i listform.

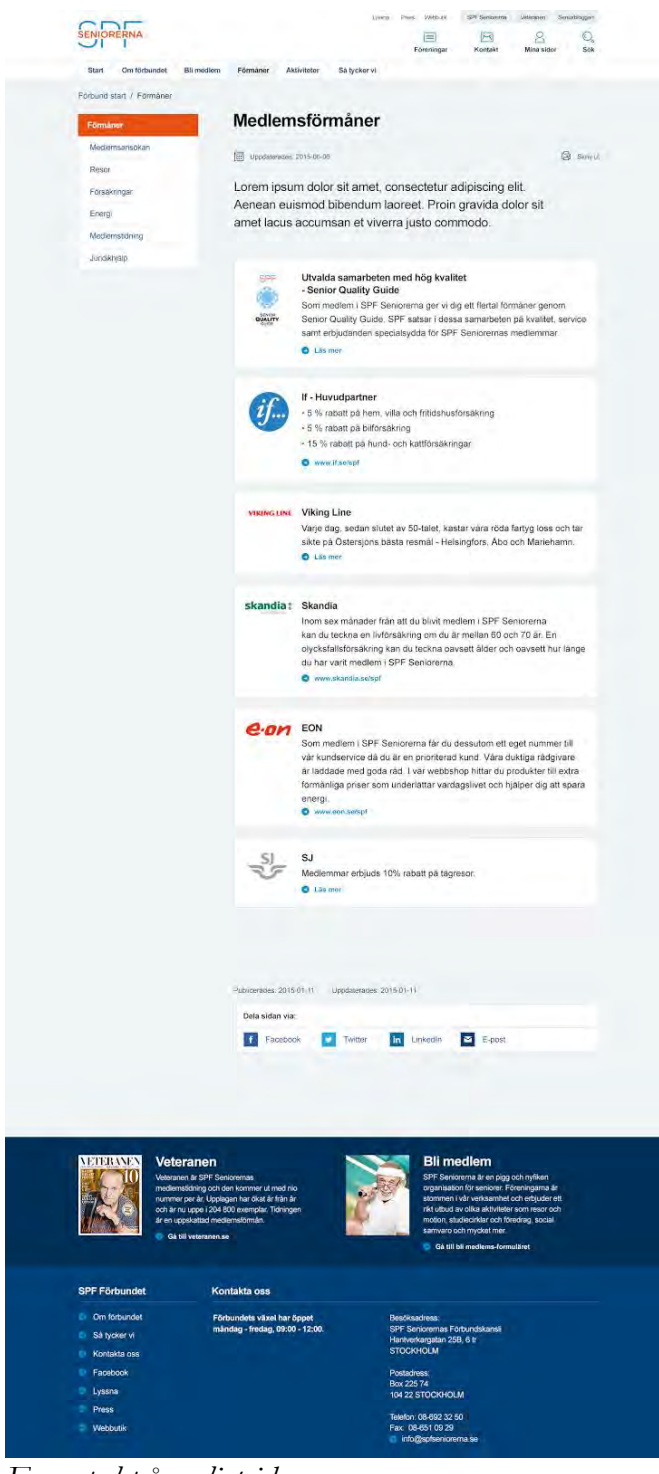

*Exempel på en listsida*

### Skapa en listsida

- 1. I navigeringsfönstret: välj var i trädstrukturen du vill skapa din sida
- 2. Klicka på **meny-symbolen** till höger om den sida under vilken du vill skapa din sida

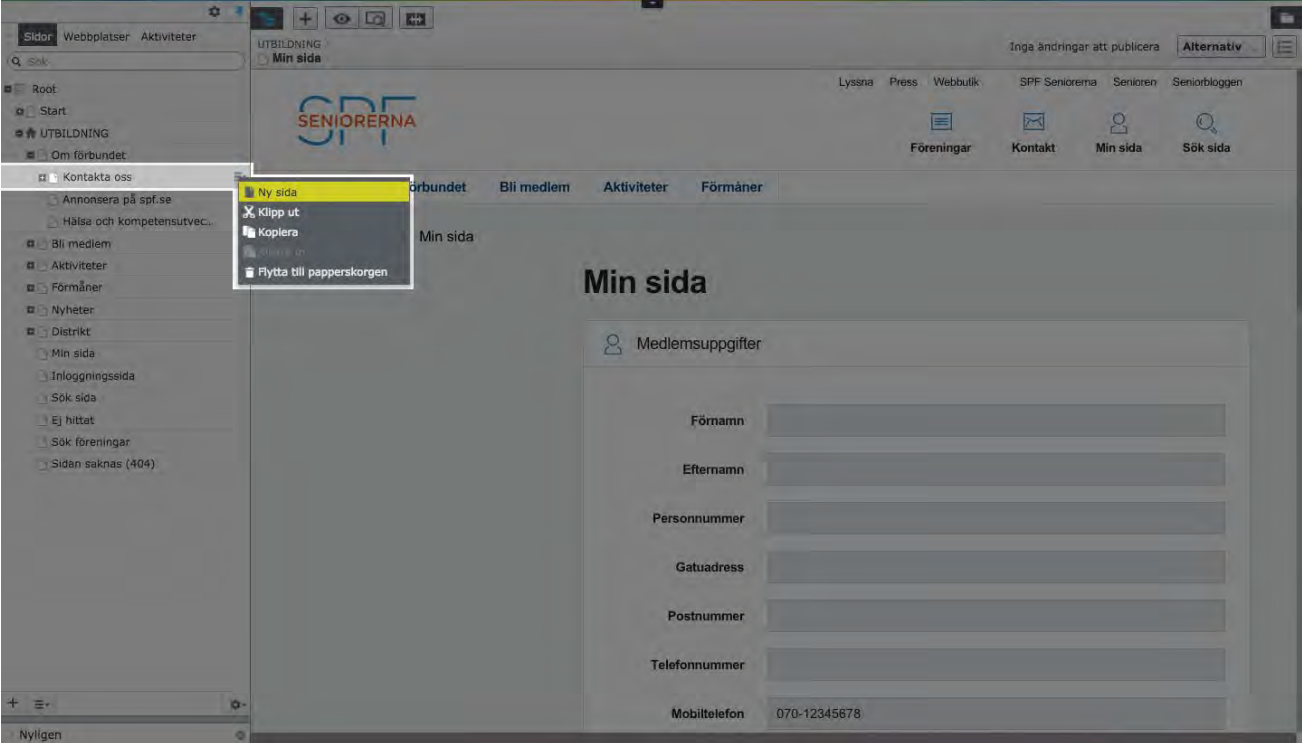

- 3. Klicka på **Ny sida**
- 4. Välj sidtypen **Listsida** bland de sidtyperna som presenteras

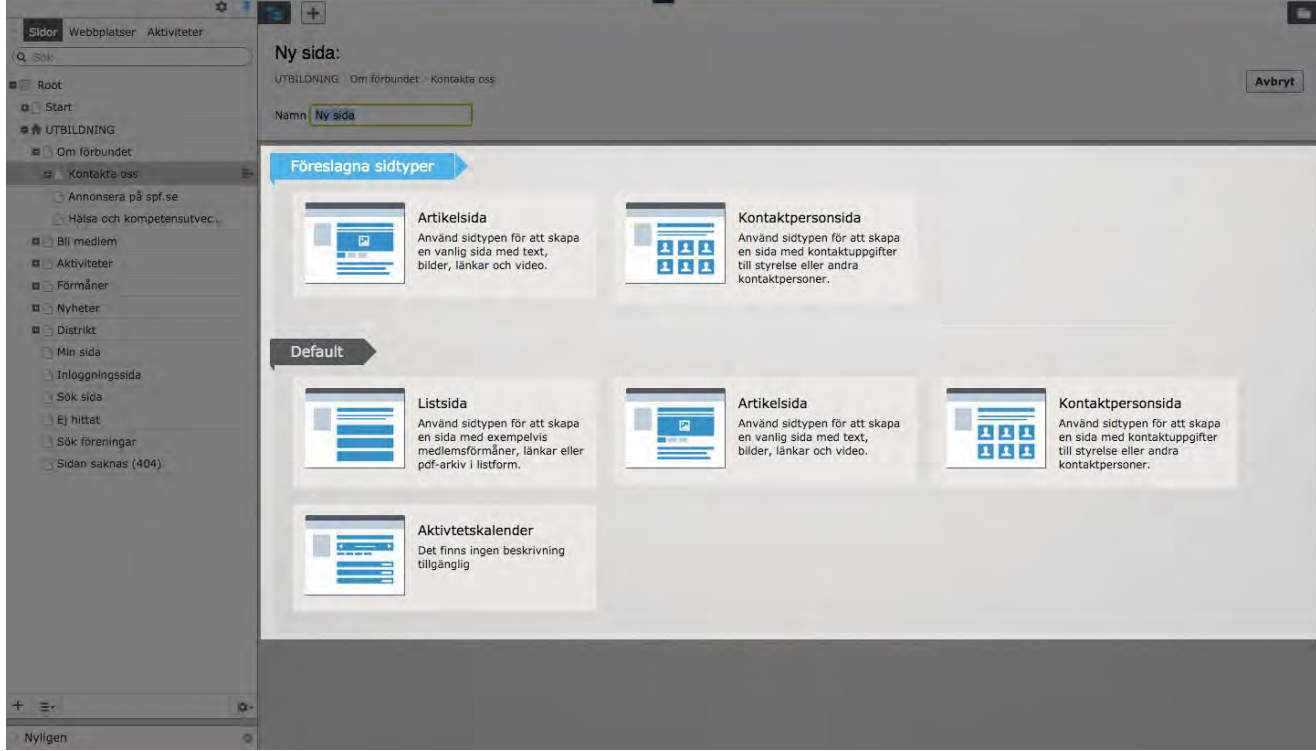

5. Klicka på innehållsytan **Lista**

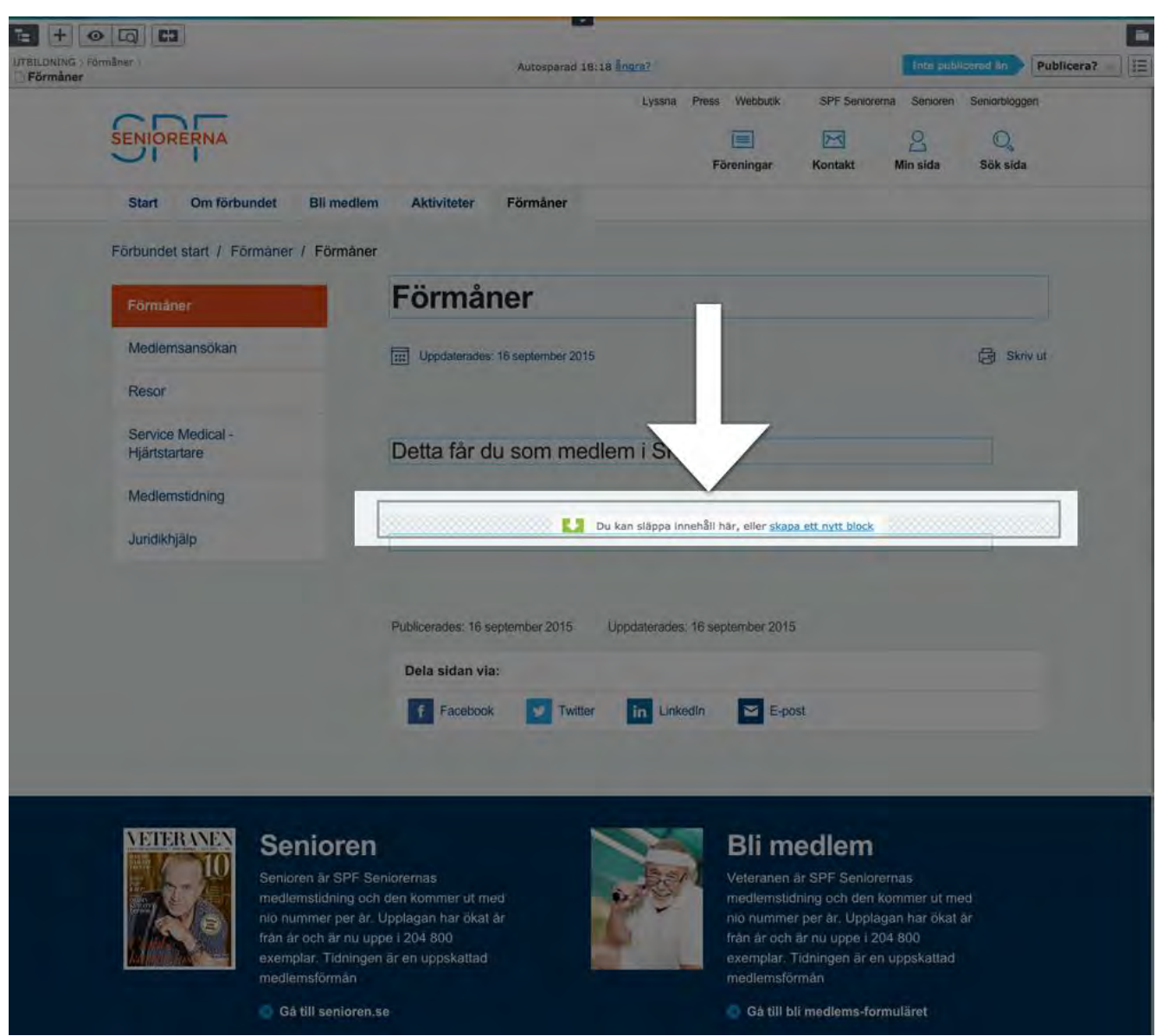

- 6. Skapa upp listobjekt genom att klicka på **skapa ett nytt block**
- 7. Välj en bild (genom **dra-och-släpp** från ImageVault-gadgeten) och skapa ditt innehåll

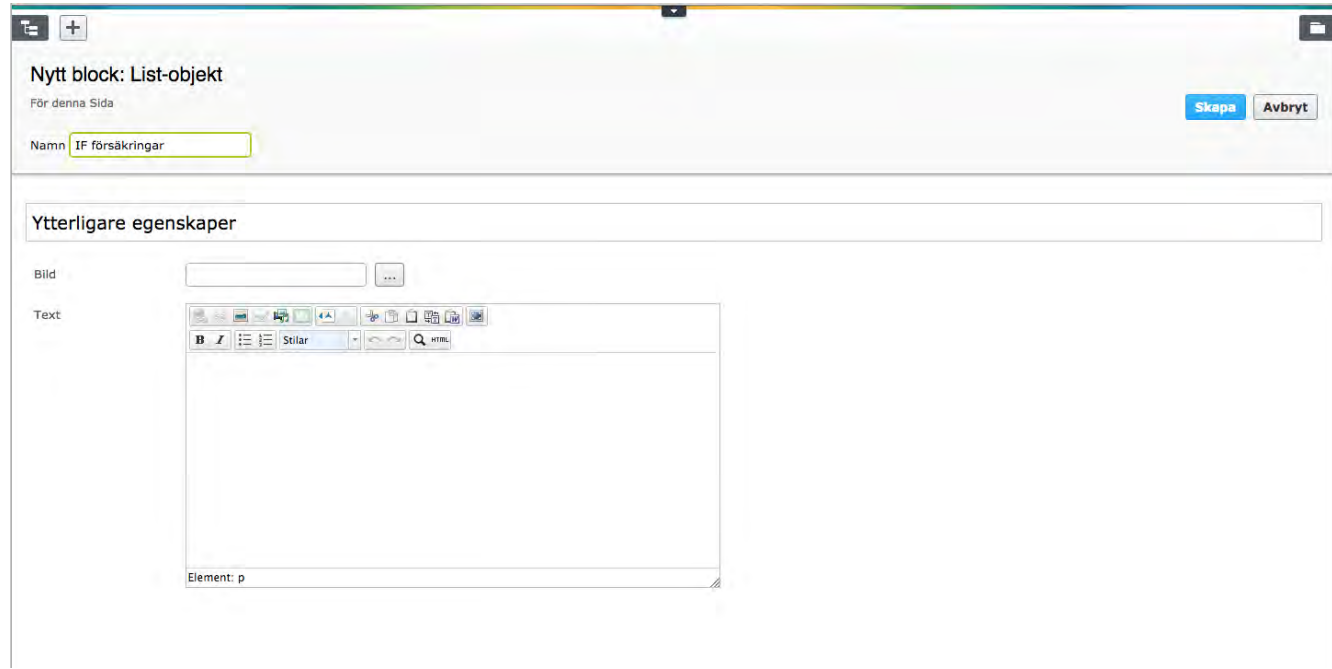

#### Klicka på **Skapa**

8. Publicera din sida

# Skapa och redigera en kontaktpersonsida

### Introduktion

En kontaktpersonsida används för att visa kontaktuppgifter till styrelse eller andra kontaktpersoner.

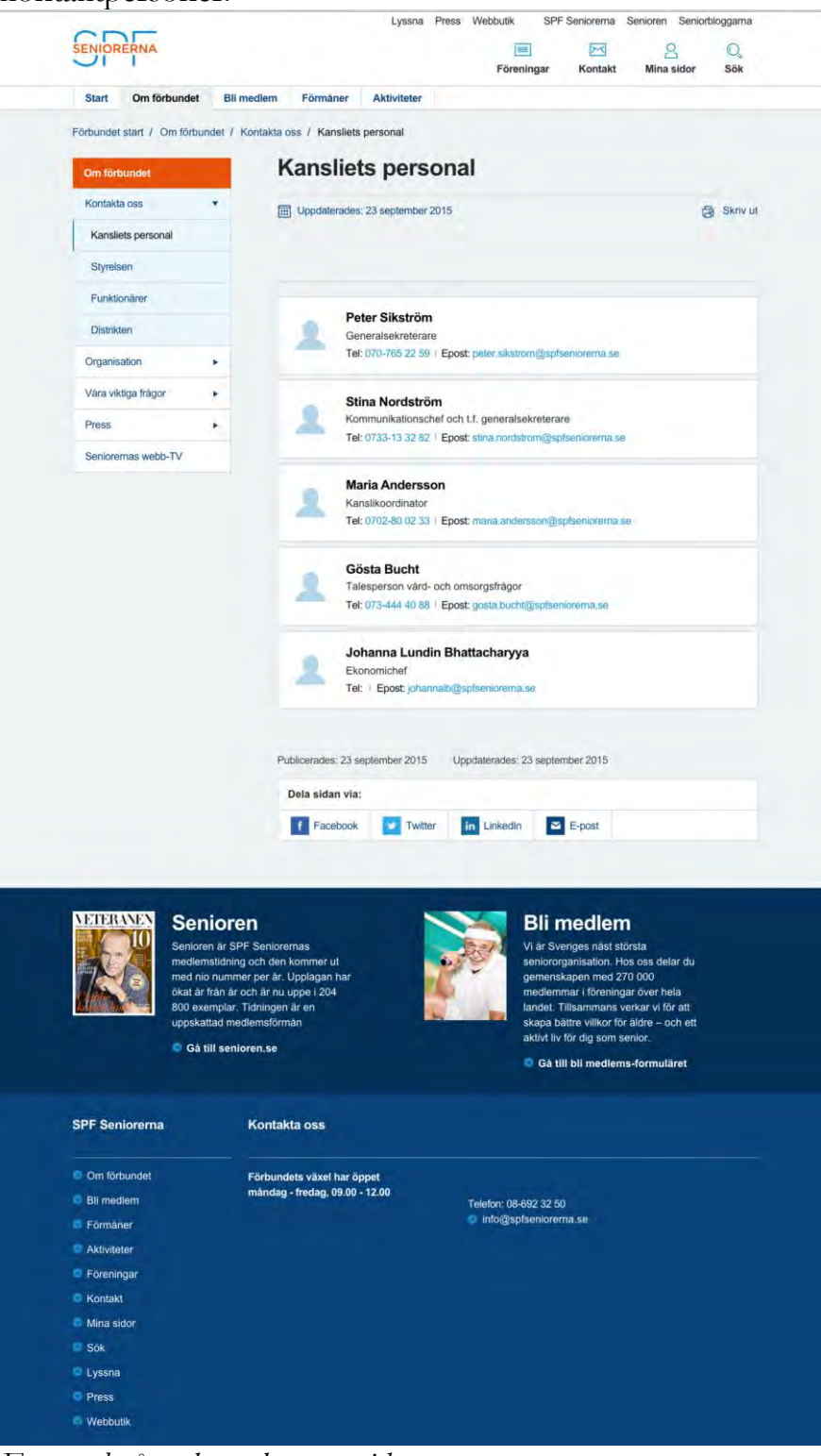

*Exempel på en kontaktpersonsida*

#### Skapa en kontaktpersonsida

- 1. I navigeringsfönstret: välj var i trädstrukturen du vill skapa din sida
- 2. Klicka på **meny-symbolen** till höger om den sida under vilken du vill skapa din sida

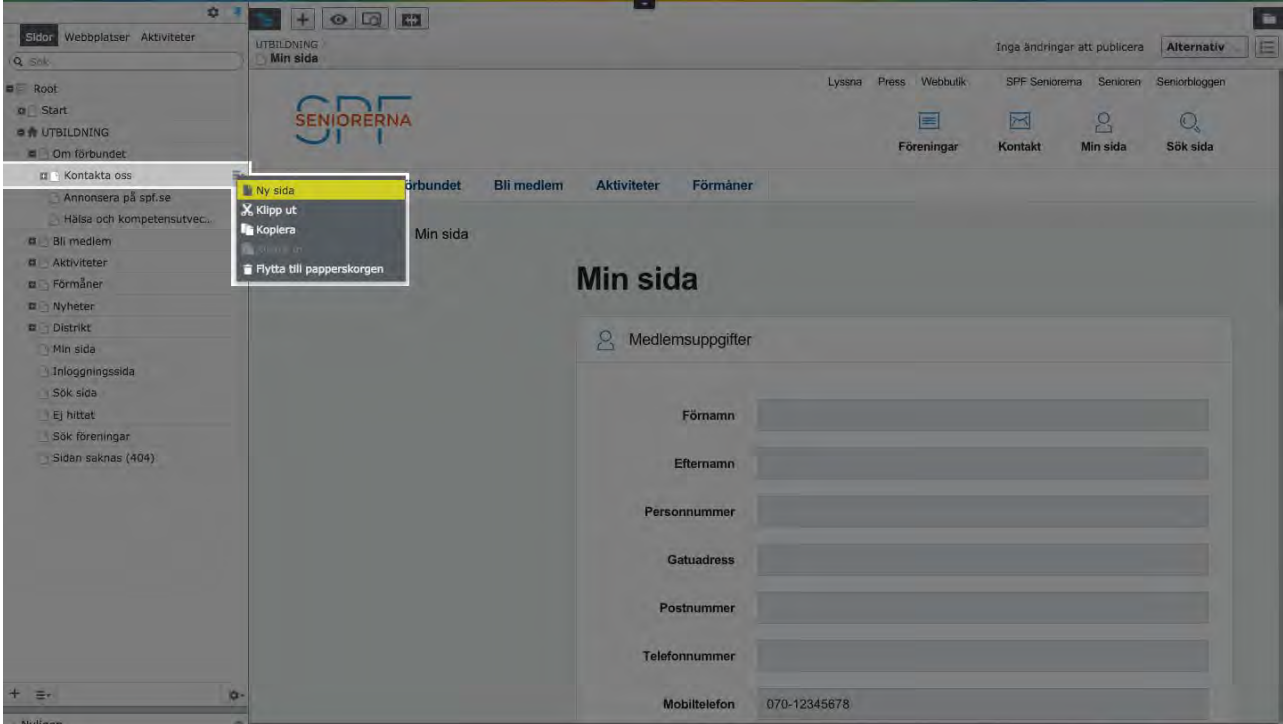

- 3. Klicka på **Ny sida**
- 4. Välj sidtypen **Kontaktpersonsida** bland de sidtyperna som presenteras

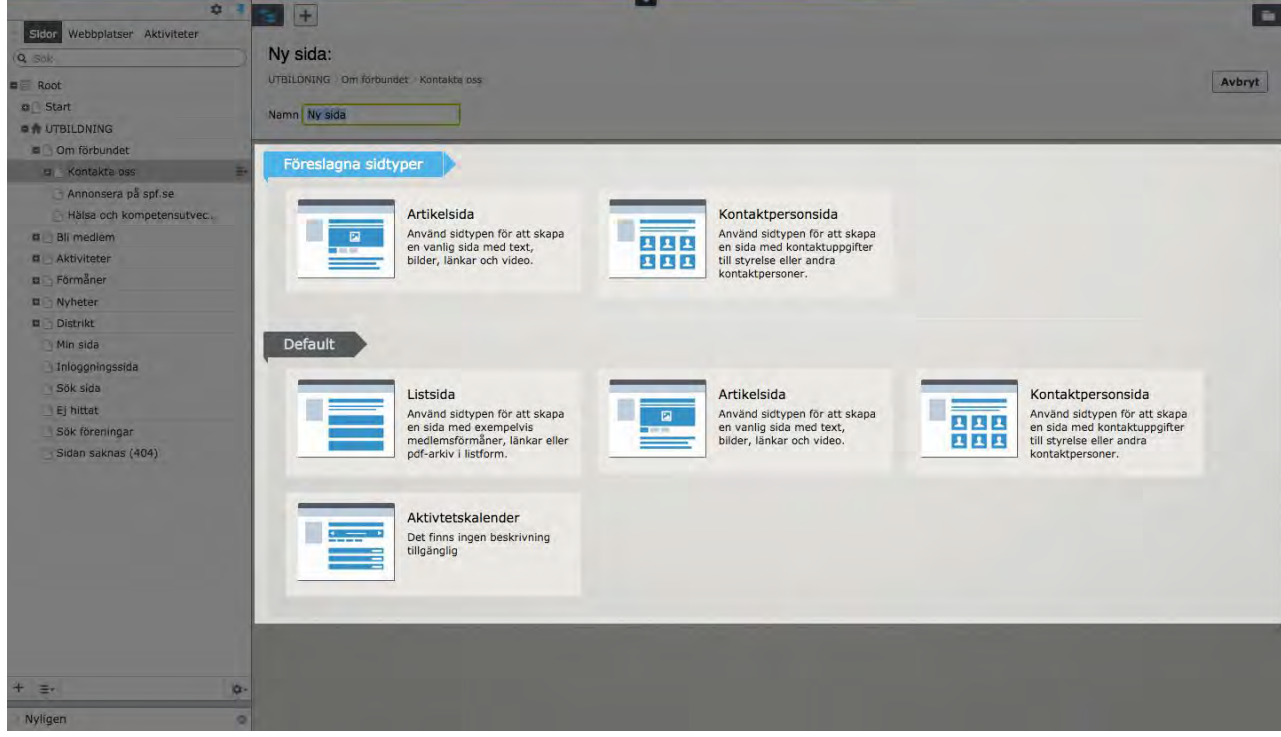

5. Klicka på innehållsytan **Kontaktpersoner**

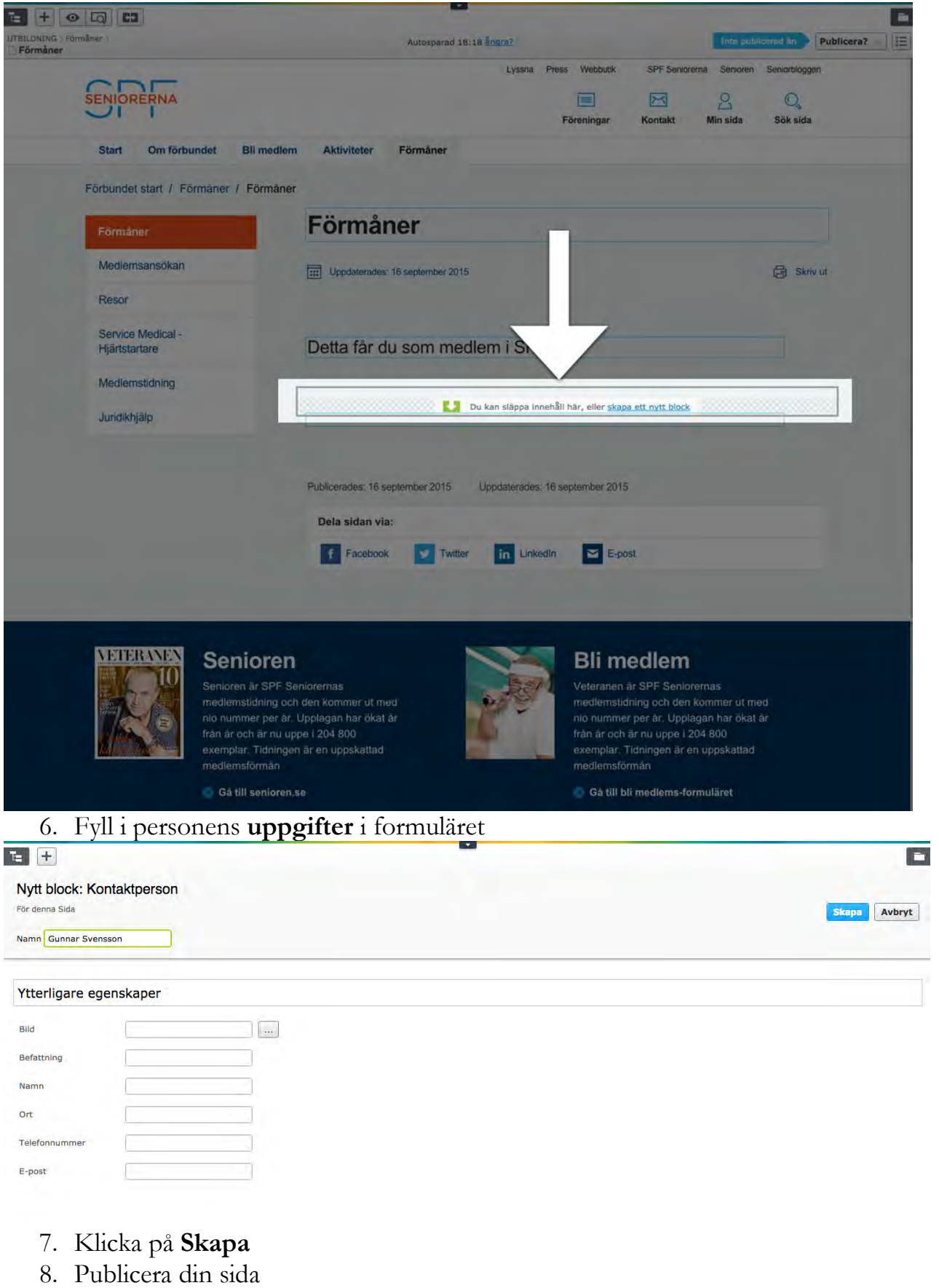

## **Ordlista**

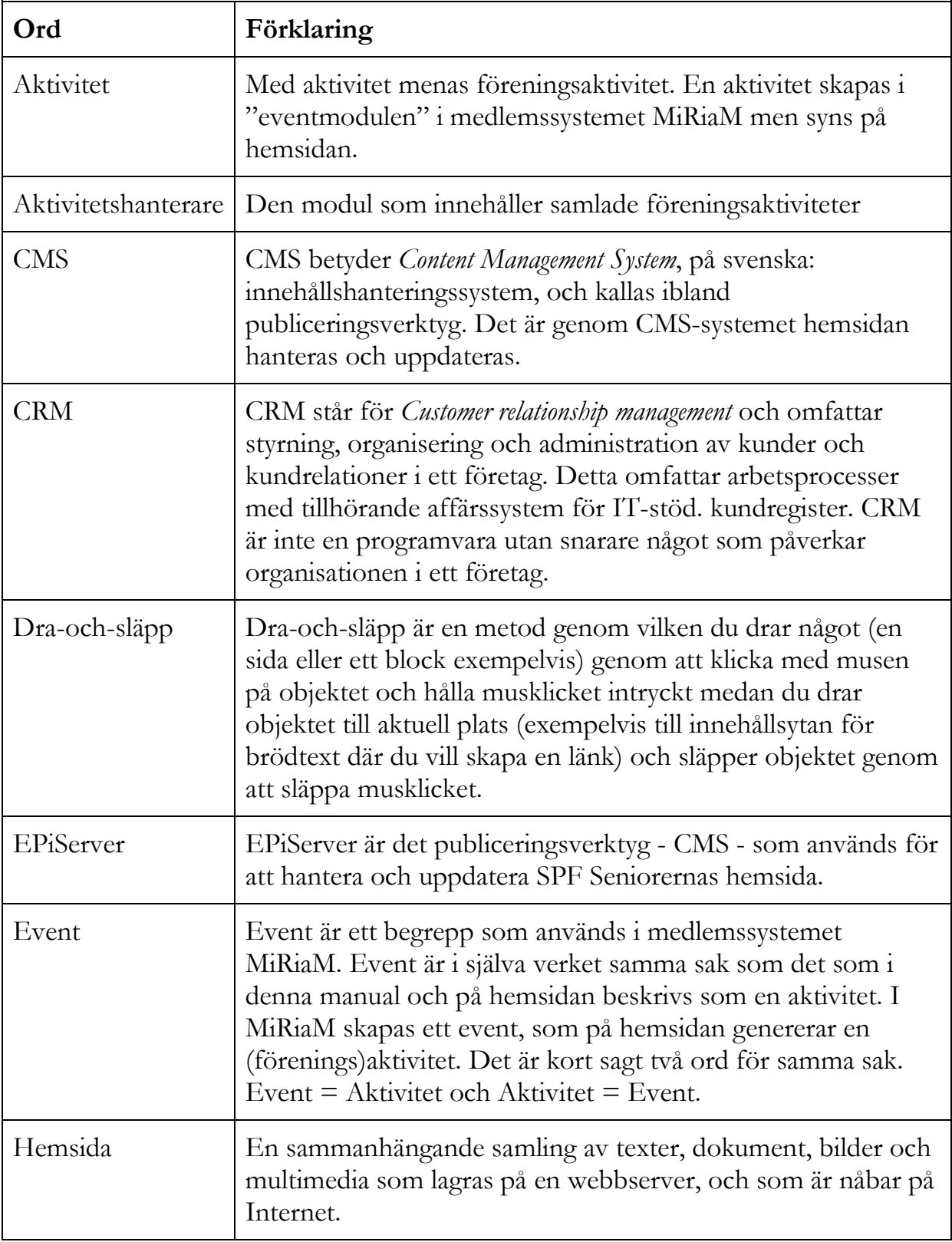

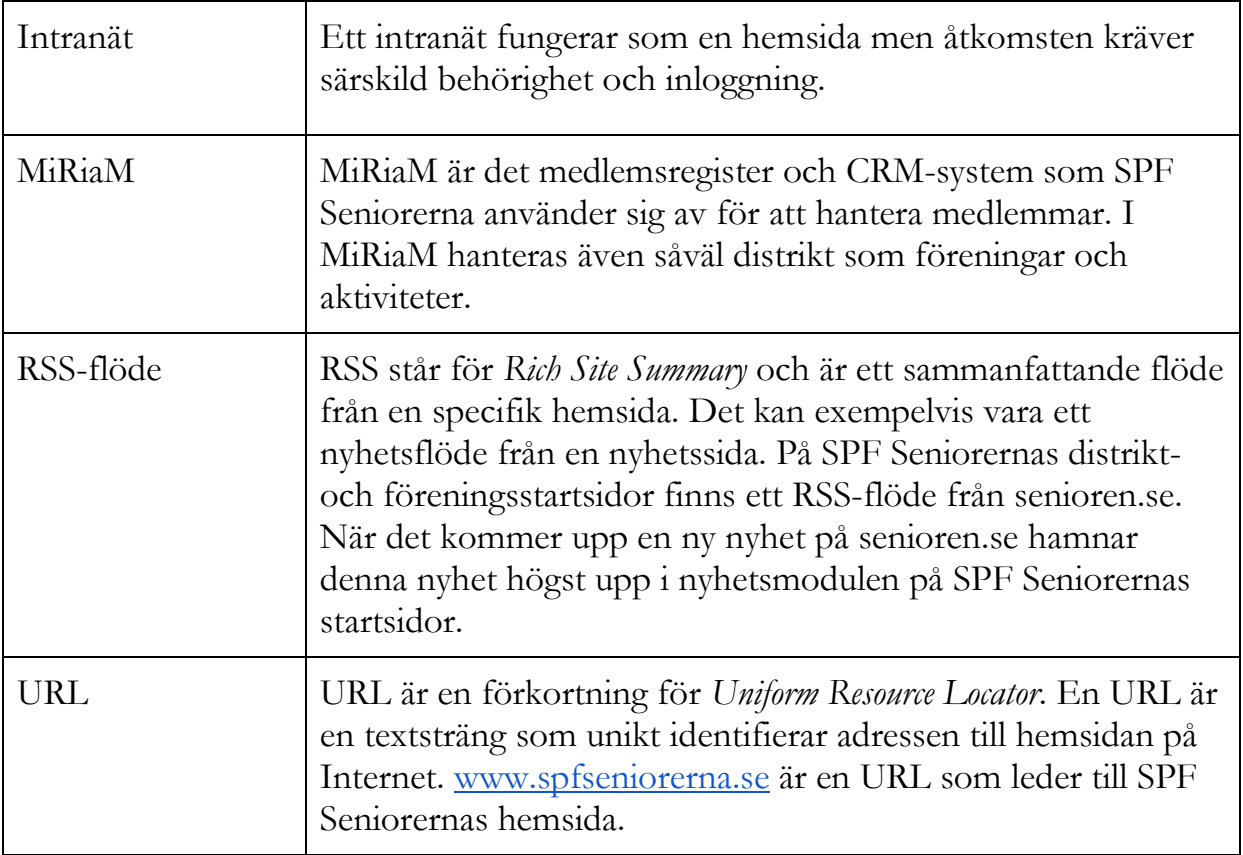

#### www.spfseniorerna.se

Box 22574, 104 22 Stockholm Tel 08-692 32 50 info@spfseniorerna.se

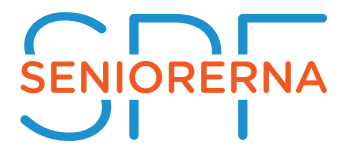

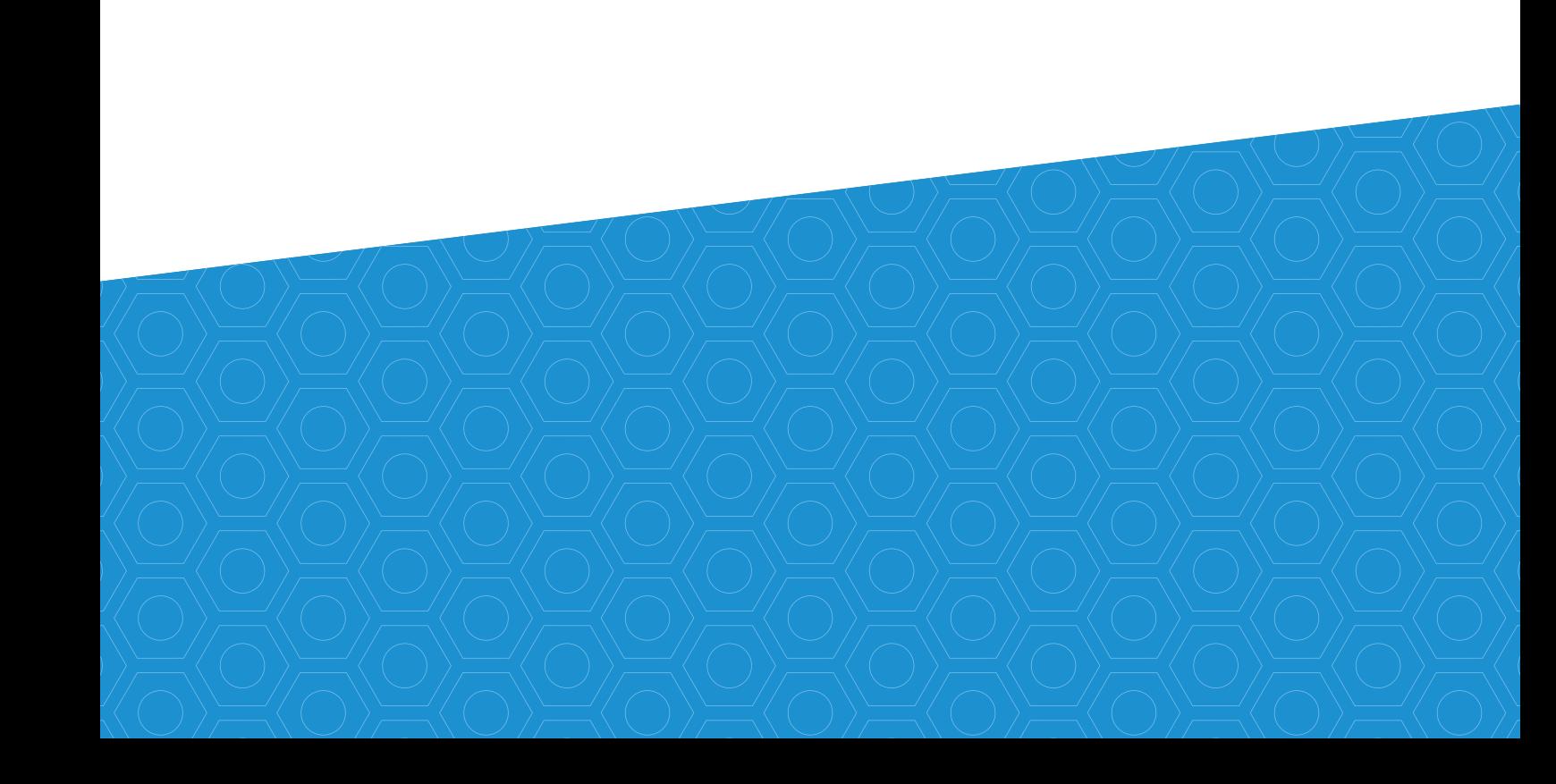